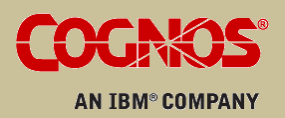

USER GUIDE

ANALYSIS STUDIO

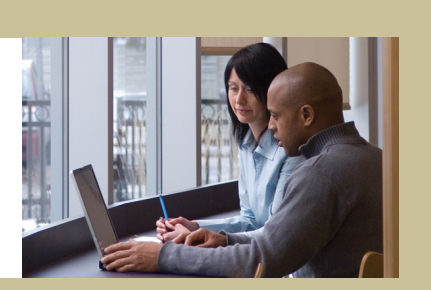

IBM® Cognos® 8 Business Intelligence

#### Product Information

This document applies to IBM® Cognos® 8 Version 8.4 and may also apply to subsequent releases. To check for newer versions of this document, visit the IBM Cognos Resource Center ([http://www.ibm.com/software/data/support/cognos\\_crc.html\)](http://www.ibm.com/software/data/support/cognos_crc.html).

#### Copyright

Copyright © 2008 Cognos ULC (formerly Cognos Incorporated). Cognos ULC is an IBM Company.

Portions of Cognos ULC software products are protected by one or more of the following U.S. Patents: 6,609,123 B1; 6,611,838 B1; 6,662,188 B1; 6,728,697 B2; 6,741,982 B2; 6,763,520 B1; 6,768,995 B2; 6,782,378 B2; 6,847,973 B2; 6,907,428 B2; 6,853,375 B2; 6,986,135 B2; 6,995,768 B2; 7,062,479 B2; 7,072,822 B2; 7,111,007 B2; 7,130,822 B1; 7,155,398 B2; 7,171,425 B2; 7,185,016 B1; 7,213,199 B2; 7,243,106 B2; 7,257,612 B2; 7,275,211 B2; 7,281,047 B2; 7,293,008 B2; 7,296,040 B2; 7,318,058 B2; 7,325,003 B2; 7,333,995 B2.

Cognos and the Cognos logo are trademarks of Cognos ULC (formerly Cognos Incorporated) in the United States and/or other countries. IBM and the IBM logo are trademarks of International Business Machines Corporation in the United States, or other countries or both. Java and all Java-based trademarks are trademarks of Sun Microsystems, Inc. in the United States, other countries, or both. Other company, product, or service names may be trademarks or service marks of others.

While every attempt has been made to ensure that the information in this document is accurate and complete, some typographical errors or technical inaccuracies may exist. Cognos does not accept responsibility for any kind of loss resulting from the use of information contained in this document.

This document shows the publication date. The information contained in this document is subject to change without notice. Any improvements or changes to the information contained in this document will be documented in subsequent editions.

U.S. Government Restricted Rights. The software and accompanying materials are provided with Restricted Rights. Use, duplication, or disclosure by the Government is subject to the restrictions in subparagraph (C)(1)(ii) of the Rights in Technical Data and Computer clause at DFARS 252.227-7013, or subparagraphs (C)(1) and (2) of the Commercial Computer Software - Restricted Rights at 48CFR52.227 as applicable. The Contractor is Cognos Corporation, 15 Wayside Road, Burlington, MA 01803.

This document contains proprietary information of Cognos. All rights are reserved. No part of this document may be copied, photocopied, reproduced, stored in a retrieval system, transmitted in any form or by any means, or translated into another language without the prior written consent of Cognos.

# Table of Contents

**[Introduction](#page-6-0) [7](#page-6-0)**

**[Chapter](#page-8-0) 1: What's New? [9](#page-8-0)** New [Features](#page-8-1) in Version 8.4 *[9](#page-8-1)* [Persistent](#page-8-2) Column Widths in Analysis Studio *[9](#page-8-2)* Access to the IBM® [WebSphere](#page-8-3)® Business Glossary *[9](#page-8-3)* [Lineage](#page-9-0) *[10](#page-9-0)* Support for Multiple [Hierarchies](#page-9-1) in the Same Dimension *[10](#page-9-1)* [Changed](#page-9-2) Features in Version 8.4 *[10](#page-9-2)* Extended [Suppression](#page-9-3) Capabilities in Analysis Studio *[10](#page-9-3)* New [Features](#page-9-4) in Version 8.3 *[10](#page-9-4)* Design Mode for [Analysis](#page-10-0) Studio *[11](#page-10-0)* [Sharable](#page-10-1) Custom Sets *[11](#page-10-1)* Editing [Calculations](#page-10-2) *[11](#page-10-2)* Extended [Multimeasure](#page-10-3) Analysis *[11](#page-10-3)* Cube Updated Date [Information](#page-10-4) *[11](#page-10-4)* More Formatting [Capabilities](#page-10-5) *[11](#page-10-5)* Override Special [Characters](#page-11-0) *[12](#page-11-0)* [Changed](#page-11-1) Features in Version 8.3 *[12](#page-11-1)* Product [Behavior](#page-11-2) After Upgrade *[12](#page-11-2)* [Selection-based](#page-11-3) Suppression is Now the Default *[12](#page-11-3)* Special Cell Values Shown [Differently](#page-11-4) *[12](#page-11-4)* Default [Calculation](#page-12-0) Position *[13](#page-12-0)* [Context](#page-12-1) Filters Now Affect All Edge Values *[13](#page-12-1)* [Changes](#page-12-2) to Default Data Formats for OLAP Data Sources *[13](#page-12-2)* **Chapter 2: [Analysis](#page-14-0) Studio [15](#page-14-0)** The Analysis Studio [Interface](#page-16-0) *[17](#page-16-0)* The [Work](#page-16-1) Area *[17](#page-16-1)* The [Source](#page-16-2) Tree *[17](#page-16-2)* The [Analysis](#page-18-0) Items Tab *[19](#page-18-0)* The [Information](#page-18-1) Pane *[19](#page-18-1)* The [Properties](#page-18-2) Pane *[19](#page-18-2)* The [Overview](#page-19-0) Area *[20](#page-19-0)* **Chapter 3: [Creating](#page-22-0) a Basic Analysis [23](#page-22-0)** Create a New [Analysis](#page-22-1) *[23](#page-22-1)* [Finding](#page-23-0) the Items That You Need *[24](#page-23-0)* Search for Items in the [Source](#page-23-1) Tree *[24](#page-23-1)* Specify the [Number](#page-24-0) of Items Shown in the Source Tree *[25](#page-24-0)* [Insert](#page-24-1) Items *[25](#page-24-1)* The Default [Measure](#page-26-0) *[27](#page-26-0)* Save an [Analysis](#page-26-1) *[27](#page-26-1)* Save an Analysis as the Basis of a New [Analysis](#page-26-2) *[27](#page-26-2)* Open an Existing [Analysis](#page-27-0) *[28](#page-27-0)*

#### Table of Contents

References to [Inaccessible](#page-27-1) or Missing Items *[28](#page-27-1)* Using [Lineage](#page-28-0) *[29](#page-28-0)* Access to the IBM® [WebSphere](#page-30-0)® Business Glossary *[31](#page-30-0)* Insert Items From Multiple Levels of a [Dimension](#page-30-1) *[31](#page-30-1)* [Insert](#page-31-0) All the Items of a Level *[32](#page-31-0)* Insert Items [Without](#page-31-1) Details *[32](#page-31-1)* Example - Create a [Crosstab](#page-32-0) for an Analysis of Order Method Revenue *[33](#page-32-0)* **Chapter 4: Working With Items in the [Crosstab](#page-34-0) [35](#page-34-0)** [Sets](#page-34-1) *[35](#page-34-1)* Select a Set, Row, or [Column](#page-36-0) *[37](#page-36-0)* Nest Rows or [Columns](#page-36-1) *[37](#page-36-1)* Nest Items from the Same [Dimension](#page-37-0) *[38](#page-37-0)* [Crosstab](#page-37-1) Layouts *[38](#page-37-1)* Insert Sets of Items in [Complex](#page-38-0) Layouts *[39](#page-38-0)* [Replace](#page-39-0) Sets *[40](#page-39-0)* Swap Rows and [Columns](#page-39-1) *[40](#page-39-1)* Specify the [Number](#page-40-0) of Details Shown in a Set *[41](#page-40-0)* Hide a Row or [Column](#page-40-1) *[41](#page-40-1)* Show [Attributes](#page-41-0) of an Item *[42](#page-41-0)* **Chapter 5: [Focusing](#page-42-0) Your Analysis [43](#page-42-0)** Drill [Down](#page-42-1) and Drill Up *[43](#page-42-1)* Go to [Another](#page-42-2) Report or Package *[43](#page-42-2)* Show Values as a [Percentage](#page-43-0) *[44](#page-43-0)* Sort [Values](#page-44-0) *[45](#page-44-0)* Use [Custom](#page-45-0) Sorting *[46](#page-45-0)* [Create](#page-45-1) a Chart *[46](#page-45-1)* Example - Look for a Trend in Order Method [Revenues](#page-47-0) *[48](#page-47-0)* **Chapter 6: [Limiting](#page-50-0) the Items in Your Analysis [51](#page-50-0)** Filter Values Using [Context](#page-50-1) *[51](#page-50-1)* Pin the [Context](#page-51-0) of a Set *[52](#page-51-0)* [Exclude](#page-51-1) Items *[52](#page-51-1)* Limit Data to Top or [Bottom](#page-52-0) Values *[53](#page-52-0)* Create a [Custom](#page-53-0) Filter *[54](#page-53-0)* [Combine](#page-54-0) Filters *[55](#page-54-0)* [Suppressing](#page-54-1) Empty Cells *[55](#page-54-1)* Use IBM Cognos 8 [Suppression](#page-55-0) *[56](#page-55-0)* Create a [Custom](#page-56-0) Set *[57](#page-56-0)* **Chapter 7: Using [Calculations](#page-58-0) [59](#page-58-0)** Subtotal [Calculations](#page-58-1) *[59](#page-58-1)* Show or Hide [Subtotals](#page-60-0) *[61](#page-60-0)* Summary [Calculations](#page-60-1) *[61](#page-60-1)* Use a Summary [Calculation](#page-61-0) *[62](#page-61-0)* Item-based [Calculations](#page-61-1) *[62](#page-61-1)* Create an Item-Based [Calculation](#page-63-0) *[64](#page-63-0)* [Calculation](#page-64-0) Solve Order *[65](#page-64-0)* Rank [Values](#page-65-0) *[66](#page-65-0)*

Example - Order [Methods](#page-67-0) Ranking *[68](#page-67-0)*

**Chapter 8: [Sharing](#page-70-0) Results [71](#page-70-0)**

Set the Report [Options](#page-70-1) *[71](#page-70-1)* Define Page [Breaks](#page-71-0) *[72](#page-71-0)* Apply a [Template](#page-72-0) *[73](#page-72-0)* Specify the [Purpose](#page-72-1) of Your Output *[73](#page-72-1)* Override Special [Characters](#page-73-0) *[74](#page-73-0)* View [Output](#page-73-1) in HTML Format *[74](#page-73-1)* View [Output](#page-74-0) in PDF Format *[75](#page-74-0)* View [Output](#page-74-1) in CSV Format *[75](#page-74-1)* View [Output](#page-74-2) in XML Format *[75](#page-74-2)* View [Output](#page-75-0) in Excel or Excel 2000 Format *[76](#page-75-0)* Print [Output](#page-75-1) *[76](#page-75-1)*

#### **Chapter 9: Analysis Studio [Examples](#page-78-0) [79](#page-78-0)**

Example - Create an [Asymmetrical](#page-78-1) Crosstab *[79](#page-78-1)* [Example](#page-79-0) - Perform a Custom Sort *[80](#page-79-0)* Example - Find Your Top or Bottom [Performers](#page-80-0) *[81](#page-80-0)* Example - Use a [Calculation](#page-81-0) in a Filter *[82](#page-81-0)* [Example](#page-82-0) - Use Custom Rank *[83](#page-82-0)*

#### **Appendix A: [Troubleshooting](#page-84-0) [85](#page-84-0)**

Charts in PDF Output Show [Unexpected](#page-84-1) Results *[85](#page-84-1)* Unexpected Results for Analysis Studio Reports Using [Suppression](#page-84-2) and Nested Rows *[85](#page-84-2)* Defining [Languages](#page-85-0) for OLAP Data Sources *[86](#page-85-0)* Crosstab Shows [Percentage](#page-85-1) But Chart Shows Values *[86](#page-85-1)* Cube Refresh in Data Analysis Studio Uses [UTC/GMT](#page-85-2) Time *[86](#page-85-2)* Cannot Drill when Caption Represents a Blank or a [Zero-length](#page-85-3) String *[86](#page-85-3)* Performance Issues when Showing Multiple Attributes Using Dimensionally Modeled Relational Data [Sources](#page-85-4) *[86](#page-85-4)*

Analysis Studio Shows the Wrong [Currency](#page-86-0) Symbol *[87](#page-86-0)*

Error Occurs in Japanese Internet [Explorer](#page-87-0) 7 When Running an Excel Report in Analysis Studio *[88](#page-87-0)*

[Metadata](#page-87-1) Change in Essbase Not Reflected in Reports and in the Studios *[88](#page-87-1)*

Report [Differences](#page-87-2) Between TM1 Executive Viewer and IBM Cognos 8 with TM1 Data [Sources](#page-87-2) *[88](#page-87-2)*

#### **[Appendix](#page-90-0) B: Samples [91](#page-90-0)**

[Combine](#page-90-1) Filters Sample *[91](#page-90-1)* [Custom](#page-90-2) Rank Sample *[91](#page-90-2)* QTD Growth by [Product](#page-90-3) Brand *[91](#page-90-3)* Top 10 [Promotions](#page-90-4) by Retailers *[91](#page-90-4)* [Difference](#page-91-0) between Actual and Planned Revenue *[92](#page-91-0)* [Revenue](#page-91-1) vs % Gross Profit by Product Brand *[92](#page-91-1)* The Great Outdoors [Company](#page-91-2) Samples *[92](#page-91-2)*

**Appendix C: Tips for IBM Cognos Series 7 [PowerPlay](#page-94-0) Users [95](#page-94-0)** What is [Different](#page-94-1) in Analysis Studio? *[95](#page-94-1)* [Mapping](#page-95-0) IBM Cognos Series 7 to IBM Cognos 8 *[96](#page-95-0)*

The [Crosstab](#page-96-0) *[97](#page-96-0)*

The [Source](#page-96-1) Tree *[97](#page-96-1)* The [Toolbar](#page-98-0) *[99](#page-98-0)* [Sets](#page-99-0) *[100](#page-99-0)* [Frequently](#page-100-0) Asked Questions *[101](#page-100-0)* **Appendix D: [Limitations](#page-102-0) When Producing Reports in Microsoft Excel Format [103](#page-102-0)** Unable to Load Images from the IBM Cognos 8 [Content](#page-102-1) Store in a Report *[103](#page-102-1)* Blank [Worksheet](#page-102-2) Is Opened *[103](#page-102-2)* [Warning](#page-102-3) Message Appears When Excel Opens an IBM Cognos 8 Report *[103](#page-102-3)* Error [Message](#page-102-4) Appears in an Excel 2000 Single Sheet Report *[103](#page-102-4)* [Spreadsheet](#page-103-0) Content Not Saved for Reports Saved in XLS Format *[104](#page-103-0)* Unable to Load Excel Report in [Netscape](#page-103-1) 7.01 *[104](#page-103-1)* [Unsupported](#page-103-2) IBM Cognos 8 Formatting *[104](#page-103-2)* Cell [Contains](#page-104-0) Series of # *[105](#page-104-0)* Excel Cannot Render Reports with More Than 256 [Columns](#page-104-1) *[105](#page-104-1)* Table and [Column](#page-104-2) Width *[105](#page-104-2)* Secure Socket Layer (SSL) Is Not [Supported](#page-104-3) in Some Excel Formats and Versions *[105](#page-104-3)* Number Format Becomes [Currency](#page-105-0) Format in Japanese Excel *[106](#page-105-0)* Report Shows Data in Wrong [Columns](#page-105-1) *[106](#page-105-1)* Unable to Access a Report on a [Remote](#page-105-2) Server *[106](#page-105-2)* [Unsupported](#page-105-3) Excel Formatting *[106](#page-105-3)* Hyperlink Buttons Are Not [Supported](#page-106-0) in Excel *[107](#page-106-0)* Unable to View Reports in Excel Format Sent as Email [Attachments](#page-106-1) *[107](#page-106-1)* **[Appendix](#page-108-0) E: Chart Types [109](#page-108-0)** Choosing a Chart Type and [Configuration](#page-109-0) *[110](#page-109-0)* [Column](#page-109-1) Charts *[110](#page-109-1)* Bar [Charts](#page-110-0) *[111](#page-110-0)* Pie [Charts](#page-110-1) *[111](#page-110-1)* Line [Charts](#page-111-0) *[112](#page-111-0)* Pareto [Charts](#page-111-1) *[112](#page-111-1)* [Column-Line](#page-112-0) Charts *[113](#page-112-0)* Area [Charts](#page-112-1) *[113](#page-112-1)* Radar [Charts](#page-113-0) *[114](#page-113-0)* Point [Charts](#page-114-0) *[115](#page-114-0)* Chart [Configurations](#page-114-1) *[115](#page-114-1)* [Standard](#page-114-2) Charts *[115](#page-114-2)* [Stacked](#page-115-0) Charts *[116](#page-115-0)* 100 Percent [Stacked](#page-115-1) Charts *[116](#page-115-1)* [Three-dimensional](#page-116-0) Charts *[117](#page-116-0)* **[Glossary](#page-118-0) [119](#page-118-0) [Index](#page-120-0) [121](#page-120-0)**

# <span id="page-6-0"></span>Introduction

This document is intended for use with IBM Cognos 8 Analysis Studio. Analysis Studio is a Webbased tool for exploring, analyzing, and comparing dimensional data to help you answer business questions.

#### Audience

To use this document, you should have

- experience using a Web browser
- knowledge of business analysis concepts
- knowledge of your business requirements

If you have experience working with IBM Cognos Series 7 PowerPlay, see "Tips for IBM [Cognos](#page-94-0) Series 7 [PowerPlay](#page-94-0) Users" (p. 95).

#### Related Documentation

Our documentation includes user guides, getting started guides, new features guides, readmes, and other materials to meet the needs of our varied audience. The following documents contain related information and may be referred to in this document.

**Note**: For online users of this document, a Web page such as **The page cannot be found** may appear when clicking individual links in the following table. Documents are made available for your particular installation and translation configuration. If a link is unavailable, you can access the document onthe IBM Cognos Resource Center ([http://www.ibm.com/software/data/support/cognos\\_crc.html](http://www.ibm.com/software/data/support/cognos_crc.html)).

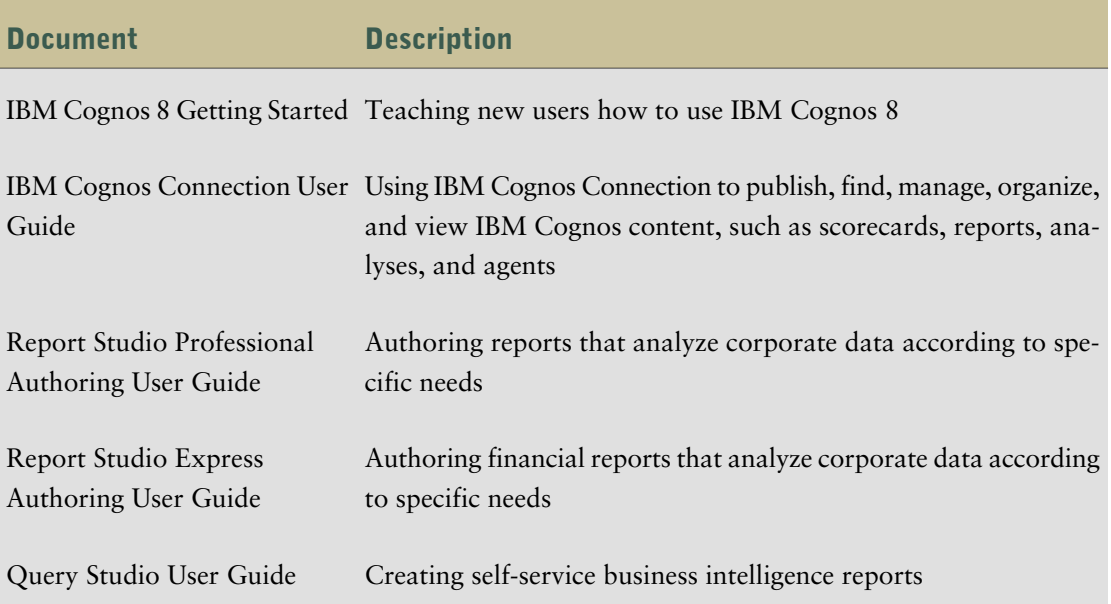

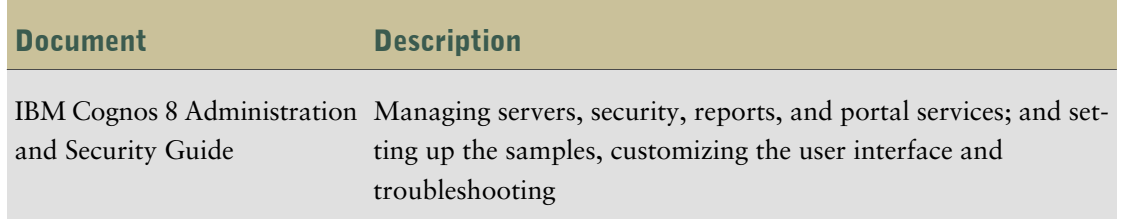

### Finding Information

Product documentation is available in online help from the **Help** menu or button in IBM Cognos products.

To find the most current product documentation, including all localized documentation and knowledge base materials, access the IBM Cognos Resource Center [\(http://www.ibm.com/software/](http://www.ibm.com/software/data/support/cognos_crc.html) [data/support/cognos\\_crc.html](http://www.ibm.com/software/data/support/cognos_crc.html)).

You can also read PDF versions of the product readme files and installation guides directly from IBM Cognos product CDs.

### Using Quick Tours

Quick tours are short online tutorials that illustrate key features in IBM Cognos product components. To view a quick tour, start IBM Cognos Connection and click the **Quick Tour** link in the lowerright corner of the Welcome page.

### Getting Help

For more information about using this product or for technical assistance, visit the IBM Cognos Resource Center [\(http://www.ibm.com/software/data/support/cognos\\_crc.html](http://www.ibm.com/software/data/support/cognos_crc.html)). This site provides information on support, professional services, and education.

### Printing Copyright Material

You can print selected pages, a section, or the whole book. You are granted a non-exclusive, nontransferable license to use, copy, and reproduce the copyright materials, in printed or electronic format, solely for the purpose of operating, maintaining, and providing internal training on IBM Cognos software.

# <span id="page-8-0"></span>Chapter 1: What's New?

This section contains a list of [new](#page-8-1) and [changed](#page-9-2) features for this release. It also contains a cumulative list of similar information for previous releases. It will help you plan your upgrade and application deployment strategies and the training requirements for your users.

For information about upgrading, see the *Installation and Configuration Guide* for your product.

For information about new features for this release, see the *New Features Guide*.

To review an up-to-date list of environments supported by IBM Cognos products, such as operating systems, patches, browsers, Web servers, directory servers, database servers, and application servers, visit the IBM Cognos Resource Center [\(http://www.ibm.com/software/data/support/cognos\\_crc.](http://www.ibm.com/software/data/support/cognos_crc.html) [html\)](http://www.ibm.com/software/data/support/cognos_crc.html).

For information about upgrading, see the Installation and Configuration Guide for your product.

For an overview of new features for this release, see the *New Features Guide*.

## <span id="page-8-2"></span><span id="page-8-1"></span>New Features in Version 8.4

Listed below are new features since the last release. Links to directly-related topics are included.

### <span id="page-8-3"></span>Persistent Column Widths in Analysis Studio

In earlier versions, the column width set in a report was not saved.

Now you no longer have to spend extra time resizing columns to improve the visual aspects and general usability of the report when you reopen it.

### Access to the IBM® WebSphere® Business Glossary

If you use the IBM WebSphere Business Glossary, you can now access the glossary from any of the following data objects in Report Studio, Query Studio, and Analysis Studio:

- Query subject
- Ouery item
- **Measure**
- **Dimension**
- Hierarchy
- Level
- Property/attribute
- Top node member
- Member

● Level item

## <span id="page-9-0"></span>Lineage

You can view information on the life cycle and major transformations that have occurred to the items in an analysis. For business users, the information may be as simple as the point of origin of the data and when it was last updated. For technical users, this may include in-depth information about the data sources, data types, and calculation expressions.

If you have the necessary permissions, you can view lineage information in Analysis Studio by rightclicking an item in the source tree and clicking **Lineage**. You can also use the **Run with options** command in IBM Cognos Connection to open a saved analysis in Cognos Viewer, right-clicking an item in the crosstab, and clicking **Lineage**.

### <span id="page-9-1"></span>Support for Multiple Hierarchies in the Same Dimension

You can now insert multiple hierarchies from a single dimension in your analysis. In previous releases, if a query contained multiple hierarchies from the same dimension, you encountered errors or no data appeared in your report. For more information, see ["Insert](#page-24-1) Items" (p. 25).

## <span id="page-9-3"></span><span id="page-9-2"></span>Changed Features in Version 8.4

Listed below are changes to features since the last release. Links to directly-related topics are included.

## Extended Suppression Capabilities in Analysis Studio

It is now easy to add or remove zero or null values. Previously users had to invoke suppression on each measure multiple times for each nested group to ensure that only rows where data is zero or null were suppressed. If you missed a measure, a row with data may have been suppressed.

You can now invoke suppression across multiple items at the same time and verify against a list of items to show how suppression was applied.

For more information, see "Use IBM Cognos 8 [Suppression"](#page-55-0) (p. 56).

**Note:** Reports that have been created using the totals-based suppression method in IBM Cognos 8 Version 8.1 will be upgraded to use the 8.4 suppression method.

Reports that have been created using the context-sensitive suppression in IBM Cognos 8 Version 8.2 will not be upgraded because the context-sensitive suppression method can be used in conjunction with the 8.4 suppression method.

## <span id="page-9-4"></span>New Features in Version 8.3

Listed below are new features since the last release. Links to directly-related topics are included.

### <span id="page-10-0"></span>Design Mode for Analysis Studio

In Analysis Studio, you can use select **Get Data Later** from the **Settings** menu to create crosstab set definitions without running a full query after each action. This provides you with a faster way to create your analyses and validate against the data only when needed.

For more information, see ["Insert](#page-24-1) Items" (p. 25).

### <span id="page-10-1"></span>Sharable Custom Sets

You can now share custom sets among groups of Analysis Studio users to save time and collaborate on a shared view of the business.

For more information, see "Create a [Custom](#page-56-0) Set" (p. 57).

### <span id="page-10-2"></span>Editing Calculations

You can now edit calculations in Analysis Studio. This can simplify the process of analysis when you create calculations that reference other calculations and you want to make a change.

Instead of having to go back, delete, and recreate the various component calculations, you simply modify your calculation.

For more information, see "Create an Item-Based [Calculation"](#page-63-0) (p. 64).

### <span id="page-10-3"></span>Extended Multimeasure Analysis

You can now nest measures on the outside of the crosstab axis. For example, you can set up a nested crosstab with Years in the columns and Products in the rows. You can nest Revenue next to Products, then nest Gross Margin under Revenue to view both measures for Products at the same time. This makes it easy to make comparisons.

To access this feature, select measures from the **Insertable Objects** pane and drag them to the outside of the crosstab axis.

### <span id="page-10-5"></span><span id="page-10-4"></span>Cube Updated Date Information

The cube information you can see in the **Information** pane now includes the last date that the cube was updated. For more information, see "The [Information](#page-18-1) Pane" (p. 19).

You can also add the last cube update information to the output of your analysis. For more information, see "Set the Report [Options"](#page-70-1) (p. 71).

### More Formatting Capabilities

You can now apply formatting templates to the output of your saved analyses to apply a corporate style for the analyses created by certain users, groups, or roles. The templates, created by a Report Studio author, can include custom titles, headers, and footers.

For more information, see "Apply a [Template"](#page-72-0) (p. 73).

## <span id="page-11-0"></span>Override Special Characters

You can modify how special characters such as nulls, division by zero, and overflows appear in Analysis Studio. You can create your own formats to replace these characters so that the analysis process is easier.

For more information, see "Override Special [Characters"](#page-73-0) (p. 74).

## <span id="page-11-1"></span>Changed Features in Version 8.3

Listed below are changes to features since the last release. Links to directly-related topics are included.

## <span id="page-11-2"></span>Product Behavior After Upgrade

When you upgrade from IBM Cognos 8 BI version 8.2 to version 8.3, some features in IBM Cognos 8 may behave differently after the upgrade. When you upgrade reports, for example, changes in behavior may cause validation errors. Documentation is available about the behavior changes. This documentation includes examples of the changed behavior and solutions for issues that may occur during the upgrade. For more information, see *Upgrading to IBM Cognos 8 BI 8.3: Changes in Product Behavior*onthe IBM Cognos Resource Center [\(http://www.ibm.com/software/data/support/](http://www.ibm.com/software/data/support/cognos_crc.html) [cognos\\_crc.html](http://www.ibm.com/software/data/support/cognos_crc.html)).

## <span id="page-11-3"></span>Selection-based Suppression is Now the Default

Early versions of Analysis Studio remove empty cells from crosstabs using totals-based suppression. This method is a convenient way to remove rows or columns where the total results in a null or zero value throughout the analysis. However, there are instances when this method does not work.

All analyses previously created using totals-based suppression are automatically converted to the new suppression when opened.

## <span id="page-11-4"></span>Special Cell Values Shown Differently

The default formatting for special cell values in reports originally created in Analysis Studio has changed from 8.2 to 8.3. Special cell values include nulls and missing values, division by zero values, values denied by security, N/A, overflow, or other error values.

You can change the characters for special cell values. For more information, see ["Override](#page-73-0) Special [Characters"](#page-73-0) (p. 74).

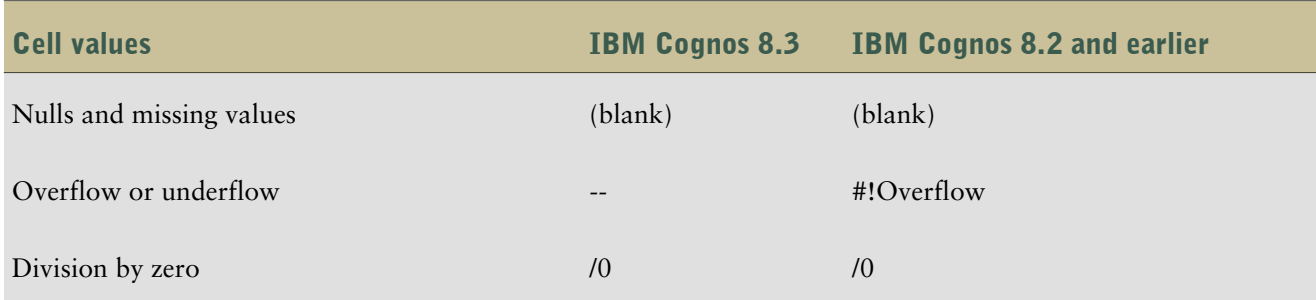

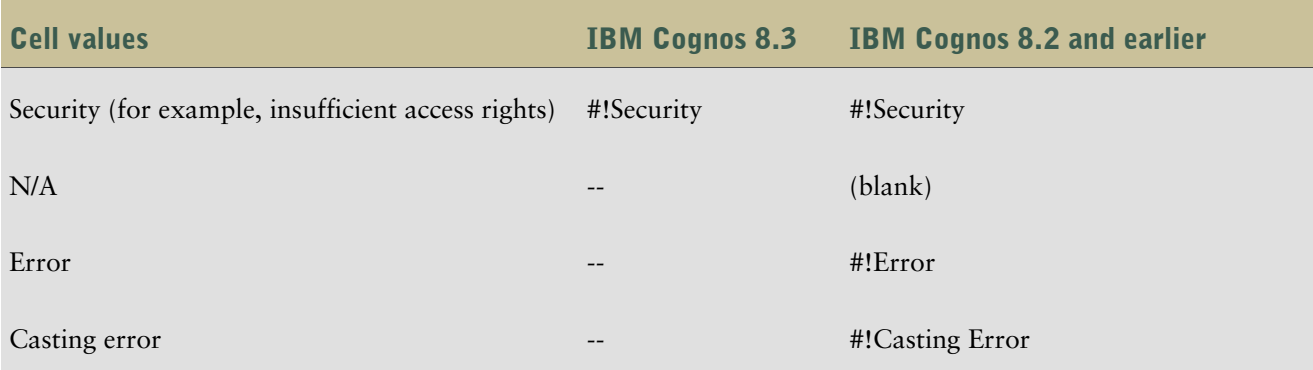

## <span id="page-12-0"></span>Default Calculation Position

The default position for calculations in Analysis Studio has changed from 8.2 to 8.3. In previous releases, calculations were positioned at the end of a set. In a crosstab that contains many items, the calculation may not be visible on the screen. The default position of calculations is now after the last item used as an operand in the calculation.

The position of a calculation in a saved analysis created in Analysis Studio 8.2 may appear in a new position in the crosstab when viewed in Analysis Studio, Report Studio or Cognos Viewer in IBM Cognos 8.3. This does not apply to reports originally created in Analysis Studio and then saved in Report Studio.

## <span id="page-12-2"></span><span id="page-12-1"></span>Context Filters Now Affect All Edge Values

Context filters now apply to all edge expressions, as they do to cell values. For more information, see *Upgrading toIBM Cognos 8 BI 8.3: Changes in Product Behavior*onthe IBM Cognos Resource Center ([http://www.ibm.com/software/data/support/cognos\\_crc.html](http://www.ibm.com/software/data/support/cognos_crc.html)).

## Changes to Default Data Formats for OLAP Data Sources

The default formats for calculated values have changed when you use the following OLAP data sources:

- Dimensionally-modeled relational data sources
- **IBM Cognos PowerCube**
- IBM Cognos 8 Planning Contributor
- **Essbase**
- **SAP BW**

The changes may affect the number of decimal places, the number of group separators, or the rounding precision used in your reports. The following table lists some examples of the changes.

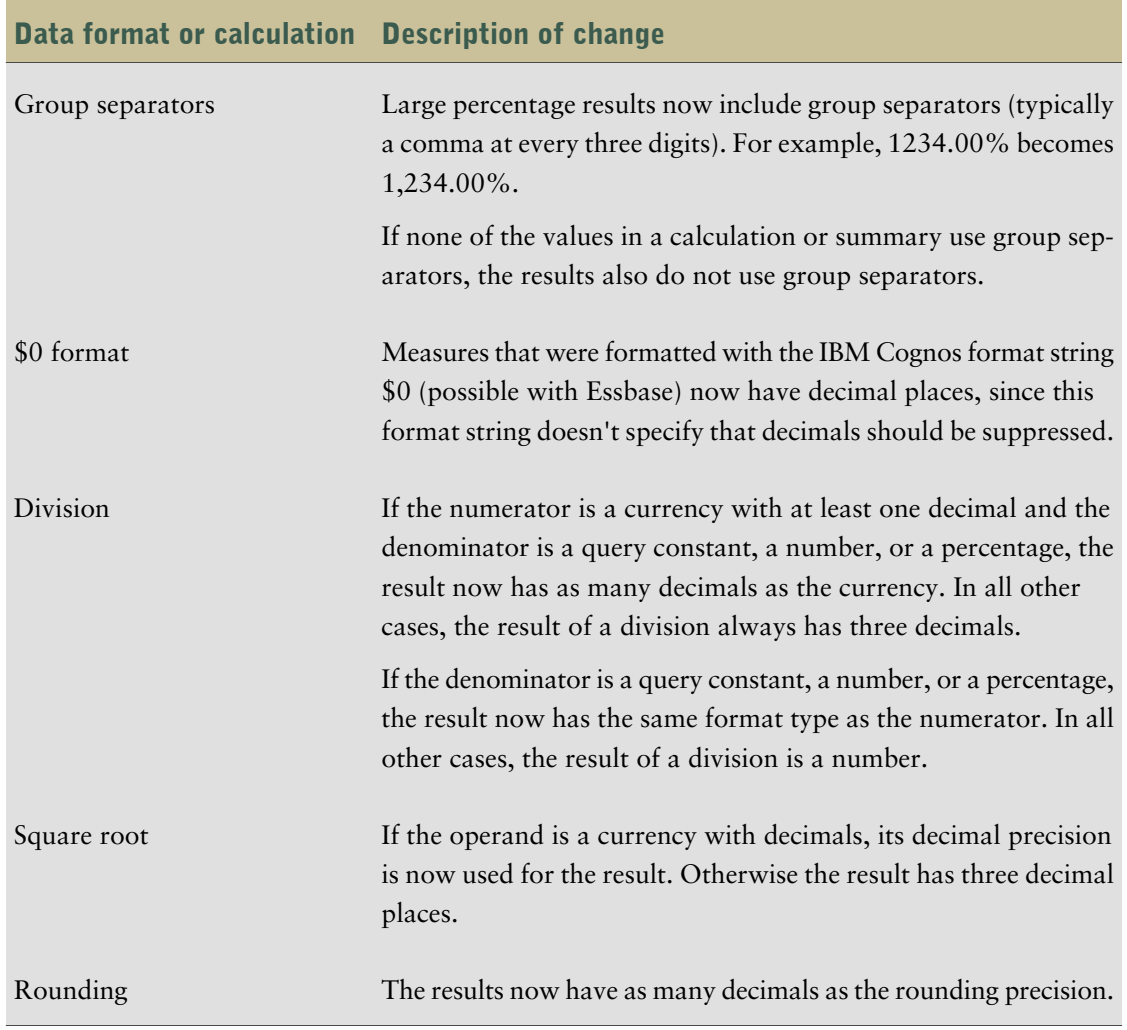

You can override these default formats using Report Studio or Query Studio. For more information, see the Knowledge Base on the IBM Cognos Resource Center ([http://www.ibm.com/software/data/](http://www.ibm.com/software/data/support/cognos_crc.html) [support/cognos\\_crc.html\)](http://www.ibm.com/software/data/support/cognos_crc.html).

# <span id="page-14-0"></span>Chapter 2: Analysis Studio

Analysis Studio is the component of IBM Cognos 8 that you can use for multidimensional analysis and exploration of large data sources.

Use the interactive drag-and-drop environment in Analysis Studio to explore and analyze data to find answers to business questions.

Using Analysis Studio, you can

- find and focus on items that are important to your business
- understand trends and anomalies
- compare data, such as details to summaries, or actual results to budgeted results (p. [25\)](#page-24-1)
- assess performance by focusing on the best or worst results  $(p. 53)$  $(p. 53)$
- establish relative importance using calculations such as growth or rank  $(p. 62)$  $(p. 62)$
- share your findings with others  $(p, 71)$  $(p, 71)$

Analysis Studio is the component of IBM Cognos 8 that you can use for multidimensional analysis and exploration of large data sources.

IBM Cognos 8 is designed to help you report, monitor, and analyze your company's corporate performance quickly and easily. For an overview of the IBM Cognos 8 components and how they work together, see IBM Cognos 8 *Getting Started*.

#### Who Uses Analysis Studio?

Analysis Studio is not only for people with the word analyst in their job title, but for any business user who must understand and discover answers to business questions in company data. People who can use Analysis Studio to support their decisions include

- regional managers who must assess performance
- manufacturing managers who must conduct defect analysis
- customer representatives who must understand their customer relationships

#### What is Exploration?

You can use Analysis Studio to quickly change how you view performance indicators, such as revenue or production costs.

OLAP (online analytical processing) exploration refers to the term slicing and dicing to describe the ease with which you can change context and view details. For example, you look at revenue for the years 2001 to 2005 by sales region. You notice a dip in the revenue for 2004. By clicking on 2004, you can drill down (p. [43\)](#page-42-1) to show revenue results by quarters for 2004. You can easily change the view from quarters for 2004 to sales personnel by replacing quarters with sales personnel (p. [40\).](#page-39-0)

To help you focus on the data that answers your business questions, Analysis Studio automatically maintains the context of your analysis so that you can focus on the results, not the tool. In the previous example, when you change the view from the quarters in 2004 to sales personnel, Analysis Studio retains 2004 as the context. For more information, see ["Focusing](#page-42-0) Your Analysis" (p. 43).

#### What is Analysis?

You can use Analysis Studio to compare and manipulate data to understand the relationships between data and its relative importance. Whether you want to assess revenue growth or to identify top performers, Analysis Studio provides the filtering, calculating, and sorting support you need for analysis.

To extend the example of reviewing revenue by sales region and sales personnel, you can add sales targets and then calculate the percentage difference between the sales target and actual revenue for each salesperson. Because the top 10% performers are awarded a bonus, you can also rank the sales personnel across all regions using the percentile calculation. The result indicates who made their sales quota as well as who is eligible for a bonus.

#### Large Data Considerations

In the IBM Cognos 8 suite, only Analysis Studio intelligently manages large data volumes to improve performance and to avoid overwhelming you with details. You can then focus on your analysis.

Analysis Studio helps you find meaningful details while keeping summaries in view to maintain a clear overview of your data. You can

- use **Search** in the source tree to find only the items you need (p. [24\)](#page-23-1)
- keep crosstabs small by using top/bottom and other filters  $(p. 53)$  $(p. 53)$
- limit the number of visible items in the source tree  $(p, 25)$  $(p, 25)$  or crosstab  $(p, 41)$  $(p, 41)$
- control the presentation of rolled up data by using subtotals  $(p, 59)$  $(p, 59)$

If you want to see all the items in a large set, you can click the run button  $\mathcal{D}$  on the toolbar to view the analysis as an HTML report (p. [74\).](#page-73-1)

#### Sharing the Results

When you view an analysis by using Cognos Viewer, you produce a report that can be scheduled, viewed, or saved in HTML, PDF, or Excel format. Reports created by any studio in IBM Cognos 8, including Analysis Studio, can be shared with other users using IBM Cognos Connection. For more information, see the IBM Cognos Connection *User Guide*.

You can also use Report Studio to extend the report definition to include other reporting elements, or enhance the report by defining bursting rules. For more information, see the Report Studio *User Guide*.

For more information about the formats you can use to share an analysis, as well as how to set report options such as titles and page breaks, see ["Sharing](#page-70-0) Results" (p. 71).

## <span id="page-16-0"></span>The Analysis Studio Interface

The Analysis Studio window consists of three panes (the **Insertable Objects** pane, the **Information** pane, and the properties pane), a work area, and an overview area.

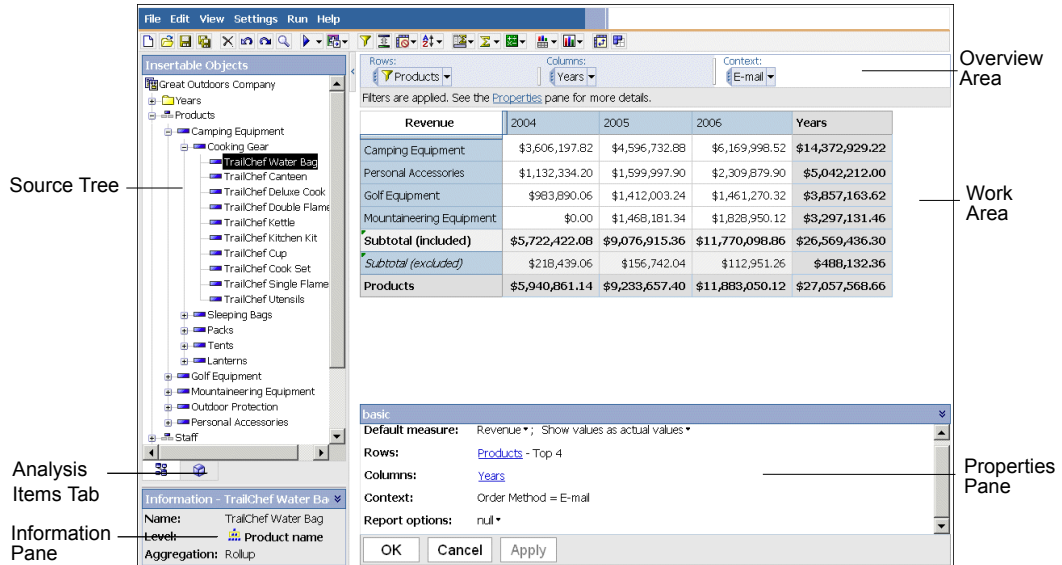

## <span id="page-16-1"></span>The Work Area

The work area contains the crosstabs and charts that you use to explore and analyze data. You can view your analysis as

- a crosstab
- a chart
- a crosstab and a chart

Analysis is a process in which you explore the relationships between items to help you understand your business. The crosstab helps you discover whether the value of one item is associated with that of another. You can quickly change, limit, or expand the items you see in the crosstab, using techniques such as filtering and drilling, to quickly focus on the most significant items.

**Tip:** You can use the display button  $\frac{1}{\pm 1}$  on the toolbar to show only the chart, only the crosstab, or both.

#### What Is An Item?

An item is an element that you can manipulate in the work area. Items include rows, columns, sets, and so on. A member is a common term for an item in the dimensional hierarchy of the source tree. Members added from the source tree to your analysis are also items.

### <span id="page-16-2"></span>The Source Tree

The **Source** tab of the **Insertable Objects** pane contains the source tree for the package selected for the analysis.

The source tree presents a dimensional view of your data, organized into dimensions, hierarchies, levels, and measures.

**Note:** The names of levels and members in a dimension come from the model. It is the responsibility of the modeler to provide meaningful names.

The **Measures** folder contains quantitative data, such as revenue or quantity.

By default, the maximum number of items shown in the source tree is 50. Your administrator may set a different value for optimum performance, depending on the size of the data source.

The following is an example of a source tree.

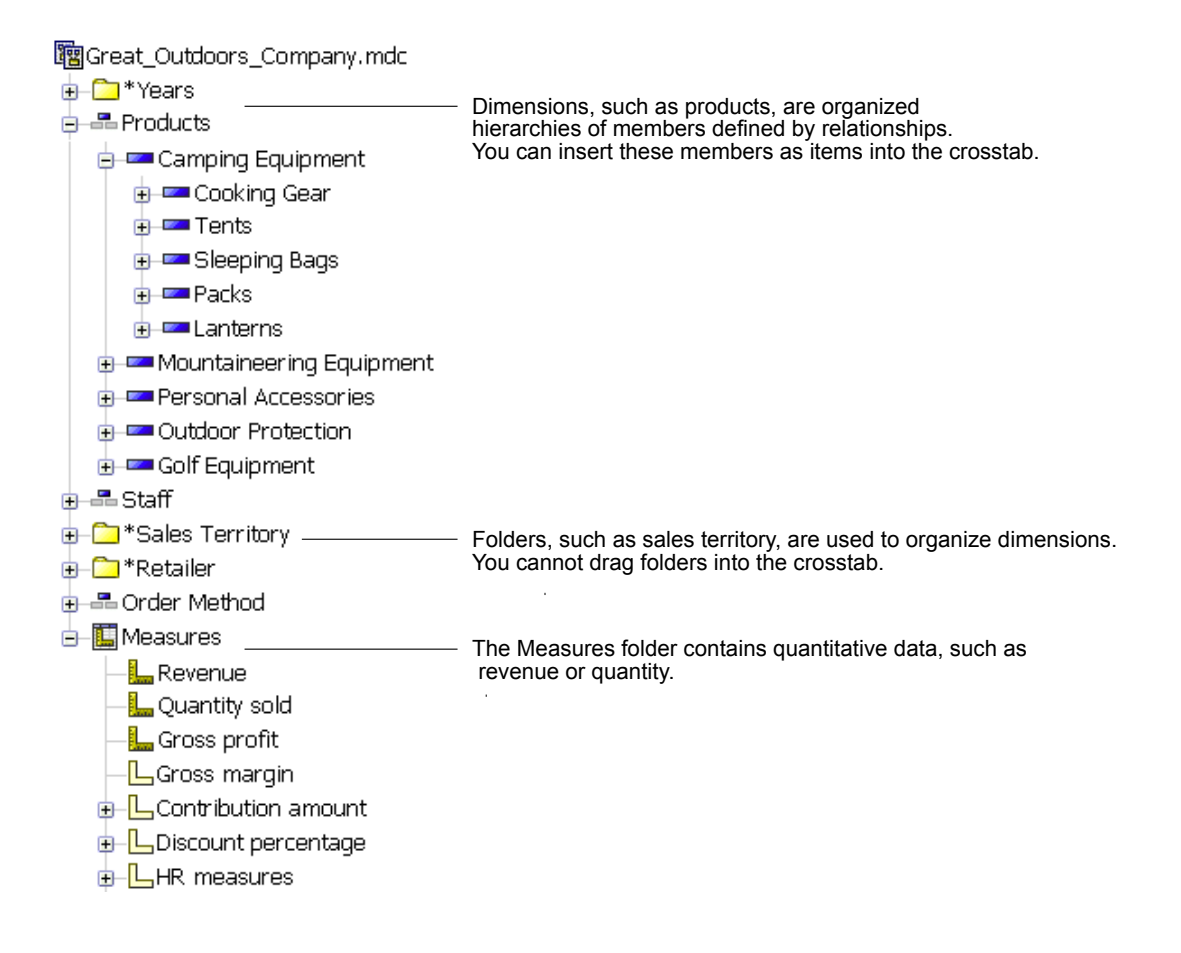

#### Relative Time Hierarchies

When you open an analysis that contains the years 2005 and 2006 in the rows from the Years hierarchy, the crosstab simply compares the years 2005 and 2006.

In the source tree, the time dimension may also contain relative time hierarchies, such as Current Month, Last Month, QTD, Prior QTD, YTD, Prior YTD, and so on. Current Month contains the most recent month of data in the cube, and the other hierarchies are relative to Current Month.

For example, you insert Prior YTD into the rows, then nest YTD into the rows under Prior YTD. If the current month is December 2006, the analysis shows the results for January to December 2005 versus January to December 2006.

If you save the analysis and open it the following year, when the current month is June 2007, the analysis shows results for January to June 2006 versus January to June 2007. The results shown in your analysis change, relative to Current Month in the updated cube.

The administrator may alter the date ranges for these items, or create specific relative time items based on the needs of your organization.

### <span id="page-18-0"></span>The Analysis Items Tab

The **Analysis Items** tab contains items created in the analysis, such as custom sets (p. [57\)](#page-56-0) and named sets.

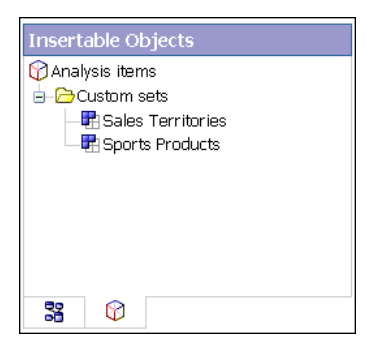

## <span id="page-18-1"></span>The Information Pane

The **Information** pane shows the name, level, attributes (if any), and aggregation associated with the selected item in the source tree, as well as any additional information provided by the data modeler.

Possible aggregation types for measures are sum, count, count distinct, count nonzero, and none.

Possible aggregation types for other items are rollup and computed.

#### Step to Open or Close the Information pane

Click the upward pointing  $\triangle$  or the downward pointing chevron  $\triangle$  on the right side of the pane.

You can also use the **Information** pane to [insert](#page-31-0) a level into the crosstab.

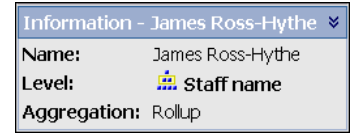

#### Cube Update Information

Cubes are updated frequently to ensure that they contain the latest information. You can see when an IBM Cognos PowerCube was last updated by selecting the cube name in the **Insertable Objects** pane and then scrolling down to **Cube updated** in the **Information** pane. You can also add the last cube update information to the output of your analysis. For more information, see "Set the [Report](#page-70-1) [Options"](#page-70-1) (p. 71).

#### <span id="page-18-2"></span>The Properties Pane

The properties pane provides a comprehensive view of the crosstab or selected set in the work area.

You can also use the properties pane to make several changes and apply them at the same time, instead of running different commands. For example, you can

- specify the number of items to show  $(p. 41)$  $(p. 41)$
- create a user-defined filter  $(p. 54)$  $(p. 54)$
- sort data  $(p. 45)$  $(p. 45)$
- unhide data  $(p. 41)$  $(p. 41)$

If you select a set, the properties pane shows you the displayed properties, such as subtitles and the number of visible items, and undisplayed properties, such as filters and calculations, for that set. If you click elsewhere in the crosstab, the properties pane shows you the properties for that crosstab, such as the default measure  $(p, 25)$ , links to rows and columns, any existing context, and selected report options.

#### Step to Open or Close the Properties Pane

Click the upward pointing chevron  $\triangle$  or the downward pointing chevron  $\triangle$  on the right side of the pane.

This shows how the open properties pane appears when you select a set and open the properties pane.

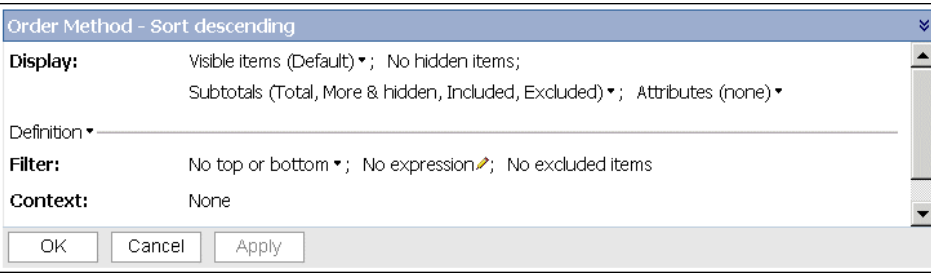

## <span id="page-19-0"></span>The Overview Area

You can use the overview area as a convenient place to quickly explore and change the contents of the work area.

The overview area shows any applied filters and sorting. You can rearrange rows and columns, drill up or down  $(p. 43)$ , and provide context for the work area  $(p. 51)$ .

A set selected in either the crosstab or in the overview area is also selected in the other.

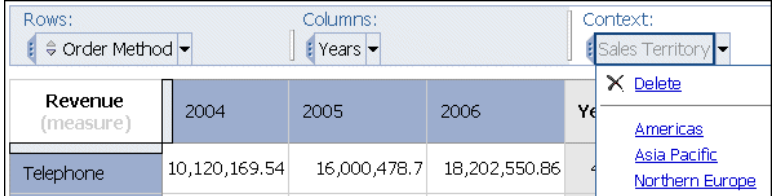

#### Rows and Columns

Each box in the **Rows** area and **Columns** area represents one or more sets in the crosstab. Stacked sets (p. [35\)](#page-34-1) appear as a single box labeled **Combination**. A selection-based set (p. [35\)](#page-34-1) appears as a box with **(list)** appended to the label. For information about stacked sets, see ["Crosstab](#page-37-1) Lay[outs"](#page-37-1) (p. 38). For information about selection-based sets, see ["Sets"](#page-34-1) (p. 35).

If the crosstab contains nested rows or nested columns, you can drag the boxes that represent the items in the overview area to quickly change the nesting order.

Each box in the **Rows** area and **Columns** area also reflects the details shown in the work area. For example, when you change the number of visible items in the crosstab, the same number are shown in the **Rows** or **Columns** list.

You can also use the lists to drill up or down (p. [43\).](#page-42-1)

#### Context

The context you specify applies as a whole to the work area. For example, you can drag **Sales Territory** from the **Insertable Objects** pane to the context area. When you click a specific territory from the list, the values in the crosstab change to represent data for that territory.

For information about using context as a filter, see "Filter Values Using [Context"](#page-50-1) (p. 51).

Chapter 2: Analysis Studio

# <span id="page-22-0"></span>Chapter 3: Creating a Basic Analysis

Create an analysis to help you make more effective business decisions by exploring significant relationships in your company data.

You can also open an existing [analysis](#page-27-0) to use as the basis of a new analysis.

Before you can create an analysis, the administrator must have created a package in Framework Manager and published it to a location in the IBM Cognos Connection portal to which you have access.

To create an analysis, you must do the following:

- ❑ Choose a blank analysis or the default [analysis.](#page-22-1)
- ❑ Find the [items](#page-23-1) you need.
- ❑ [Insert](#page-24-1) the items.
- ❑ Save the [analysis](#page-26-1).

For an example about creating a basic analysis, see ["Example](#page-32-0) - Create a Crosstab for an Analysis of Order Method [Revenue"](#page-32-0) (p. 33).

If you are already comfortable with the Analysis Studio fundamentals, you may want to refine your analysis by using tasks such as manipulating the rows and columns  $(p. 35)$ , filtering data  $(p. 51)$ , calculating data  $(p. 59)$  $(p. 59)$ , and sharing the results  $(p. 71)$  $(p. 71)$ .

## <span id="page-22-1"></span>Create a New Analysis

You can create a new analysis using either a blank analysis or the default analysis.

Before you create a new analysis, you must select a package to use as a source of data.

You can also open an existing [analysis](#page-27-0) to use as the basis of a new analysis, changing it, and saving it using another name.

#### Steps

1. In your Web browser, open IBM Cognos Connection by typing the URL supplied by your administrator.

**Tip:** Create a bookmark in your browser for quick access to IBM Cognos Connection.

- 2. On the **Public Folders** tab, click the package that you want to use as a data source. **No Entries** means that there are no analyses created using this package.
- 3. Click the **Analysis Studio** link on the toolbar.

If the **Select a Package** page appears, click the package that you want.

4. In the **New** dialog box, choose whether to use a **Blank Analysis** or the **Default Analysis**.

- A blank analysis starts with a blank crosstab in the work area.
- A default analysis uses either the default analysis for the package as defined in IBM Cognos Connection or the first two dimensions in the data source for the crosstab rows and columns and the first measure in the data source for the crosstab measure.
- 5. Click **OK**.

Analysis Studio starts. The items that you can use in the analysis are listed in the **Insertable Objects** pane.

**Tip:** To exit Analysis Studio and return to IBM Cognos Connection, from the **File** menu, click **Exit**.

## <span id="page-23-0"></span>Finding the Items That You Need

The source tree for the package that you select can contain large amounts of data. To find the items that you need in the source tree, you can

- expand a dimension to see successive levels and details
- specify a greater or lesser number of items to show in the source tree
- search for more items

The source tree shows 20 items for any one dimension at a time. You can change this value in the session to a maximum of 50.

If there are more than 20 items in the dimension, a **More** icon appears at the bottom of the list. Every time you click the **More** icon, an additional 20 items appears until you reach the maximum. Now the **More** icon is replaced by a **Search** icon. If you click this icon, you can enter your search criteria to find the items that interest you.

## <span id="page-23-1"></span>Search for Items in the Source Tree

By default, the maximum number of items shown in any single dimension in the source tree is 50. Your administrator may set a different value for optimum performance, depending on the size of the data source. For more information, see the IBM Cognos 8 *Administration and Security Guide*.

If a level has more than 50 items, you can search for the items that you need.

**Note:** You cannot search in the source tree for items that are enclosed in brackets, for example Drinks (Colas), when using Microsoft SQL Server Analysis Services 2000 or earlier versions.Do not include brackets in the search string when using these versions of Microsoft SQL Server Analysis Services 2000.

#### **Steps**

- 1. In the source tree, click the item that you want to search.
- 2. Click the search button  $\mathbb{Q}$  on the toolbar.

**Tip:** You can also right-click the selected icon, and then click **Search**.

3. Specify the search keywords.

If necessary, specify a search option. The **Case insensitive** check box is unavailable if the data provider does not support case insensitive searching.

4. Click **Search**.

**Tip:** To stop a search, click the **Stop** button.

5. Drag the items from the **Results** box to the crosstab.

**Tip:** To use the results as a context filter, drag them to the **Context filter** section of the overview area.

### <span id="page-24-0"></span>Specify the Number of Items Shown in the Source Tree

You can specify the number of items to show in the source tree for the current session to make it easier to use. The number of items retrieved is shown next to the name of the parent item.

In the source tree, the **Search** icon appears at the end of the list if more items exist than can be shown at once.

By default, the maximum number of items shown in the source tree is 50. Your administrator may set a different value for optimum performance, depending on the size of the data source. For more information, see the IBM Cognos 8 *Administration and Security Guide*.

#### **Steps**

- 1. Right-click an item in the source tree.
- 2. Click **Set Number of Items to Show**.
- 3. Specify the number to show and the scope options.
- 4. Click **OK**.

**Tip:** To restore the maximum number of items to the default, repeat steps 1 to 2 and click **Reset to default limit to show**.

## <span id="page-24-1"></span>Insert Items

You insert items from the source tree as rows and columns in a crosstab to create sets for analysis. A set is a collection of like data. For example, you can have a set of data named years that includes quarters as details.

An analysis must have at least one set of items and at least one measure.

In addition to items from the source tree, you can insert the following into the crosstab:

- items retrieved in a search
- levels from the **Information** pane
- calculations

### Get Data Later

From the **Settings** menu, you can click **Get Data Later** to quickly create crosstab views that use complex filters and sets without executing a full query to the data source.

When working with **Get Data Later** applied, you cannot switch to a chart without first retrieving data. The **Chart** and **Crosstab and Chart** options from the **View** menu are unavailable.

#### Limitations When Inserting Multiple Hierarchies from the Same Dimension

You can insert multiple hierarchies from the same dimension in a crosstab. For example, you can place one hierarchy from a dimension on one edge of the crosstab and another hierarchy from the same dimension nested on the same edge, on another edge, or in the **Context filter** area.

You can perform arithmetic, percentage and ranking calculations using multiple hierarchies.

However, aggregate or analytic calculations that refer to different hierarchies from the same dimension, such as total, count, average, minimum, and maximum, are not supported.

If you are interested in only the summarized results, you can insert items without details (p. [32\).](#page-31-1)

You can also simultaneously insert all the items of a level (p. [32\)](#page-31-0), insert adjacent sets (p. [39\),](#page-38-0) or insert items from different levels of the same dimension (p. [31\).](#page-30-1)

Other techniques for inserting items are nesting items  $(p. 37)$  $(p. 37)$  and replacing items  $(p. 40)$ .

For information about different crosstab layouts that you can use, see ["Crosstab](#page-37-1) Layouts" (p. 38).

You cannot drag folders from the source tree.

If the crosstab contains fixed width columns, labels that exceed the fixed width are truncated and ellipses are shown. You can pause the pointer over the truncated cells to see a tool tip that shows the full information.

#### Notes

- When using an IBM Cognos PowerCube as a data source, mixed currency values use the asterisk character (\*) as the unit of measure. Mixed currency values occur when you calculate values with different currencies.
- When you insert items from a relational data source containing sparse data, you may see data in the analysis appear and disappear unexpectedly. For example, a crosstab may contain 10 members along the rows and 10 members along the columns. When you add a member from another dimension to the context area, some members may disappear along the row or column because they are not in scope for that particular context. For more information, see the Framework Manager *User Guide*.

This can also occur when using SAP BW data sources.

#### Tips

• You can resize the columns in an open analysis by dragging on the resize icon  $\leftrightarrow$ .

● You can insert items as a selection-based set by pressing Shift+click or Ctrl+click to select multiple items in a dimension and then dragging them to the crosstab.

#### Steps

- 1. In the source tree, click the item that you want to insert.
- 2. Drag the item to the desired location in the crosstab.

A flashing black bar indicates where you can drop the item.

A detail-based set appears in the crosstab.

## <span id="page-26-0"></span>The Default Measure

The default measure specifies the measure to use for a crosstab or chart if the measure is not set by one of the existing axes. For example, you create a crosstab with **Products** in the rows and **Quantity Sold** in the columns. You add **Revenue** to the **Measure** drop zone to make it the default measure, but the values in the rows do not change because they refer to the measure **Quantity Sold** in the column axis. However, if you replace the measure **Quantity Sold** with the non-measure **Order Method**, the values now refer to **Revenue** as the default measure.

**Tip:** To quickly change the default measure, right-click the cell in the upper left corner of the crosstab, click **Change Default Measure**, and choose a measure.

## <span id="page-26-1"></span>Save an Analysis

Save the analysis to preserve any changes.

For information about setting up folders in IBM Cognos Connection for your work, see the IBM Cognos Connection *User Guide*.

You can also open an existing [analysis](#page-27-0) to use as the basis of a new analysis.

#### **Steps**

- 1. Click the save button  $\boxed{a}$  on the toolbar.
- 2. If you are saving the analysis for the first time, specify where you want to save the analysis and type a file name.
- 3. Click **OK**.

## <span id="page-26-2"></span>Save an Analysis as the Basis of a New Analysis

You can save an analysis using a different name or location to use it as the basis of a new analysis. You can also save an analysis using the same name to preserve changes.

#### **Steps**

1. Click the save as button  $\left[\frac{m}{\ln n}\right]$  on the toolbar.

- 2. Specify a name and location.
- 3. Click **OK**.

# <span id="page-27-0"></span>Open an Existing Analysis

You can open an existing analysis to view the current data, make changes to it, or use it as the basis of a new analysis.

#### Steps

- 1. In your Web browser, open IBM Cognos Connection by typing the URL supplied by your administrator.
- 2. Locate the name of the analysis that you want to open and click it.

The analysis opens in Analysis Studio.

**Note:** If an analysis is run and saved as an HTML report, the HTML icon **a** appears next to the analysis link. When you click the link, the analysis runs as an HTML report. To open the analysis for editing, click the icon  $\left|\bigcirc\right|$  that opens the analysis in Analysis Studio.

3. View the data, using the scroll bars to see more rows or columns.

**Tip:** To increase or decrease the available space, click the hide pane or show pane button in

the upper-right corner of the **Insertable Objects** pane or resize the pane .

- 4. Make any changes that you want.
- 5. Save the analysis.

If you want to use the analysis as the basis of a new analysis, save it using a different name.

**Tip:** To open a new analysis while working in an existing analysis, click the new button  $\boxed{\uparrow}$  on toolbar. The new analysis maintains the state of the source tree in the **Insertable Objects** pane and maintains any items on the **Analysis Items** tab.

## <span id="page-27-1"></span>References to Inaccessible or Missing Items

When you open an existing analysis, it may reference items from the underlying data source that are missing or inaccessible. This may occur for one of these reasons:

● The model changed.

For example a level may no longer be present, or an item that previously existed is no longer present after refreshing the data source.

● Part of the data source, such as an item, level, hierarchy, or dimension, is inaccessible because of security restrictions.

When this occurs, a dialog box prompts you to either replace the missing items, or have Analysis Studio prune the analysis by removing inaccessible items and their dependent items, such as filters, calculations, sorts, and so on.

For example, an analysis contains revenues for three countries plus a calculated column and a filter. If the item for one of the countries is missing and you choose to prune the analysis, Analysis Studio will remove the calculation and the filter and show the analysis without the missing item.

## <span id="page-28-0"></span>Using Lineage

View lineage information of a data item to see what the item represents before you add it to a report. Lineage information traces the metadata of an item back through the package and the data sources used by the package. Lineage also displays any data item filters that were added by the report author or that were defined in the data model. Viewing lineage information ensures that you add the correct data items to a report. For example, you can view the lineage information of a model calculation to see how it was created.

**Note:** Lineage is not supported in reports that are not linked to packages.

You can use the lineage tool that comes with IBM Cognos 8, or you can use another lineage tool by specifying the URL to the tool in IBM Cognos Administration. Note that if the URL source is secured, the source must be able to prompt users for a password because IBM Cognos 8 does not pass security information. IBM Cognos 8 also supports the IBM Metadata Workbench as a lineage tool. For more information about configuring other lineage tools, see the *Administration and Security Guide*.

#### The IBM Cognos 8 Lineage Tool

The IBM Cognos 8 lineage tool includes two views: the business view and the technical view.

#### Business View

The business view shows high-level textual information that describes and explains the data item and the package from which it comes. This information is taken from IBM Cognos Connection and the Framework Manager model.

#### Technical View

The technical view shows a graphical representation of the lineage of the selected data item. The lineage traces the data item from the package to the data sources used by the package.

When you click an item, its properties appear below it. If you click an item in the **Package** area, you see the model properties of the item. If you click an item in the **Data Sources** area, you see the data source properties of the item.

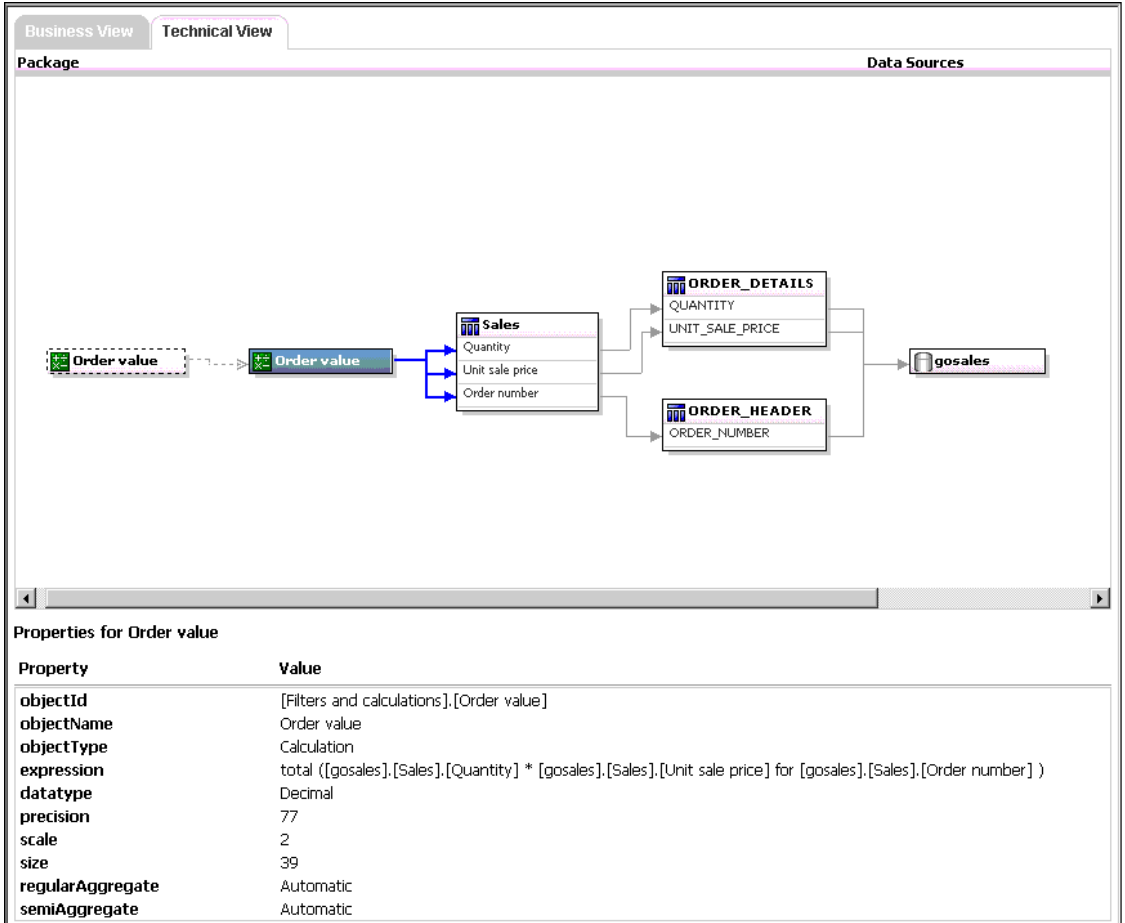

### Saved Reports

You can also view lineage information when you run a saved report in IBM Cognos Connection. For example, you can click a cell in a crosstab to see how the cell value was calculated. To view lineage information, click an item in the report and then click the **Lineage** button  $\Box$ . If you or an administrator runs a saved report with the IBM Cognos 8 lineage tool, both the business view and the technical view are visible. Report consumers can see only the business view. In addition to the **Package** and **Data Sources** areas, a **Report** area exists when looking at the technical view.

You cannot use lineage information to troubleshoot queries. For example, lineage information will not explain why a data item is double counted. Also, you cannot view lineage information when running a report from a mobile device.

To access lineage information, your administrator must configure lineage in IBM Cognos Administration. Also, the administrator must enable the lineage capability and grant read permission for you on the report.

#### Step

● In the source tree, right-click the item for which you want to see lineage information, and click **Lineage**.

The lineage tool opens showing the lineage information of the selected data item.

## <span id="page-30-0"></span>Access to the IBM® WebSphere® Business Glossary

If you use the IBM WebSphere Business Glossary, you can access the glossary from any of the following data objects:

- Query subject
- Query item
- Measure
- Dimension
- Hierarchy
- Level
- Property/attribute
- Top node member
- Member
- Level item

#### Step

● Right-click the item and click **Glossary**.

The IBM WebSphere Business Glossary appears.

## <span id="page-30-1"></span>Insert Items From Multiple Levels of a Dimension

Use selection-based sets to position one or more items from a dimension adjacent to each other in the crosstab for a mixed grain comparison.

For example, you can select items from a single dimension like the following in the source tree.

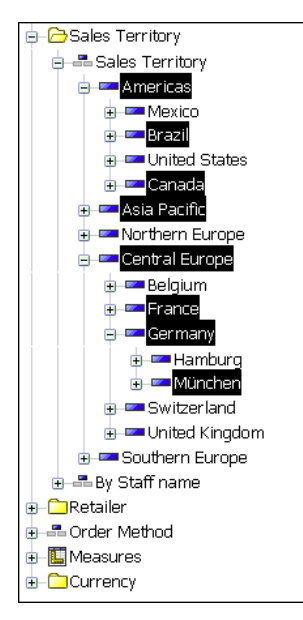

You can drag these items to the crosstab.

You can also nest items from the multiple levels of the same dimension (p. [38\)](#page-37-0).

#### **Steps**

- 1. In the source tree, expand the dimension to locate the items that you want to insert.
- 2. Press Shift+click or Ctrl+click to select multiple items in a dimension and then drag them to the crosstab.

A selection-based set appears in the crosstab.

## <span id="page-31-0"></span>Insert All the Items of a Level

You can simultaneously insert all the items of a level.

Levels define the way data is grouped in dimensions. For example, a geographical dimension in a source tree might contain levels for country, region, and city. You can click a single city and instantly insert every item that belongs to the city level into the crosstab.

#### **Steps**

- 1. In the source tree, click an item that belongs to the level that you want.
- 2. From the right-click menu, choose whether to
	- **Insert Level***(name of item level)*
	- **Replace with Level***(name of item level)*

All the items of the same level appear in the crosstab.

**Tip:** You can also drag the level icon  $\frac{1}{n}$  from the **Information** pane (p. [19\)](#page-18-1) to the location that you want in the work area.

## <span id="page-31-1"></span>Insert Items Without Details

If you are interested in only the summarized results, you can insert items without details.

You can also insert items with details (p. [25\).](#page-24-1)

#### **Steps**

- 1. From the **Settings** menu, click **Insertion Options**, **Insert without details**.
- 2. Drag the item from the source tree to the desired location in the crosstab.

Items added to the crosstab appear without details until you change the setting again.

**Tip:** You can also right-click an item, drag the item to the desired location in the crosstab while keeping the right mouse button pressed, and click **Insert without Details** or **Replace without Details**.

## <span id="page-32-0"></span>Example - Create a Crosstab for an Analysis of Order Method Revenue

You are a business analyst at the Great Outdoors Company, which sells sporting equipment. You are asked to analyze the consequences of discontinuing the fax and mail order methods, which are expensive to process.

First you get the items you need and insert them into a crosstab for further analysis.

Before you can try this example, you must set up the sample packages that come with IBM Cognos 8. For more information, see the IBM Cognos 8 *Administration and Security Guide*.

#### **Steps**

- 1. In the IBM Cognos Connection home page, click the **Public Folders** tab.
- 2. Click the **Sales and Marketing (cube)** package.
- 3. Click the **Analysis Studio** link.

Analysis Studio opens, and data from the **Sales and Marketing** package appears in the source tree.

- 4. Drag **Revenue** from the **Measures** folder to the **Measure** area in the crosstab.
- 5. Drag **Retailers** to the **Columns** area in the crosstab.
- 6. Drag **Order method** to the **Rows** area in the crosstab.
- 7. Click the save button on the toolbar.
- 8. In the **Name** box, type

**Order Methods Revenue**

9. Leave the default destination folder as **Public Folders**, and click **OK**.

You now have data to compare and analyze. Next, you can see if revenues for these methods are growing or declining (p. [48\)](#page-47-0).

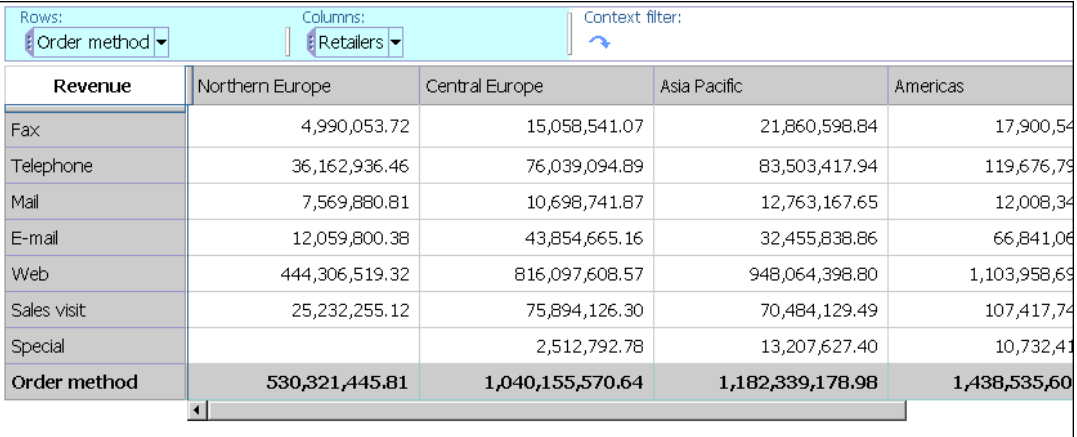

Chapter 3: Creating a Basic Analysis

# <span id="page-34-0"></span>Chapter 4: Working With Items in the Crosstab

You can manipulate the way rows and columns appear in a crosstab for more effective comparison by

- nesting rows or columns (p. [37\)](#page-36-1)
- swapping rows and columns  $(p. 40)$  $(p. 40)$
- limiting the details shown in a set  $(p. 41)$  $(p. 41)$
- $\bullet$  showing or hiding rows or columns (p. [41\)](#page-40-1)

Analysis is a process in which you explore the relationships between items to help you understand your business. The crosstab helps you discover whether the value of one item is associated with that of another.

Comparisons are key elements of nearly every analysis. The following are different types of comparisons.

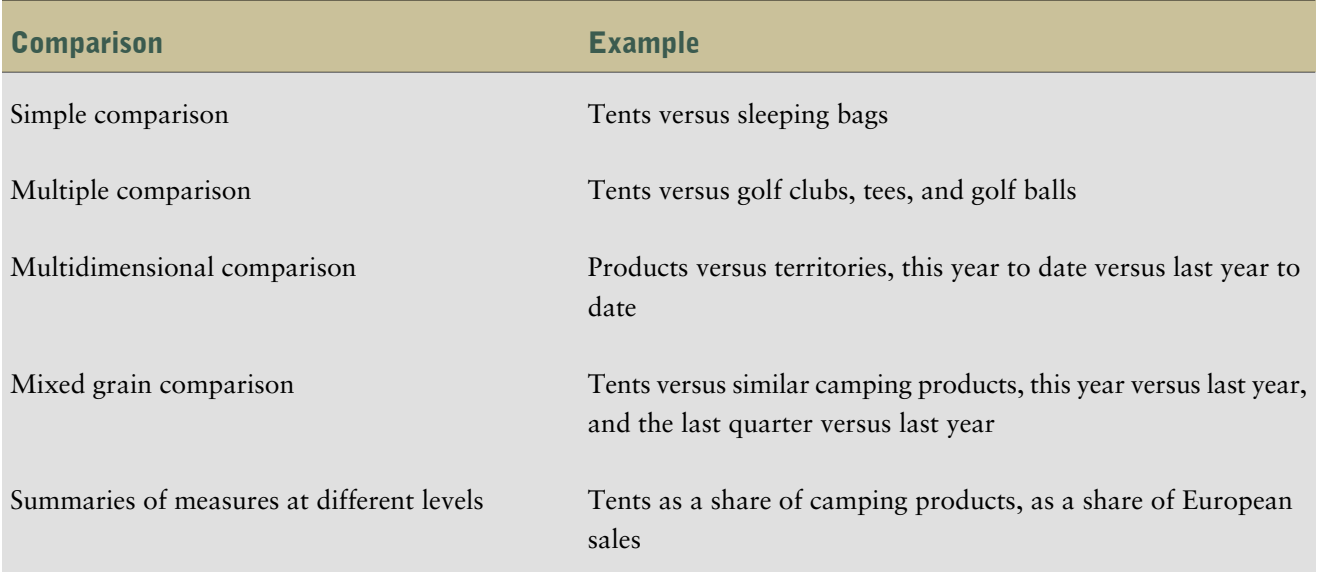

## <span id="page-34-1"></span>Sets

Sets are the basic building block of Analysis Studio. A set identifies a group of items from a single hierarchy. In Analysis Studio, you can manipulate the individual sets in the crosstab.

Sets may be

- sorted by value, label, or attribute  $(p. 45)$  $(p. 45)$
- filtered by value, label, or attribute  $(p. 54)$  $(p. 54)$
- nested or stacked in the crosstab (**p.** [38\)](#page-37-1)

### Chapter 4: Working With Items in the Crosstab

- $\bullet$  used as a filter (p. [51\)](#page-50-1)
- saved as a custom set for reuse later in the analysis (p. [57\)](#page-56-0)

The following are the different kinds of sets you can use.

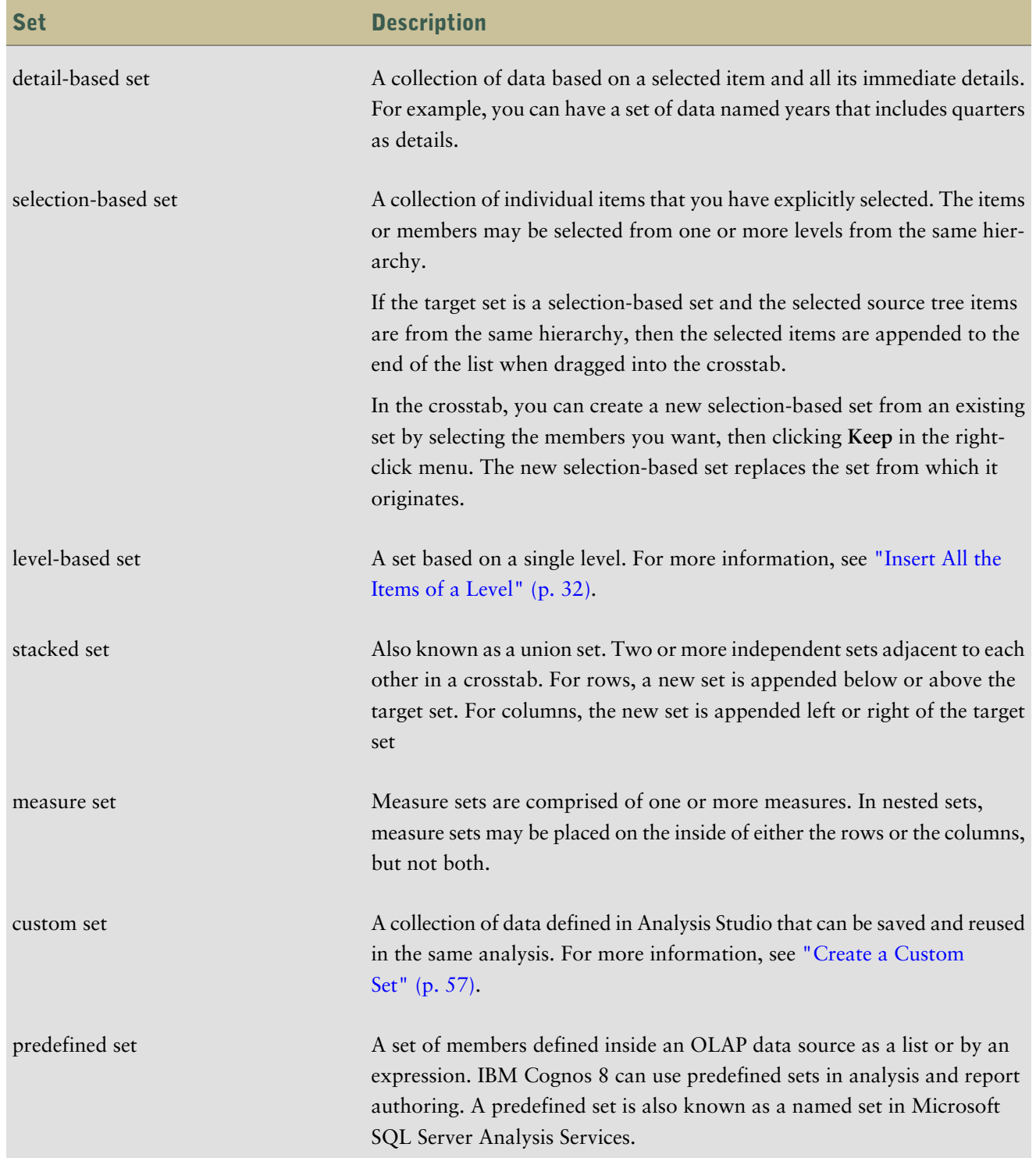
# <span id="page-36-0"></span>Select a Set, Row, or Column

You must select sets, rows, or columns before you can perform actions on them.

The actions you can perform depend on what you select.

**Tip:** To deselect, click anywhere in the work area outside the crosstab.

#### Undo and Redo the Last Action

You can use the undo and redo commands to correct mistakes or to experiment with different actions. Undo reverses the last unsaved action, up to ten steps.

**Tip:** Click the undo button  $\log$  on the toolbar.

If you decide you do not want to undo an action, click the redo button on the toolbar.

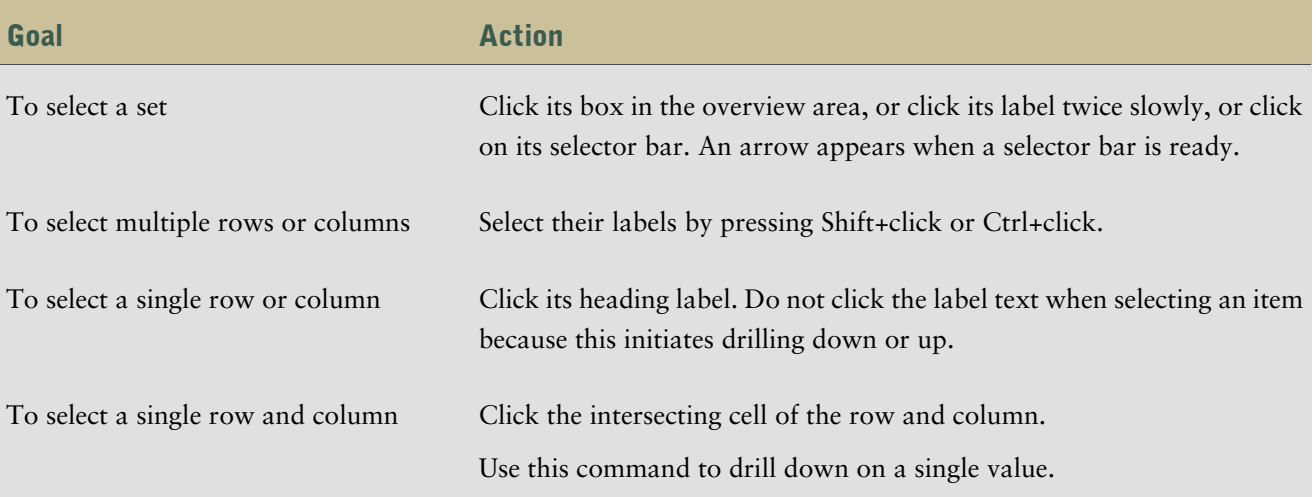

### Nest Rows or Columns

You can nest items in a crosstab to compare information by using more than one item in a column or row. For example, a crosstab shows the sales by product line for the past fiscal year. You can add an item to further break down the sales by order method.

In the overview area (p. [20\)](#page-19-0), you can drag the boxes that represent the nested items to quickly change the nesting order.

#### Steps

- 1. In the source tree, click the item that you want to insert.
- 2. Drag the item to the location that you want in the rows or columns.

A black bar indicates where you can drop the item.

**Tip:** You can also nest rows and columns by right-clicking and using the shortcut menu.

### Nest Items from the Same Dimension

You can expand and go down levels to nest items from a single dimension. Examples include nesting quarters in years, or nesting cities in countries.

The **Expand** command is available only when a dimension contains levels suitable for nesting.

**Note:** You cannot insert insert items from the source tree between the expanded levels.

#### **Steps**

- 1. Right-click the crosstab item that you want to nest and click **Expand**.
- 2. Click **Down a level** or **Up a level** to move through the different levels of the dimension.

# Crosstab Layouts

You can choose the most practical layout for your analysis. The following layouts are available.

#### **Basic**

This layout contains one set of rows and one set of columns.

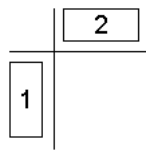

#### Nested

This layout contains sets nested either along the rows, the columns, or both.

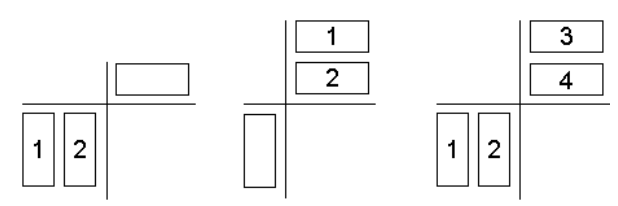

#### **Stacked**

This layout contains two or more sets arranged one above another on the rows, side-by-side on the columns, or both.

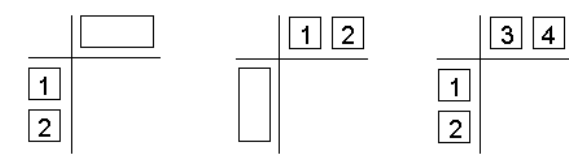

#### Asymmetric

This layout contains both nested and stacked sets. Many combinations are possible.

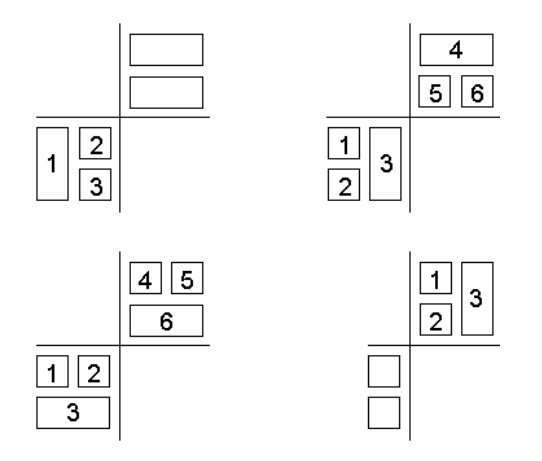

# <span id="page-38-0"></span>Insert Sets of Items in Complex Layouts

Some crosstab layouts require more than a simple drag-and-drop operation when you want to insert sets of items, such as in asymmetrical crosstabs.

#### Nested Rows

Insert data above or below a selected set in nested rows. For example, select set 2, right-click the desired data in the source tree, and click **Insert**, **Below Selected Set** to create set 3.

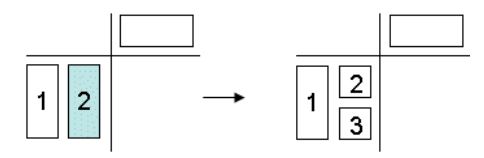

#### Nested Columns

This example uses nested columns. Select set 1 in the columns, right-click the desired data in the source tree, and click **Insert**, **After Selected Set** to create set 3.

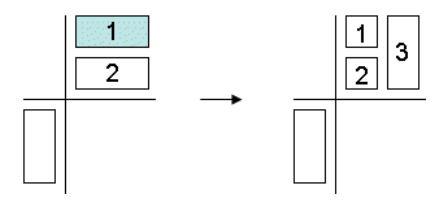

### Stacked Sets

Insert data before or after a selected set in a stacked set. For example, select set 1, right-click the desired data in the source tree, and click **Insert**, **After Selected Set** to create set 3.

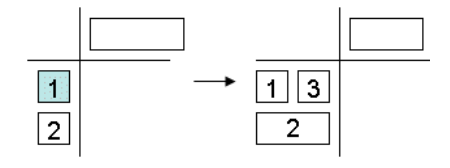

### Selection-Based Sets

Replace a selection-based set with one or more items from the same hierarchy to create a new set instead of appending the selected items to the existing set.

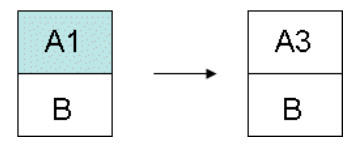

For more instructions, see "Example - Create an [Asymmetrical](#page-78-0) Crosstab" (p. 79).

#### Steps

- 1. Select the target location in the crosstab.
- 2. In the source tree, right-click the item that you want to insert.
- 3. From the **Insert** menu, select the command that you need.

# <span id="page-39-0"></span>Replace Sets

You can replace one set with another for comparison.

When you replace a filtered set, such as top 5 products, or a selection-based set, such as a set containing New York, France, and Asia Pacific, in the crosstab, Analysis Studio retains the context of the data to support your train of thought.

For example, you view your top 5 products. You drag **Customers** from the source tree to the crosstab to replace **Products** to see which customers purchased these products. The **Products** set is automatically moved to the **Context** section of the overview area, and **Customers** is shown in the crosstab. The values for **Customers** refer to the filtered **Products** set.

For information about replacing data in selection-based sets, see "Insert Sets of Items in [Complex](#page-38-0) [Layouts"](#page-38-0) (p. 39).

#### **Step**

In the source tree, drag an item to the set that you want to replace.

**Tip:** Alternatively, you can right-click the item that you want to insert in the source tree and select a replacement option from the **Replace** menu.

# Swap Rows and Columns

You can swap rows and columns to analyze your data differently. For example, the rows contain quarters of the fiscal year and the columns contain products. To track trends over time more easily, you can swap them so that the rows contain products and the columns contain quarters.

#### Step

• Click the swap rows and columns button  $\boxed{1}$  on the toolbar.

**Tip:** You can also use the overview area to swap individual rows and columns by dragging the row or column boxes from one area to the other.

# <span id="page-40-1"></span>Specify the Number of Details Shown in a Set

You can specify the number of rows or columns shown in a set to help you focus on the analysis by removing excessive details.

Your administrator specifies the default number and the maximum number of rows or columns shown in the crosstab. For more information, see the IBM Cognos 8 *Administration and Security Guide*.

To see all the items in a large set, from the **Run** menu, click **Report Options**. On the **Display** tab,

under **Expand** "More", select yes, show all items in the query, then click the run button  $\|\n\|$  on the toolbar and view the analysis as an HTML report (p. [74\)](#page-73-0).

#### Steps

- 1. [Select](#page-36-0) a set.
- 2. Right-click the selected set and click **Properties**.
- 3. In the **Display** section of the properties pane, click **Visible items**.
- 4. Click a number or click **Custom** and specify a number between 1 and 20.

**Tip:** To restore the number of visible items to the default, repeat steps 1 to 3 and click **Default**.

Values for the rows or columns that exceed the specified number are rolled up into a row or column named **More**.

### <span id="page-40-0"></span>Hide a Row or Column

You can hide rows or columns you do not want to show in a crosstab. For example, you may want to hide rows that contribute marginal values to the total.

The values of hidden rows and columns are included in the **More & hidden** subtotal (p. [59\)](#page-58-0), and are still included in the summary.

If you want to exclude the value from the **More & hidden** subtotal as well as hide the row or column from view, see ["Exclude](#page-51-0) Items" (p. 52).

You cannot hide items in a selection-based set.

#### Steps

- 1. Right-click a row or column.
- 2. Click **Hide**.

**Tip:** To show hidden data, click the **hidden** link, and click **Unhide***(name of hidden item)* or **Unhide All**.

You can also unhide items by using the **Properties** pane.

# Show Attributes of an Item

If the data source you use contains attributes, you can show the attributes in the item label to provide more detail about items in the crosstab.

Not all data sources contain attributes. It is common to have attributes in Microsoft SQL Server Analysis Services (SSAS) data sources.

You can also use the **Information** pane (p. [19\)](#page-18-0) to see the attributes of an item.

You cannot show attributes when the set contains a single member. If you want to show the attributes of a single member set, you must add at least one more member to the analysis, show attributes, and then remove the unwanted members.

#### **Steps**

- 1. [Select](#page-36-0) a set.
- 2. Right-click the set and click **Show Attributes**.
- 3. Click the attributes that you want to show in the item label.

**Tip:** To view attributes in a selection-based set that contains multiple levels, click the level name. The attributes for all items at that level in the crosstab appear.

# Chapter 5: Focusing Your Analysis

You can explore your data to look for significant comparisons and correlations.

Some ways of exploring data are

- drilling down and up  $(p. 43)$  $(p. 43)$
- going to another report or package  $(p. 43)$  $(p. 43)$
- showing values as percentages  $(p. 44)$  $(p. 44)$
- sorting values  $(p. 45)$  $(p. 45)$
- showing values graphically in charts  $(p. 46)$  $(p. 46)$

# <span id="page-42-0"></span>Drill Down and Drill Up

You can drill down and drill up to change the focus of your analysis by moving between levels of information.

Drill down to see more detail. For example, you can drill down to the lowest-level item to examine the impact of a single aspect of your business.

Drill up to compare results. For example, you can examine revenue for a single product and then drill up to see revenue for the entire product line for comparison.

**Note:** When you drill back up after drilling down, you may lose filters that are applied. For example, you may create a filter to include the data for sales regions of the USA and Canada. You drill down on Florida. When you drill up again, the analysis no longer includes Canada in its scope.

### Step to Drill Down or Up in a Single Row or Column

• Pause the pointer over the label text until the icon with the plus sign (+) and caret  $\left|\bigoplus_{\bullet}^{\mathbb{N}_{\bullet}}\right|$  appears and the text is underlined, and then click.

**Tip:** The direction of the caret indicates whether you are drilling up or drilling down.

#### Step to Drill Down or Up in Both a Row and Column Simultaneously

Click the value at the intersection of the row and the column, and then click again.

# <span id="page-42-1"></span>Go to Another Report or Package

You can go to frequently used target reports to help you validate or understand the results of your analysis or report. You can go to the following targets:

● an Analysis Studio analysis

- a Report Studio report
- a Query Studio report
- a Microsoft SQL Server Analysis Services (SSAS) action

Before you can go to another target, a drill-through definition must be created in the package. For more information, see the IBM Cognos 8 *Administration and Security Guide*, or contact your administrator.

#### **Steps**

- 1. Select a row or column to use as the source.
- 2. Click the go to button  $\left| \frac{\mathbb{R}}{2} \right|$  on the toolbar.

The **Go To** page opens, showing the available targets.

3. Click the target you want to go to.

The target appears in Cognos Viewer.

**Tip:** You can right-click an item in the **Context filter** section of the overview area and click **Use as "Go To" Parameter** in the item's drop-down menu to create a prompt that appears when you run the analysis in Cognos Viewer.

# <span id="page-43-0"></span>Show Values as a Percentage

You can show values as a percentage or share of a crosstab total to quickly compare the contribution of an item to the whole.

#### Percentage Values and Calculations

If the crosstab contains a user-defined arithmetic calculation, such as addition, subtraction, multiplication, or division, Analysis Studio computes the arithmetic calculation first, then applies the % of base calculation when you show values as a percentage. This is also true with exponentiation and rollup calculations.

If the crosstab contains a user-defined percentage calculation, such as percent, percent growth, percent of base, or accumulated percent, there is no change when you show values as a percentage. This is also true with statistical calculations, such as mean or standard deviation, and ranking calculations, such as rank or quartile.

For more information, see "Item-based [Calculations"](#page-61-0) (p. 62).

#### Steps

- 1. Right-click the measures corner of the crosstab.
- 2. Click **Show Values As**.
- 3. Choose the type of percentage you want:
	- To show how each value in a row contributes to the total for the row, click **% of Each Row Total**.
- To show how each value in a column contributes to the total for the column, click **% of Each Column Total** .
- To show how each value in the crosstab contributes to the total for the crosstab, click **% of Overall Total**.

The **% of Overall Total** option is available only when there is one overall total for the crosstab. If you insert a stacked set, resulting in multiple totals, the values revert to the default **Actual Values**.

**Tip:** To restore the values, right-click the measures corner of the crosstab and click **Actual Values**.

### <span id="page-44-0"></span>Sort Values

By default, Analysis Studio retrieves items in the order defined in the data source. You can sort items to quickly view the most important data.

You can list items in ascending or descending order based on

- a value, such as revenue
- a label, such as name

Whether you select a set or an individual row or column, items are sorted based on the default measure and the summary values of the opposite axis.

In nested crosstabs, items are sorted based on the values of the innermost nested row or column of the opposite axis. For example, a crosstab contains **Years** in the columns and **Retailers** nested within **Products** in the rows. Select **2005**, sort in descending order, and you see **Retailers** listed from the largest value to the smallest value for each product.

Sorted items are automatically re-sorted when you perform a drill (p. [43\)](#page-42-0) or replace (p. [40\)](#page-39-0) operation on the opposite axis, if **Based on the row** or **Based on the column** in the **Sort** dialog box is set to the default.

When you replace the sorted set itself, the new set uses the default sort order. If you replace Employees in the previous example with **Order Method**, the **Order Method** set is unsorted.

#### Steps

- 1. [Select](#page-36-0) a set, row, or column to sort.
- 2. Click the sort button  $\frac{4}{2}$  on the toolbar.
- 3. If the item you select contains alphanumeric values, choose either **Sort by labels** or **Sort by values**.
- 4. Do one of the following:
	- To arrange items from the smallest to the largest value, click **Ascending**.
	- To arrange items from the largest to the smallest value, click **Descending**.
	- To override the default sort behavior of a set, click **Custom**.

The items appear sorted in the crosstab. An icon  $\sharp \Theta$   $\vdash$  next to the label in the overview area shows you that a sort is applied to that set.

**Tip:** To remove a sort or restore the default order, click **No Sort**.

### Use Custom Sorting

You can use the custom sort options to override the default sorting behavior. For example, you can sort items based on a measure other than the default measure, or based on a row or column other than the summary values of the opposite axis. The custom sort options also let you sort by attributes.

By default, items in nested sets are sorted based on the values of the innermost nested row or column. You can use custom sorting to sort nested or stacked sets differently than this default.

For an example of custom sorting, see ["Example](#page-79-0) - Perform a Custom Sort" (p. 80).

You must select a set to perform a custom sort.

**Note:** When a selection-based set contains members from different levels, sorting the set by an attribute that is not common to all levels may result in a server error.

Similarly, if you append a member from a different level to a selection-based set that is sorted by attribute, the same error may occur.

#### **Steps**

- 1. [Select](#page-36-0) a set.
- 2. Click the sort button  $\frac{1}{2}$  on the toolbar, and click **Custom**.

The **Sort** dialog box opens.

- 3. Under **Sort order**, select **Ascending** or **Descending**.
- 4. Under **Options**, select whether to sort
	- **Based on the column** or **Based on the row**

You can change the defaults as needed.

- **Based on attribute**
- 5. Click **OK**.

**Tip:** To remove a sort or restore the default order, click **No Sort**.

# <span id="page-45-0"></span>Create a Chart

Charts are a graphical way of presenting information. Use charts to reveal trends and relationships that are not evident in tabular reports. For example, you can create a chart to visualize how actual sales compare to projected sales, or to discover whether sales are falling or rising over quarterly periods.

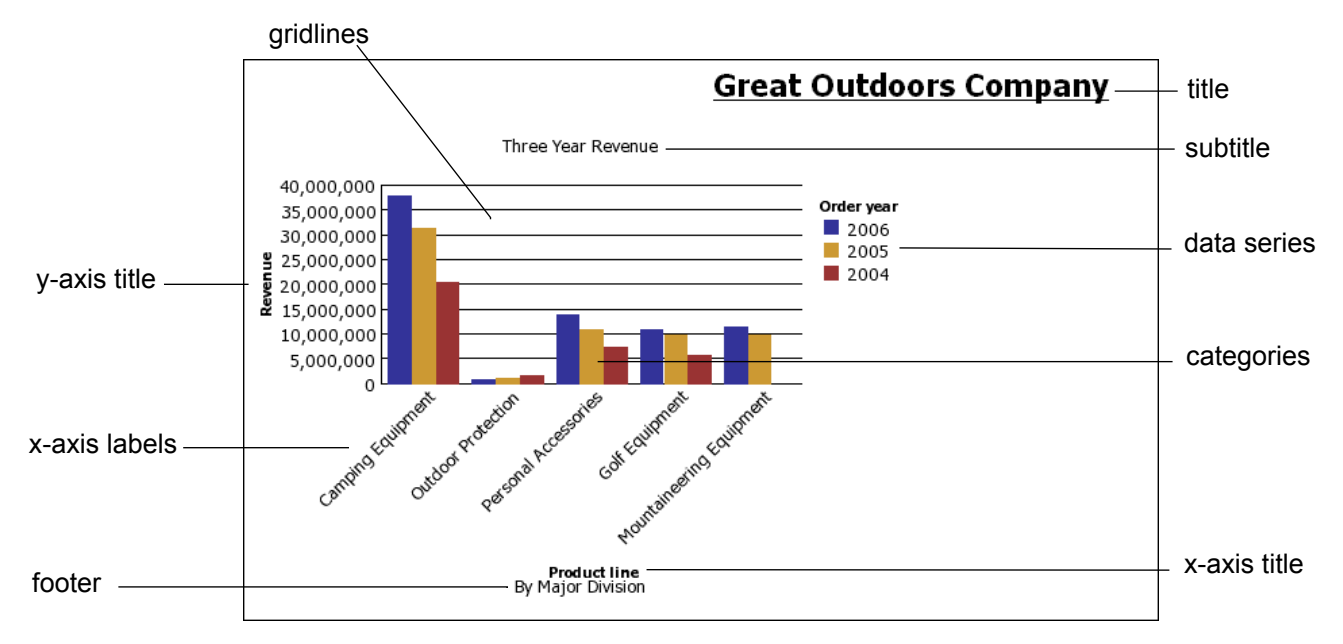

You can also drill up and drill down (p. [43\)](#page-42-0) on charts.

Charts plot the crosstab rows as the data series. Nested rows appear as joined items in the legend. Stacked rows appear sequentially in the legend.

Charts plot the crosstab columns on the x-axis. Nested columns are clustered on the x-axis. Stacked columns are plotted sequentially on the x-axis.

Charts plot a single measure on the y-axis.

If you have the necessary permissions, you can enhance your chart in Report Studio. You can change the appearance of the columns, lines, and areas; add notes and baselines; or customize the chart properties to present the chart more effectively. For more information, see the Report Studio *User Guide*.

**Tip:** To open your chart in Report Studio, from the **File** menu, click **Open in Report Studio**.

**Note:** If you make and save changes to an Analysis Studio chart in Report Studio, the chart can no longer be opened in Analysis Studio.

For information about charts, see "Chart [Types"](#page-108-0) (p. 109).

#### Chart Hotspots

When you pause the pointer over the hotspots of a chart, visual elements appear, such as tooltips

and the plus sign (+) and caret  $\left|\bigoplus_{\alpha=0}^{\infty}$  that indicate drill-up/down ability.

The response time for showing a chart increases as the number of hotspots increases. The administrator can configure Analysis Studio to limit the number of hotspots returned to provide improved performance.

Prioritization is given to generating hotspots for items such as axis labels and legend labels before individual graphical elements such as bars, pie slices, and so on. Depending on the number of items in a chart and the current setting for the maximum number of hotspots, some axis items may have

hotspots while other axis items and all graphical elements do not, or all axis items and some graphical elements may have hotspots while other graphical elements do not.

#### Steps

- 1. With the crosstab open, click the chart button  $\|\cdot\|$  on the toolbar.
- 2. Click the chart type you want.

You can also choose

- whether to use a different grouping type, if available
- whether to show the values on the chart
- whether to give the chart a 3-D visual effect

Tip: You can use the display button  $\frac{1}{\text{Hil}}$  on the toolbar to show only the chart, only the crosstab, or both.

### <span id="page-47-0"></span>Example - Look for a Trend in Order Method Revenues

You are a business analyst at the Great Outdoors Company, which sells sporting equipment. You are asked to analyze the consequences of discontinuing the fax and mail order methods, which are expensive to process.

You want to see if revenues for these methods are growing or declining.

Before you can try this example, you must set up the sample packages that come with IBM Cognos 8. For more information, see the IBM Cognos 8 *Administration and Security Guide*.

#### Steps

- 1. Open the **Order Methods Revenue** analysis (p. [33\).](#page-32-0)
- 2. In the crosstab, select **Order Method**.
- 3. Click the sort button  $\left[\frac{1}{2}\right]$  on the toolbar, and then click **Sort** by values, Descending.

You can see that mail and fax orders are not major contributors to sales. Now you want to see if the trend of mail and fax orders is increasing or decreasing over time.

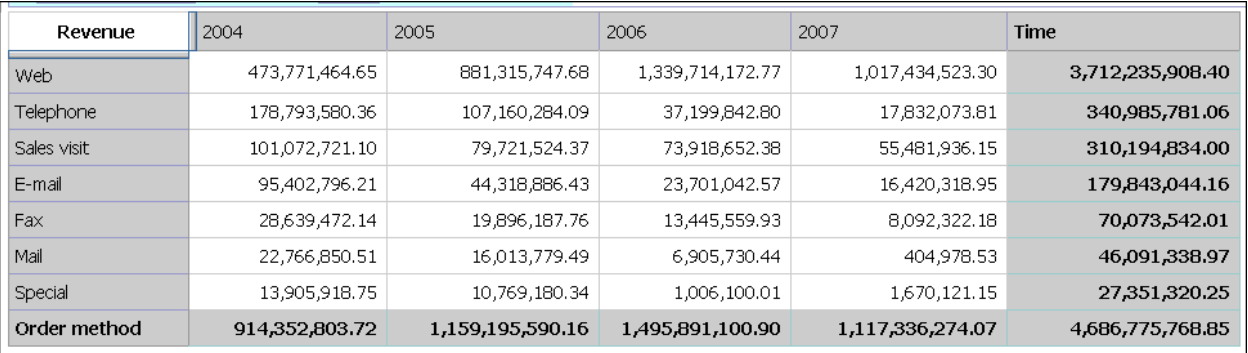

4. Drag **Time** from the **Time** folder and replace **Retailers**.

You want to visually emphasize the revenue trend, so you create a chart.

- 5. Click the chart button  $\|\cdot\|$  on the toolbar.
- 6. Click **Column chart**, **standard**.

You can see that the rate of growth for the mail and fax order methods is unsatisfactory compared to other methods.

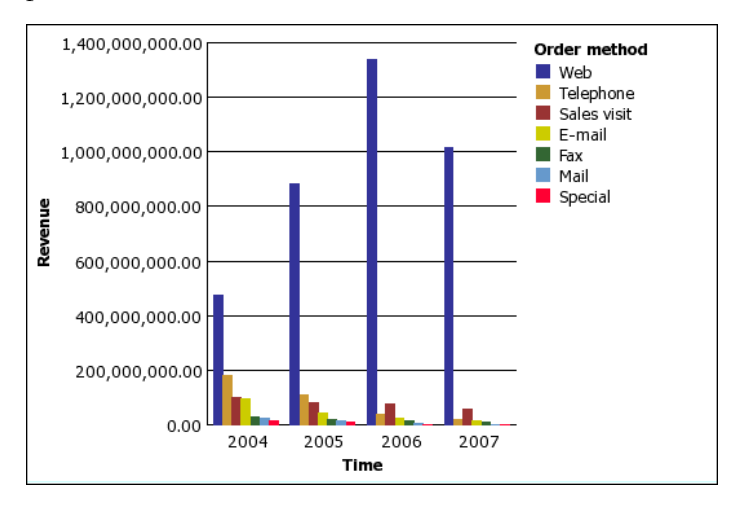

7. Save the analysis. In the **Name** box, type

#### **Order Methods Trend**

8. Leave the default destination folder as **Public Folders**, and click **OK**.

You now have more information for further analysis. For example, you can rank the order methods (p. [68\).](#page-67-0)

Chapter 5: Focusing Your Analysis

# Chapter 6: Limiting the Items in Your Analysis

You can filter out unnecessary items using a variety of techniques, depending on your business question, how you want to compare your data, and how many items you must include in your analysis. You can

- filter values to show only the items you want to view  $(p. 51)$  $(p. 51)$
- exclude items to eliminate unwanted information  $(p, 52)$  $(p, 52)$
- apply a top or bottom rule, which is useful when analyzing a large amount of data (p. [53\)](#page-52-0)
- create a custom filter to limit the items shown to those that meet a specific criteria, such as products discounted by more than 10% (p. [54\)](#page-53-0)
- remove rows or columns containing only missing values  $(p. 55)$  $(p. 55)$

### <span id="page-50-0"></span>Filter Values Using Context

You can use one or more items to quickly focus your analysis on a particular view of the data. This technique is known as filtering using context.

For example, you have a crosstab showing products in the rows and revenue for different quarters in the columns. To change the context to Asia, you drag Asia from the source tree to the **Context** section of the overview area. The crosstab then shows only the values for Asia.

Changing context changes the values that appear. It does not limit or change the items in the rows or columns.

**Note:** You cannot use a set in the context section of the overview area if the filter rule of the set references automated subtotals such as More and Hidden, Subtotal (Included), or Subtotal (Excluded).

#### **Steps**

- 1. In the source tree, select or search for one or more items to filter on.
- 2. Drag the item that you want to filter on into the **Context filter** section of the overview area.

A drop-down list box appears under **Context filter**.

3. Click the item that you want.

The crosstab shows the results only for the selected item.

#### **Tips**

- You can create a prompt that appears when you run the analysis in Cognos Viewer. To do so, right-click an item in the **Context filter** section of the overview area and click **Use as "Go To" Parameter** in the item's drop-down menu.
- To change context, select a new item from the drop-down list under **Context filter**.

4. If you want to use a custom set as a filter, drag the custom set from the **Analysis Items** tab to the **Context filter** section of the overview area.

### <span id="page-51-1"></span>Pin the Context of a Set

When you change the **Context filter** section of the overview area, the values shown for the selected set also change. This includes the items that meet criteria for any applied filters, sorting, ranking, and so on. If you want the applied settings to ignore context changes, you can pin the context of the selected set.

For example, you have a crosstab showing the top three products by order method. You drag **Years** from the source tree to the **Context filter** section of the overview area. As you select different years, the top three order methods change. You are interested in the performance of a particular set of order methods. You want to compare the results for the same set in other years, so you pin the current context. Now you can select different years and keep the same set of order methods in the crosstab.

#### **Steps**

- 1. [Select](#page-36-0) the set whose context you want to pin.
- 2. Open the properties pane.
- 3. Click **Definition**.
- 4. Click **Hold Current Context** .
- 5. Click **OK**.

An icon  $\sqrt{\frac{4}{5}}$  next to the item label in the overview area shows you that the context is pinned. **Tip:** To restore dynamic context, repeat steps 1 to 3 and click **Use Dynamic Context**.

# <span id="page-51-0"></span>Exclude Items

You can choose to remove individual items that are not needed in your analysis.

When you exclude items, you exclude the value from the **Subtotal (included)** subtotal, as well as hide the row or column from view. Its value is now rolled up into the **Subtotal (excluded)** subtotal.

If you want to include the values of hidden rows and columns, use the **Hide** command (p. [41\)](#page-40-0).

**Note:** You cannot exclude items in a selection-based set.

#### **Step**

● Right-click a row or column and click **Exclude**.

**Tip:** To show excluded items, [select](#page-36-0) the set that contains the excluded item, open the properties pane, click **Excluded Items**, and then click **Include***(name of excluded item)* or **Include All**.

# <span id="page-52-0"></span>Limit Data to Top or Bottom Values

You want to quickly focus your analysis on the items of greatest significance to your business question. For example, you want to identify your top 100 customers and what that group of customers is worth.

You can limit the data to the top or bottom values of a set. This helps to keep the data shown in the work area small, even when using large data sources.

You can define a top or bottom rule by specifying

- a number, such as the top 50 or the bottom 50 sales people by performance
- a percentage, such as customers who contribute to the top  $10\%$  of overall revenue
- a cumulative sum, such as customers who contribute to the first ten million dollars of overall revenue

To try it yourself, see "Example - Find Your Top or Bottom [Performers"](#page-80-0) (p. 81).

If the selected set contains a user-defined filter, the top or bottom rule applies only to the included values. For example, if you apply a filter to show only retailers with revenue greater than one million dollars, the bottom rule applies to the lowest values within those results.

Changing the context filter section of the overview area changes the values shown for the selected set. As a result, the items that meet the top or bottom rule may also change. If you want the filter rules to ignore context changes, you can pin the context (p. [52\).](#page-51-1)

#### Steps

- 1. [Select](#page-36-0) the set that you want to limit.
- 2. Click the top or bottom button  $\boxed{\mathbf{E}}$  on the toolbar.

The **Define top or bottom filter** dialog box appears.

- 3. Under **Top or bottom**, click **Top** or **Bottom**.
- 4. Under **Number of items**, specify a number, percentage, or cumulative sum.
- 5. In the **By measure** box, click the measure that you want to use to specify the top or bottom value.

Use the default measure when you want the top or bottom rule to be automatically recalculated when the measure changes in the crosstab.

6. In the **For row** box or **For column** box, click the item that contains the values to use to specify the top or bottom rule.

Use the default item when you want the top or bottom rule to be automatically recalculated during drill and replace operations.

7. Click **OK**.

**Tip:** To remove the top or bottom filter, under **Top or bottom**, click **None**.

# <span id="page-53-0"></span>Create a Custom Filter

You can filter out data so that only the data you require appears in the analysis.

You can specify a filter by using

- measures, such as revenue
- calculations
- labels, such as Asia
- $\bullet$  attributes, such as color = black

You can use the **Type** drop down list to specify a filter.

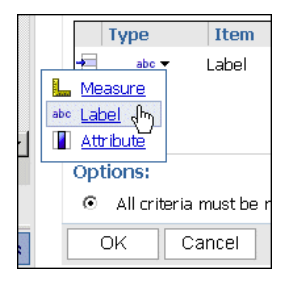

**Note:** When you define a filter rule by using a label or an attribute, the text is case sensitive.

#### Filters and Currencies

You may want to apply a filter using a currency that is different from the currency shown in the crosstab.

- To change the currency that is shown in the crosstab, drag the currency that you want to filter on into the **Context filter** section of the overview area. Now the filter uses the context of the specified currency.
- To filter on one currency while displaying another, put the currencies on the opposite row or column of the crosstab, and then select the desired currency under **For column** or **For row** when you define the filter rule.

#### Filters and Calculations

Filters cannot use calculations that reference the set being filtered because this creates a circular reference. Depending how ranking functions (such as rank or quartile) or percentage functions (such as percent of total) are customized, they may not be available when defining a filter.

#### Steps

- 1. [Select](#page-36-0) a set.
- 2. Click the filter button  $\sqrt{\int}$  on the toolbar.
- 3. Click **Add a filter line**.
- 4. Under **Type**, select the type of filter: measure, label, or attribute.
- 5. Select the item on which to filter.
- 6. Select the operator.
- 7. Specify the value.
- 8. Specify the row or column.

If another filter is needed, click **Add a filter line**.

9. Click **OK**.

**Tip:** To delete a filter, select it in the Filter dialog box and then click the delete button  $\vert \mathbf{\times} \vert$  on the toolbar.

## Combine Filters

You can combine filters to create custom AND and OR conditions.

When you filter your data based on a number of criteria, there may be filter rules that are optional and filter rules that are required. You use AND to group rules that are mandatory. You use OR to group filter rules that are optional. For example, customers filtered by Revenue > 1000000 AND Discount >.15 gives different results from Customers filtered by Revenue > 1000000 OR Discount  $> .15.$ 

A more complex scenario may require combining both mandatory and optional filter rules.

#### **Steps**

- 1. [Select](#page-36-0) a set.
- 2. Click the filter button on the toolbar.
- 3. Click **Combine filter lines**.
- 4. Press Shift+click or Ctrl+click to select the filter icons  $\Box$  next to the filter lines that you want to group.

**Tip:** To create a filter, click **Add a filter line**.

5. Click **Group**.

Brackets appear around the grouped items.

- 6. Click the operator that appears between the filters and click **AND** or **OR** to combine them. Continue grouping and specifying **AND** or **OR** operators as needed.
- 7. Click **OK**.

# <span id="page-54-0"></span>Suppressing Empty Cells

Sparse data may result in crosstabs showing empty cells. For example, a crosstab that matches employees with products results in many rows of empty values for the revenue measure if the employee does not sell those products. To remove sparse data in an analysis, you can suppress empty cells that contain a null or zero value.

### Use IBM Cognos 8 Suppression

You can suppress empty cells in individual rows and columns, all rows, all columns or both columns and rows.

Suppression of rows or columns in a crosstab is based on the cell values in the crosstab. In nested crosstabs, if you suppress the detail rows of an inner nested item, then the outer nested item is also suppressed. This applies to all nesting levels in both rows and columns.

Access to the suppression feature depends on the settings in your modeling component, IBM Cognos 8 Transformer, Framework Manager, and IBM Cognos 8 Administration.

#### **Notes**

- Analysis Studio performs all calculations before applying suppression.
- By default, Analysis Studio removes the opposite rows and columns that contain zeros and nulls. If you want to remove only nulls, from the **Settings** menu, click **Suppress**, and click **Empty Cells Only**.
- A suppression icon next to the item label in the row, column, or overview area indicates that suppression is applied.

#### Steps to Apply Suppression Throughout the Crosstab

- 1. Click the suppress items button  $\overline{13}$  on the toolbar.
- 2. To apply suppression throughout the crosstab where the total results in a null or zero value, click one of the following:
	- **Suppress Rows and Columns**
	- **Suppress Rows Only**
	- **Suppress Columns Only**
	- **Note:** The **More** functionality is unavailable when these are selected.

**Tip:** To remove suppression, click **Remove All Suppression**.

#### Steps to Apply Suppression to Selected Rows and Columns

- 1. Right-click to select a row or column.
- 2. From the **Suppress** context menu, do one of the following:
	- Click **Suppress Rows of Selection** or **Suppress Columns of Selection** to remove opposite rows and columns that contain zeros and nulls.
	- Click **Custom** to make multiple selections. In the **Select Rows** or **Select Columns** dialog, select the rows or columns against which to apply suppression, then click **OK**.

**Tip:** To remove suppression, click **Remove All Suppression**.

### Create a Custom Set

You can specify a name and description for a custom set of data to reuse later.

A custom set preserves the filters, sort order, and calculations you define.

You can use sets that other users create by opening the **Other Analysis** folder in the **Analysis Items** pane and going to a saved analysis. The items in this folder are filtered based on the package. To use a set from another analysis, drag it to the crosstab.

#### Notes

- Multiple custom sets may be available in a single saved analysis.
- If the originator of a custom set updates it, the set definition is not updated in other analyses that have been created from the original set.
- Users of shared custom sets will have a different experience depending on whether the set uses the default dynamic context or whether the context of the set has been pinned. Saved sets have a small red triangle on the set selection bar at the top of the set.

For more information, see "Pin the [Context](#page-51-1) of a Set" (p. 52).

You cannot save a set as a custom set under the following conditions:

- The analysis contains a context filter based on a dynamic definition, such as a calculation or top or bottom filter, rather than a static item or items, such as 2005, or Camping Equipment and Lifestyle Products.
- The set contains a calculation that references multiple dimensions, such as ranking calculations, or a percent of base calculation that references an item from the opposite axis of the crosstab.
- The set contains a user-defined filter based on a calculation.
- The set is expanded to show more than one level.

#### **Steps**

- 1. [Select](#page-36-0) a set.
- 2. Click the save as custom set button  $\left| \frac{1}{n} \right|$  on the toolbar.

**Tip:** Alternatively, you can select the set items, right-click, and choose **Save as Custom Set**.

- 3. Specify a name and, if you want, a description of 256 characters or less.
- 4. Click **Save**.

Custom sets are saved to the **Analysis Items** tab of the **Insertable Objects** pane.

When you insert a saved custom set, an annotation appears in the corner of the set selector of the custom set.

Chapter 6: Limiting the Items in Your Analysis

# <span id="page-58-1"></span>Chapter 7: Using Calculations

Calculations are basic to solving problems and making decisions, and can help you to define the relationships between items of interest. For example, calculations such as rank and percentile help you instantly identify the most significant items in your analysis.

In Analysis Studio, you can specify which subtotals to show and can view summaries and calculations without typing complex expressions.

The calculations available depend on how many columns or rows you select before you click **Calculate**.

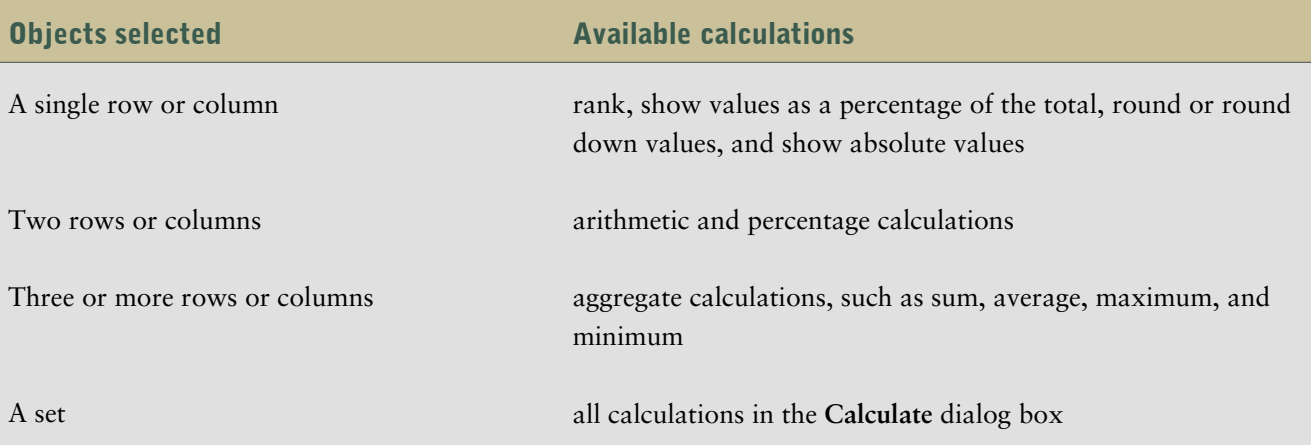

You can perform calculations in Analysis Studio by using predefined summaries (p. [61\)](#page-60-0) or itembased calculations (p. [62\)](#page-61-0).

# <span id="page-58-0"></span>Subtotal Calculations

Subtotals present data more conveniently when large dimensions contain too much data to be shown in the crosstab. A subtotal summarizes the measure based on the rules defined in the data source or model. You can specify the number of items to show in the crosstab (p. [41\).](#page-40-1)

### Chapter 7: Using Calculations

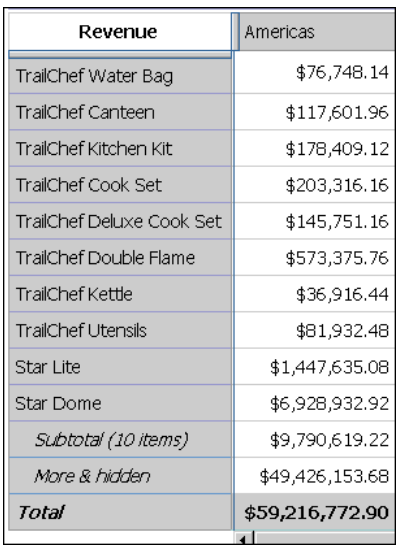

The following table describes each subtotal.

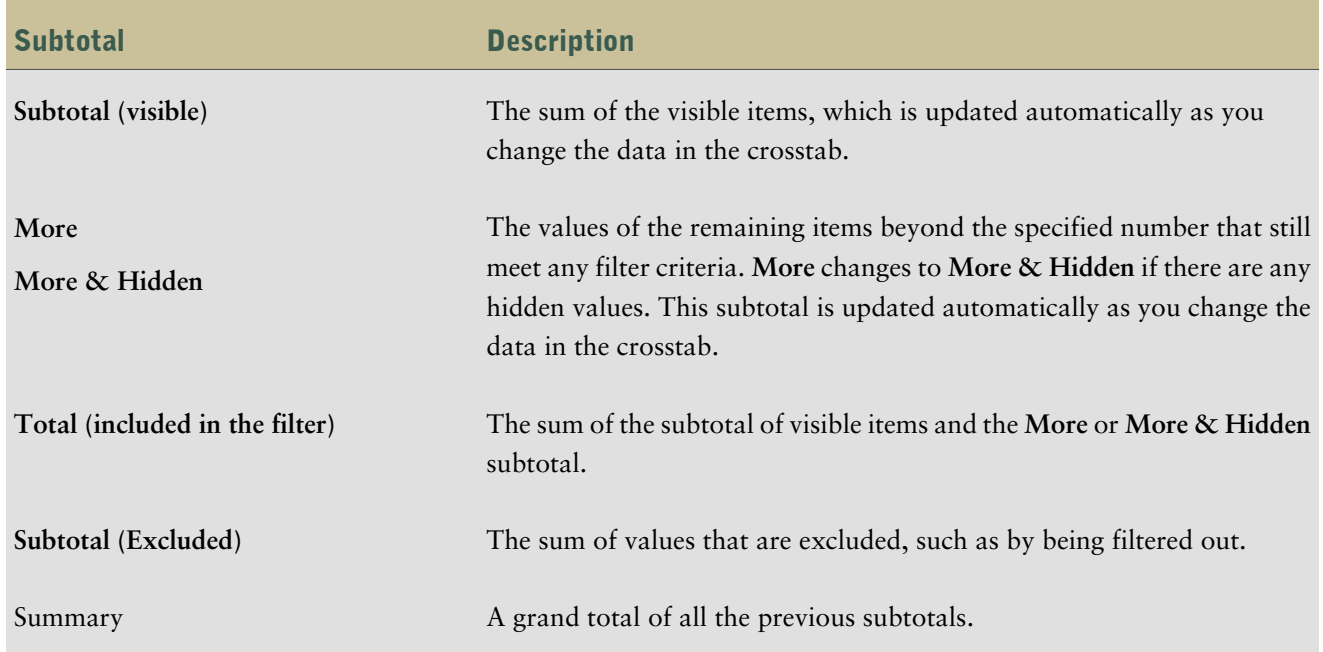

The following diagram shows how subtotals are broken down.

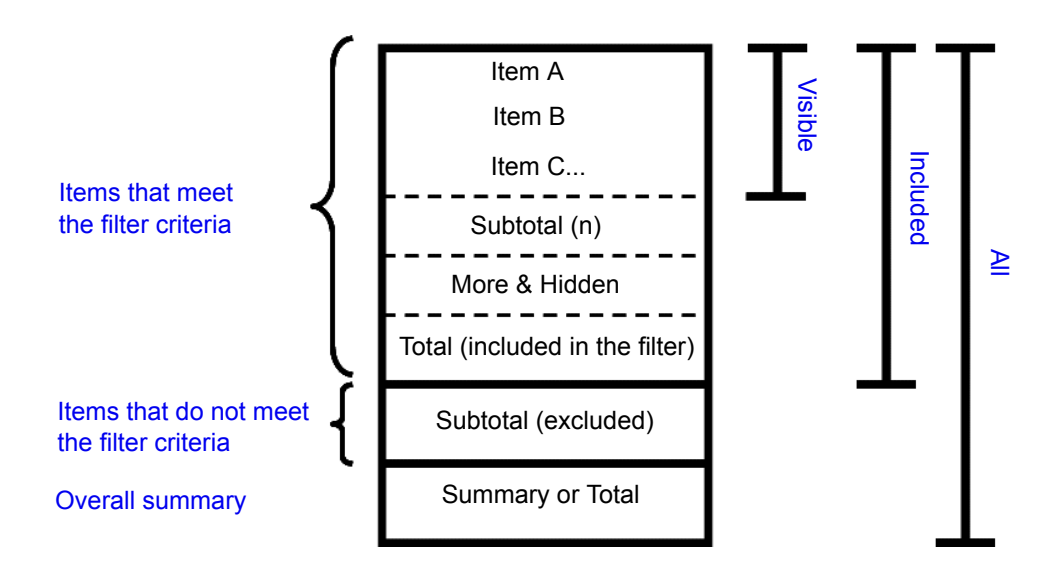

### Show or Hide Subtotals

You can use screen space most efficiently by specifying which subtotals to show and which subtotals to hide.

You can specify the default subtotals to show for all existing and new sets in the analysis. You can also override these default settings for individual sets.

You can also show and hide subtotals using the properties pane (p. [19\)](#page-18-1).

The only subtotal you can use with selection-based sets is **Total**.

#### **Steps**

- 1. Choose whether to specify the default subtotals to show for all existing and new sets in the analysis or for an individual set:
	- To specify the default subtotals to show for all existing and new sets, from the **Settings** menu, click **Totals and Subtotals**.

**Tip:** To view the values for the **More & hidden** subtotal, change **Don't show values** to **Show the values**.

- To specify the default subtotals to show for an individual set, select the set, and then click the subtotals button  $\|\mathbf{E}\|$  on the toolbar.
- 2. Select the subtotals that you want to show and clear the subtotals that you want to hide.
- 3. Click **OK**.

# <span id="page-60-0"></span>Summary Calculations

Summary calculations apply to all included values (p. [59\)](#page-58-0).

Analysis Studio provides the following predefined summary calculations:

Sum

Chapter 7: Using Calculations

- Average
- Maximum
- Minimum
- Median
- Variance
- Standard Deviation
- **Count**

### Use a Summary Calculation

You can quickly and easily use a summary to calculate all the included values in a set.

#### Steps

- 1. Select the set that you want to summarize.
- 2. Click the summarize button  $\boxed{\sum}$  on the toolbar.
- 3. Click the calculation that you want.

A new row or column of summarized data appears.

**Tip:** To remove a row or column of summarized data, right-click the row or column and click **Delete**.

# <span id="page-61-0"></span>Item-based Calculations

You can create a calculation if you need a comparison or ratio that does not exist in the data source, such as actual revenue as a percentage of planned revenue, or the average revenue per employee.

**Note:** The difference between the arithmetic operation + (addition) and the analytic operation Sum is how nulls are handled in calculations: the addition of null and any number is still null. The sum of items whose values include one or more nulls results in a sum value.

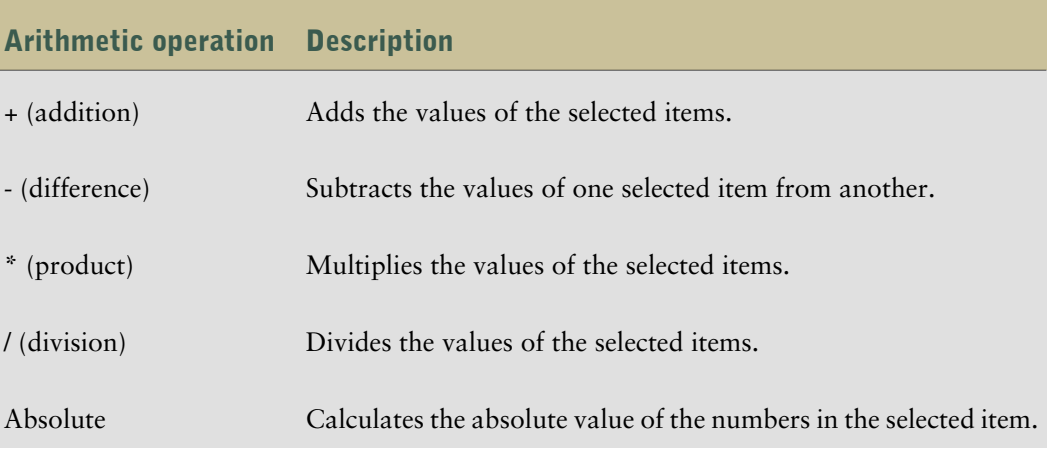

You can perform the following arithmetic calculations in an analysis.

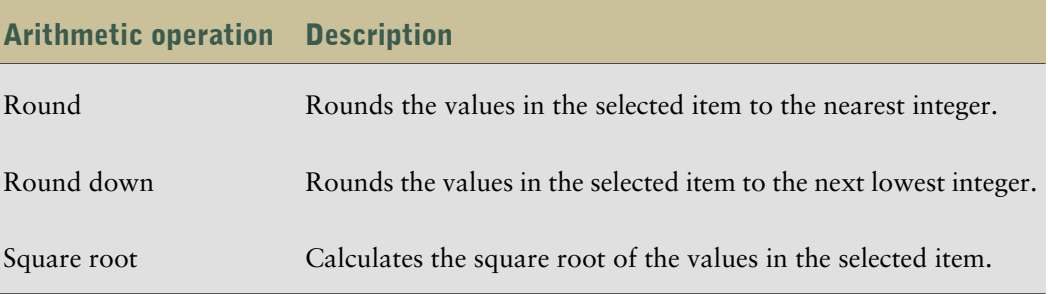

You can perform the following percentage calculations in an analysis.

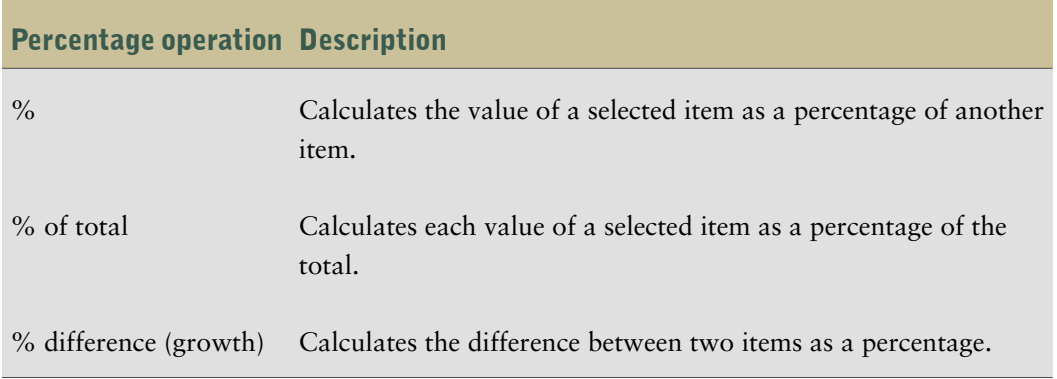

You can perform the following analytic calculations in an analysis.

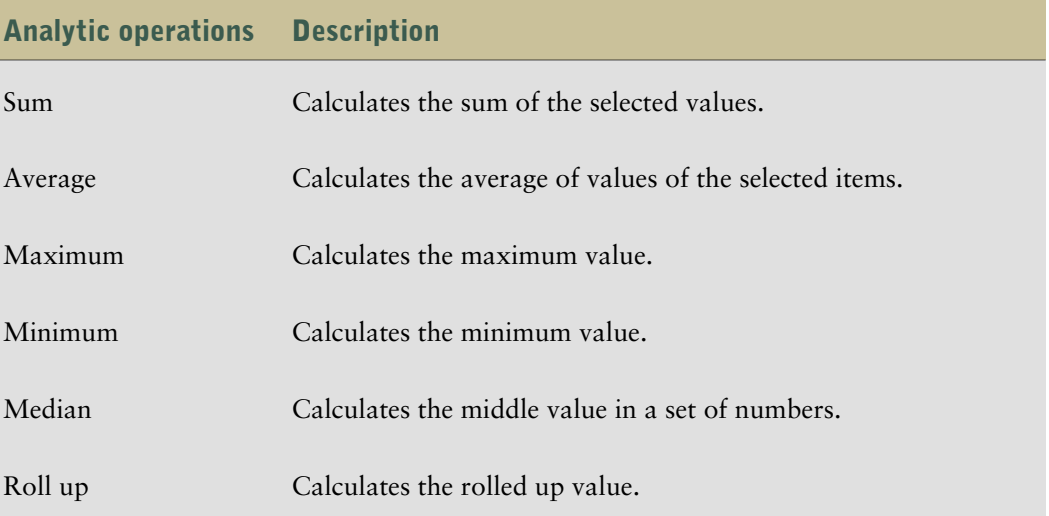

You can perform the following ranking calculations in an analysis. By default, the highest value is ranked 1.

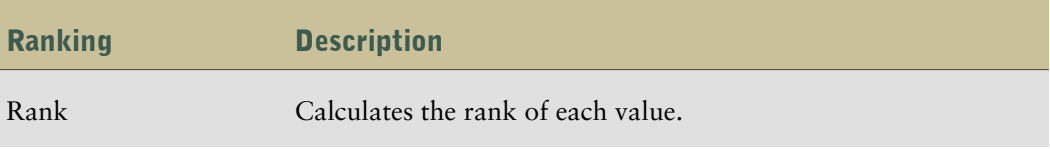

#### Chapter 7: Using Calculations

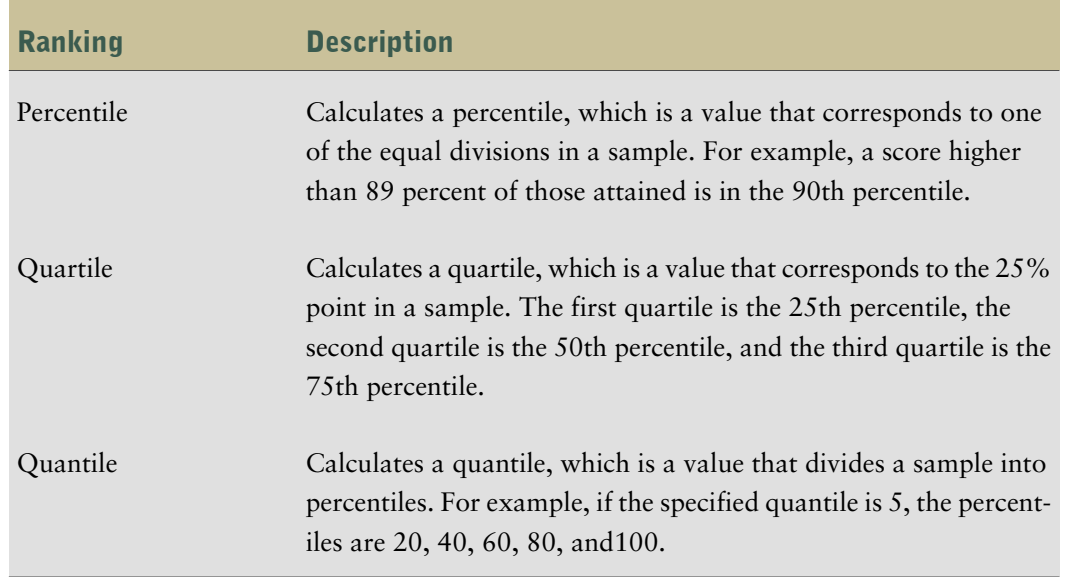

### Create an Item-Based Calculation

You can create a calculation if you need a comparison or ratio that does not exist in the data source, such as actual revenue as a percentage of planned revenue, or the average revenue per employee. The calculations available depend on how many columns or rows you select (p. [59\)](#page-58-1).

Calculation results are not stored in the underlying data source. Instead, Analysis Studio reruns the calculation each time you view the analysis. The results are always based on the most current data in the data source.

An item-based calculation that you create has no inherent aggregation rule. Because sum is the most common aggregation rule, Analysis Studio provides the sum aggregation rule to calculations so that the appropriate solve order occurs.

If you have several calculations in a crosstab, you should be aware of the default solve order  $(p, 65)$  $(p, 65)$ .

#### **Notes**

- You cannot use addition calculations or aggregation calculations that refer to different hierarchies from the same dimension.
- Cells show "--" (two dashes) rather than a value in calculations that use nonadditive measures such as count or average. Nonadditive measures are distinguished by a nonadditive measure icon  $\mathbb L$  in the source tree.

#### **Steps**

- 1. Select the rows or columns that you want to use in the calculation.
- 2. Click the calculate button  $\left|\frac{1}{x}\right|$  on the toolbar.
- 3. Choose whether to use a predefined calculation or create a member-based calculation:
	- To use a predefined calculation, click one of the predefined calculations.
	- To create an item-based calculation, click **Custom**.

The **Calculate** dialog box appears.

4. In the **Operation** box, click the operation you want to perform.

Depending on the selected data, you may first need to choose an operation type from the **Operation type** box.

- 5. Choose which data to use for the calculation:
	- To use existing items, click the items you want in the **Available items** box.
	- To use other data, specify a number in the **Number** box.
- 6. Click **OK**.

The calculated results appear in a new row or column after the last item used as an operand in the calculation.

#### **Tips**

- To make the name of the calculated row or column more meaningful, or to avoid a default heading name which is too long, type a new name in the **Name** box.
- To edit a calculation, right-click the calculated row or column and click **Edit this Calculation**.

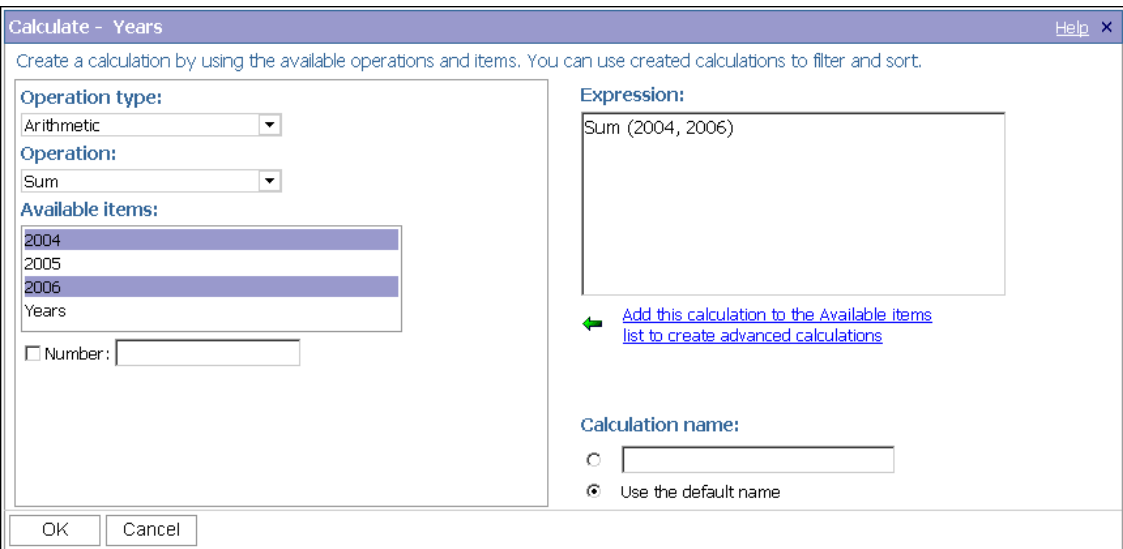

### <span id="page-64-0"></span>Calculation Solve Order

When calculations in the rows and columns of a report intersect, Analysis Studio performs the calculations in the following order:

- addition or subtraction
- multiplication or division
- aggregation (rollup)
- remaining arithmetic functions: absolute, round, round down, average, minimum, maximum, medium, count
- percentage, % difference (growth) or % of total
- rank, quartile, quantile, or percentile

If both calculations have the same precedence, for example, if they are both business functions, then the row calculation takes precedence.

If you have the necessary permissions, you can open your analysis in Report Studio and override the order of precedence by changing the solve order property. For more information, see the Report Studio *Professional Authoring User Guide*.

### Rank Values

Ranking items identifies their relative position to help you compare data.

For example, you can rank a product line, such as golf equipment, to identify how well sales for golf equipment performed relative to other years.

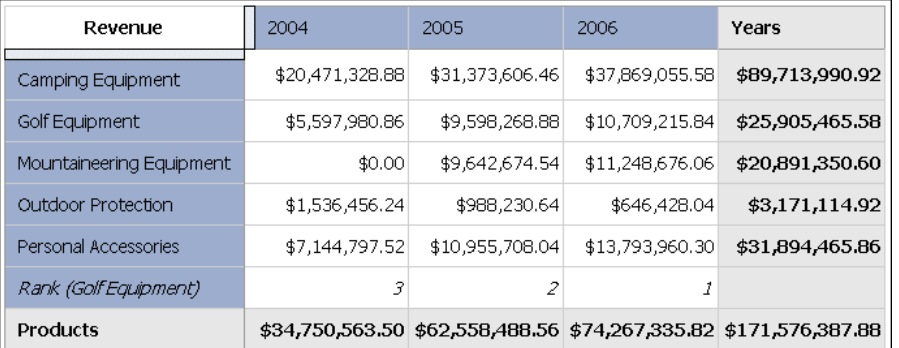

You can also rank to identify how well sales for golf equipment performed relative to other products in the same axis.

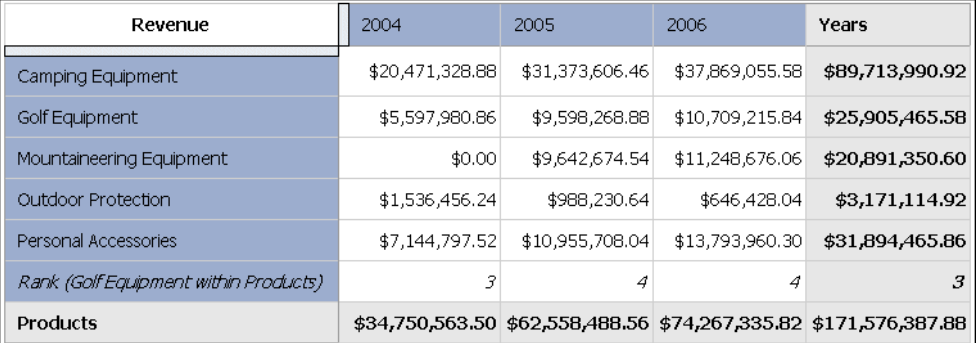

Ranking operations include rank, percentile, quartile, and quantile (p. [62\).](#page-61-0)

If you use the default settings, you can rank values quickly by right-clicking a single row or column and clicking **Rank**.

Analysis Studio uses Olympic ranking for data sources.

The exception is that SAP/BW data sources use serial ranking.

Olympic ranking handles ties by assigning an equal rank to items with equal results. Serial ranking handles ties by assigning a sequential number to items in the order they are retrieved in the data source.

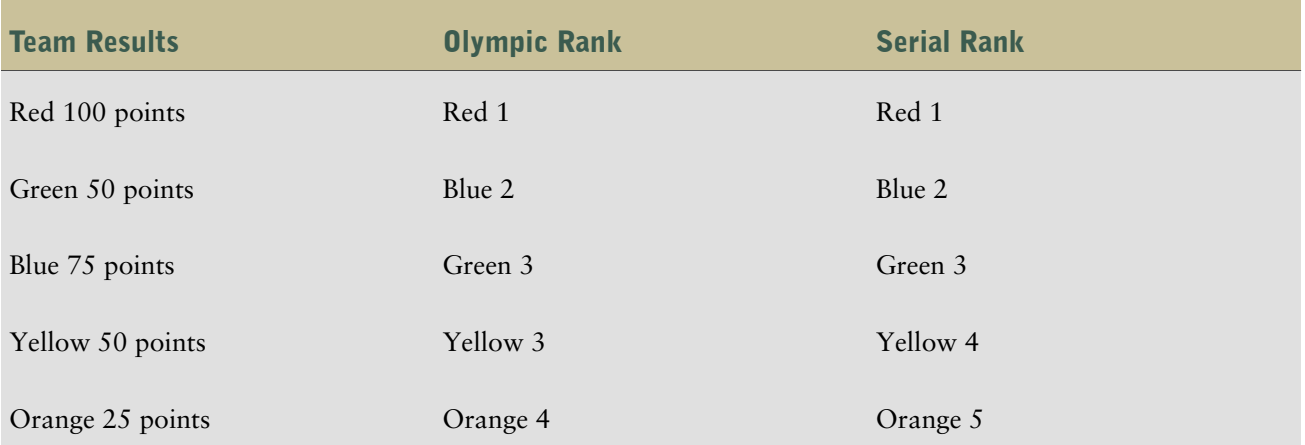

#### Steps

- 1. Select a row or column to rank.
- 2. Click the calculate button  $\left| \frac{1}{x} \right|$  on the toolbar.
- 3. Click **Custom**.

The **Calculate** dialog box appears.

- 4. In the **Operation type** box, click **Ranking**.
- 5. Choose the desired options under **Operation**, **Available items**, and **Based on measure**.
- 6. Under **Rank**, choose whether to rank within the selected item only, or to rank with other values on the same axis.
- 7. Click **OK**.

You can now [sort](#page-44-0) the rank results to show them in numerical order.

#### Use Custom Ranking

By default, ranking is based on the innermost nested set and calculates the items that meet the filter criteria in the selected row or column. To calculate rank using different segments of the data or the outermost set, use custom ranking. For an example of custom ranking, see ["Example](#page-82-0) - Use Custom [Rank"](#page-82-0) (p. 83).

#### Steps

- 1. Select a row or column to rank.
- 2. Click the calculate button  $\frac{1}{\sqrt{2}}$  on the toolbar.
- 3. Click **Custom**.

The **Calculate** dialog box appears.

- 4. In the **Operation type** box, click **Ranking**.
- 5. Under **Rank**, click **Custom**.
- 6. Choose the options that you want:
	- Specify whether to rank the highest value or the lowest value as number 1.
	- Change the scope of the rank, such as by ranking only within visible items.
	- Rank by the innermost or outermost nested set in a crosstab.
- 7. Click **OK**.

You can now [sort](#page-44-0) the rank results to show them in numerical order.

# <span id="page-67-0"></span>Example - Order Methods Ranking

You are a business analyst at the Great Outdoors Company, which sells sporting equipment. You are asked to analyze the consequences of discontinuing the fax and mail order methods, which are expensive to process.

Now that you have detected a trend in the data, you want to see how they rank in your overall revenues.

Before you can try this example, you must set up the sample packages that come with IBM Cognos 8. For more information, see the IBM Cognos 8 *Administration and Security Guide*.

#### Steps

- 1. Open the **Order Methods Trend** analysis (p. [48\).](#page-47-0)
- 2. Right-click the Fax row and click **Calculate , Custom.**
- 3. In the **Calculate** dialog box, under **Rank**, click **Compare each value in Fax with other values in Order method**.
- 4. Click **OK**.

A new row appears that ranks the **Fax** order method against other order methods for each year.

5. Repeat steps 2 to 4, using the **Mail** order method.

You can see that both **Fax** and **Mail** rank low in every year.

6. Save the analysis as **Order Methods Rank**, leave the default destination folder as **Public Folders**, and click **OK**.

### Chapter 7: Using Calculations

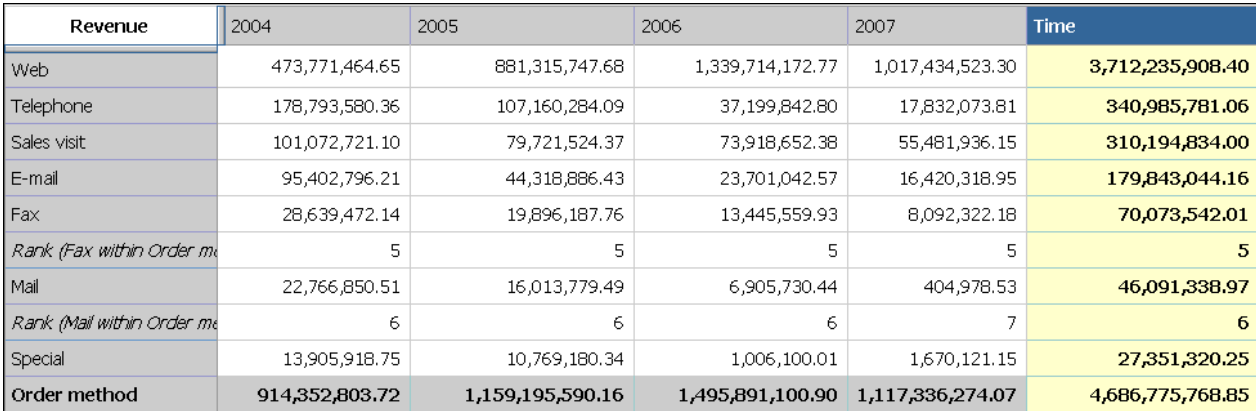

Chapter 7: Using Calculations

# Chapter 8: Sharing Results

After you complete your analysis and identify the data that best answers your business question, you may need to share that information with colleagues.

A saved analysis can be viewed, printed, scheduled, or enhanced further in Report Studio like any other report.

If you have the necessary permissions, you can open your analysis in Report Studio to enhance an analysis or deliver it to different people. You can change the default presentation styles to meet your corporate standards, define bursting rules, or modify the query expressions to improve performance. For more information, see the Report Studio *User Guide*.

**Tip:** To open your analysis in Report Studio, from the **File** menu, click **Open with Report Studio**.

**Note:** If you make and save changes to an Analysis Studio analysis in Report Studio, the analysis can no longer be opened in Analysis Studio.

When an analysis is imported into Report Studio, the report contains one query which processes all the sets found on the crosstab. Each set is defined by 18 data items that segment and summarize the base set definition. To maintain reports converted from Analysis Studio in Report Studio, you should understand what each of these items represents and how they relate to each other. For more information, see the Report Studio *User Guide*

Analysis results can be shared in the following ways:

- as HTML output in Cognos Viewer  $(p, 74)$  $(p, 74)$
- as a PDF  $(p. 75)$  $(p. 75)$
- as an Excel spreadsheet  $(p. 76)$  $(p. 76)$
- in CSV  $(p. 75)$  $(p. 75)$  or XML  $(p. 75)$  format

To improve the presentation of the results, you may want to add a title, separate the data on different pages, or expand the values in **More** to show all the details (p. [71\).](#page-70-0)

### <span id="page-70-0"></span>Set the Report Options

You set the report options to make changes to your analysis in preparation for distributing it in different formats.

Report options apply when you run an analysis in Cognos Viewer or open an analysis in Report Studio. These settings are not visible in the work area of Analysis Studio.

**Note:** When you run an analysis in Cognos Viewer after selecting the **Outermost groups on rows** option under **Page breaks** on the **Display** tab in the **Report options** dialog box, the outer nesting group is always expanded and any calculations are not shown.

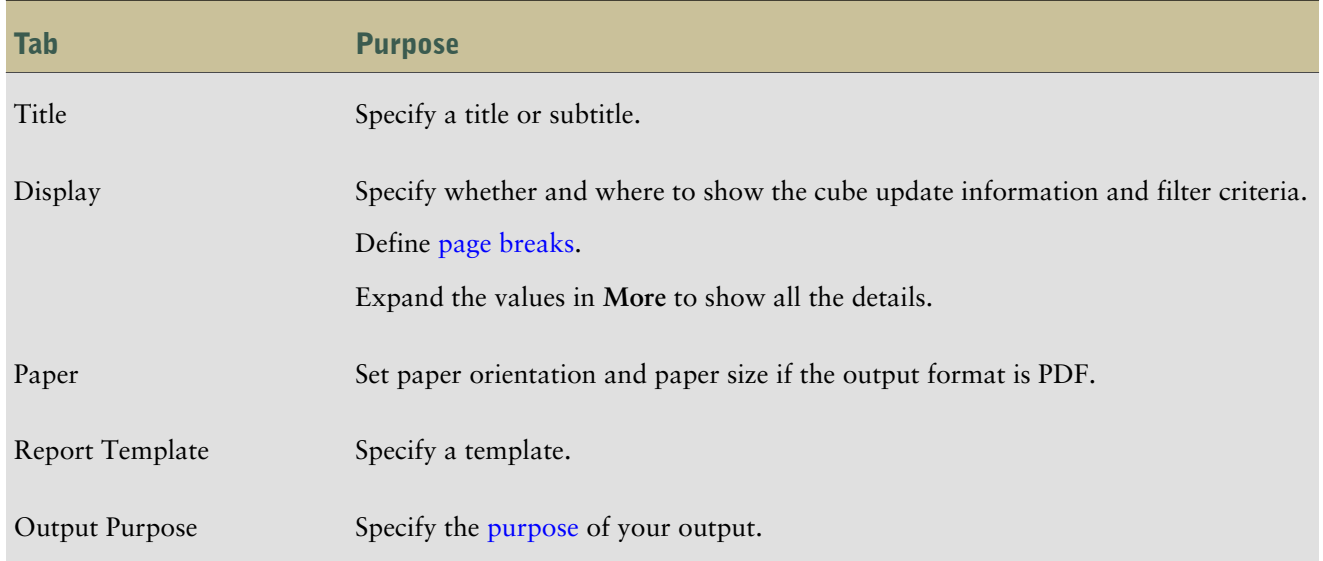

#### Steps

- 1. Open the analysis.
- 2. From the **Run** menu, click **Report Options**.
- 3. Change the values that meet your reporting needs and click **OK**.

### <span id="page-71-0"></span>Define Page Breaks

Use page breaks to show different occurrences of data on each page shown in Cognos Viewer. For example, you have a crosstab that shows all products sold by your company, where the outermost rows are grouped by product line. You can specify a page break to show the details for each product line on a separate page when you run a report in Cognos Viewer.

**Note:** If an analysis contains suppressed items in nested rows, selecting the **Outermost groups on rows** check box may produce unexpected results when you run a report in Cognos Viewer.

The page break settings are ignored if the analysis contains no corresponding groups or context items.

The page break options do not apply to charts. Charts appear on a single page.

#### Steps

- 1. From the **Run** menu, click **Report Options**.
- 2. On the **Page** tab under **Page breaks**, choose a type of page break:
	- To insert a page break at the outermost rows, select the **Outermost groups on rows** check box.
	- To insert a page break at each child member of a selected context item, select the **Context item** check box. You can only use one context item. If the **Context** section of the overview area contains more than one item, click the context item you want from the drop-down list under **Context item**.
**Note:** Analysis Studio inserts one page break for each child member of the selected context item. For example, if you click the **Order Method** context item in the drop-down list, the pages will break at **Fax**, **Telephone**, **Mail**, and so on.

3. Click **OK**.

**Tip:** To specify default page breaks, clear all the check boxes.

#### Apply a Template

You can apply a template to your analyses to give them the same look. For example, you can use a template to customize page headers and footers and to display a company logo.

Analysis Studio templates must be created in Report Studio before they can be applied. For more information, see the Report Studio *User Guide*.

**Note:** Templates created in previous versions of IBM Cognos 8 may not be compatible with Analysis Studio.

#### **Steps**

- 1. Open the analysis that you want in Analysis Studio.
- 2. From the **Run** menu, click **Report Options**.
- 3. On the **Report Template** tab, click **Apply Template** and then click **Select a template**.
- 4. Locate the template you want to apply, click it and then click **Open**.
- 5. Click **OK**.
- 6. If you want to remove any custom formatting previously added to the report, select the **Reset all styles to template defaults** check box.
- 7. Click **OK**.

The template is applied when the analysis is run in Cognos Viewer.

#### **Tips**

To remove a template, on the **Report Template** tab, click **Use Default Template**.

### Specify the Purpose of Your Output

You can specify the output of your analysis to suit your purpose. Differences may exist between an Analysis Studio analysis and a report created to be run in Cognos Viewer in such areas as

- performance optimization
- drill-up and drill-down behavior
- preservation of items such as subtotals, More values, and so on

#### Steps

1. From the **Run** menu, click **Report Options**.

- 2. On the **Output Purpose** tab, specify the purpose of the output:
	- To create a report featuring the current state of the analysis that is as close as possible to the original created in Analysis Studio, select **View as analysis**.

This option is best if the output must be printed, or if the output must be consistent whether it is launched from Analysis Studio or run from IBM Cognos Connection.

**Note:** This option makes unavailable the drill-up and drill-down capability in Cognos viewer.

● To create a report that you can explore by drilling up or down in Cognos Viewer, select **Use as interactive report**.

This output may be modified by the drill rules of Cognos Viewer, and may have some visual differences from the analysis as seen in Analysis Studio.

3. Click **OK**.

### Override Special Characters

You can modify how special characters such as nulls, division by zero, and overflows appear in Analysis Studio. For example, you can change the default format for cell values that contain division by zero from /0 to ----.

#### **Steps**

- 1. Open the analysis that you want in Analysis Studio.
- 2. From the **Settings** menu, click **Data Format**.
- 3. In the **Data format** dialog box, under **General properties**, click a property and type in the characters you want to use for that property.
- 4. Click **OK**.

#### Tips

To revert to the original format, click **Reset**.

## <span id="page-73-0"></span>View Output in HTML Format

You can create an HTML version of your analysis. For example, you may want to see all the data in a large set.

You can also view output in [PDF](#page-74-0), [CSV](#page-74-1), [XML,](#page-74-2) and [Excel](#page-75-0) or Excel 2000 format.

#### **Steps**

- 1. Open the report that you want in Analysis Studio.
- 2. From the **Run** menu, click **Run report (HTML)**.

The analysis runs in the Cognos Viewer window.

### <span id="page-74-0"></span>View Output in PDF Format

To save a snapshot of your data, you can create a PDF (Portable Document Format) version of your analysis. For best results, use this format when you want to print a report (p. [76\).](#page-75-1)

You can also view output in [HTML,](#page-73-0) [CSV,](#page-74-1) [XML](#page-74-2), and [Excel](#page-75-0) or Excel 2000 format.

You must have Adobe Acrobat Reader installed on your computer to view output in PDF format.

Depending on which version of Acrobat Reader you use, you may have unexpected results with tooltips and drilling behavior. For more information, see "Charts in PDF Output Show [Unexpected](#page-84-0) [Results"](#page-84-0) (p. 85).

#### **Steps**

- 1. Open the report that you want in Analysis Studio.
- 2. From the **Run** menu, click **Run report (PDF)**.

The report opens in PDF format in a new window.

**Tip:** To specify the orientation and page size of your PDF report, from the **Run** menu, click **Report Options** and then click the **Paper** tab.

### <span id="page-74-1"></span>View Output in CSV Format

You can view the analysis data in CSV (Comma Separated Values) format.

The output is determined by the configuration of the computer and by the browser. If you have Excel installed on your computer, Excel may appear in your browser window or in a new window, depending on the configuration. If Excel appears in your browser window, you will see the **File** menu.

You may be asked whether you want to download the CSV file, or you may have the option to open it or save it.

If you have an application other than Excel associated with CSV, the browser calls that application.

You can also view output in [HTML,](#page-73-0) [PDF](#page-74-0), [XML,](#page-74-2) and Excel or [Excel](#page-75-0) 2000 format.

You cannot export charts to CSV files.

#### **Steps**

- 1. Open the report that you want in Analysis Studio.
- 2. From the **Run** menu, click **Run report (CSV)**.

The report opens in an Excel spreadsheet.

### <span id="page-74-2"></span>View Output in XML Format

You can view the analysis data in XML (eXtensible Markup Language) format. XML output is used as an input source for other applications. It is generally not used to share data among end users.

You can also view output in [HTML](#page-73-0), [PDF,](#page-74-0) [CSV,](#page-74-1) and [Excel](#page-75-0) or Excel 2000 format.

You cannot export charts to XML files.

#### **Steps**

- 1. Open the analysis that you want in Analysis Studio.
- 2. From the **Run** menu, click **Run report (XML)**.

The report opens in XML format in a new window.

### <span id="page-75-0"></span>View Output in Excel or Excel 2000 Format

You can view reports in different Excel formats, depending on the version of Excel used in your company.

You can also view output in [HTML](#page-73-0), [PDF,](#page-74-0) [CSV,](#page-74-1) and [XML](#page-74-2) format.

Excel format supports up to 65,536 rows on a single worksheet. When a report exceeds this limit, the data appears on multiple worksheets in the Excel workbook.

The full date format does not always appear correctly in Microsoft Excel 2000 if it is on a system with a regional setting other than English. This does not occur with Microsoft Excel 2002 or 2003 versions. To fix this, specify the desired date format in Excel.

Other limitations exist when producing reports in Microsoft Excel format. For more information about these limitations, see ["Limitations](#page-102-0) When Producing Reports in Microsoft Excel [Format"](#page-102-0) (p. 103).

#### **Steps**

- 1. Open the analysis that you want in Analysis Studio.
- 2. From the **Run** menu, click **Run report (Excel)**.

The report opens in a new window.

**Tip:** To view the report in another Excel format, click the Excel button | in Cognos Viewer and select the desired format.

### <span id="page-75-1"></span>Print Output

Print an analysis to obtain a paper copy. For best results, use the PDF format (p. [75\).](#page-74-0) For more information, see the IBM Cognos Connection *User Guide*.

#### **Steps**

- 1. Open the analysis that you want.
- 2. From the **Run Report** menu, click **Run Report (PDF)**. The analysis opens in PDF format.
- 3. On the Acrobat Reader toolbar, click print.

**Tip:** To specify the orientation and page size of your PDF report, from the **Run** menu, click **Report Options** and then click the **Paper** tab.

Chapter 8: Sharing Results

# Chapter 9: Analysis Studio Examples

If you have some experience with Analysis Studio and want to improve your skills, you can try these example tasks. Each example gives you some guidelines on how to create each sample analysis.

If you have never used Analysis Studio, see the Analysis Studio Tour first to learn basic skills.

## Example - Create an Asymmetrical Crosstab

You can create asymmetrical crosstab layouts.

In this topic, you learn how to view several kinds of data in a single crosstab. You want answers to these questions:

- How much are the gross profit and profit margin for two specific order methods?
- How much is the revenue for all products?
- How much revenue was generated by two specific markets?

If you need more help, see ["Insert](#page-24-0) Items" (p. 25) and "Insert Sets of Items in [Complex](#page-38-0) Lay[outs"](#page-38-0) (p. 39).

#### Steps

- 1. Create a new analysis using the **Sales and Marketing (cube)** package.
- 2. Add the following items to the crosstab:
	- **Revenue** as the default measure
	- **2004**, **2005**, and **2006** (in **Time**) in the columns
	- **E-mail** and **Web** (in **Order Method**) in the rows
	- **Gross profit** and **Profit Margin** (in **Measures**) as nested rows
- 3. Add **Products** as a stacked set under **Order Method**.

You now want to insert a new set between **Order Method** and **Products**.

- 4. Select **Products** as the target location in the crosstab.
- 5. In the source tree, press Ctrl+click to select **Asia Pacific** and **Americas** (in **Retailers**).
- 6. Right-click the selected names and, from the **Insert** menu, click **Above Selected Set**. Your analysis will look like this.

#### Chapter 9: Analysis Studio Examples

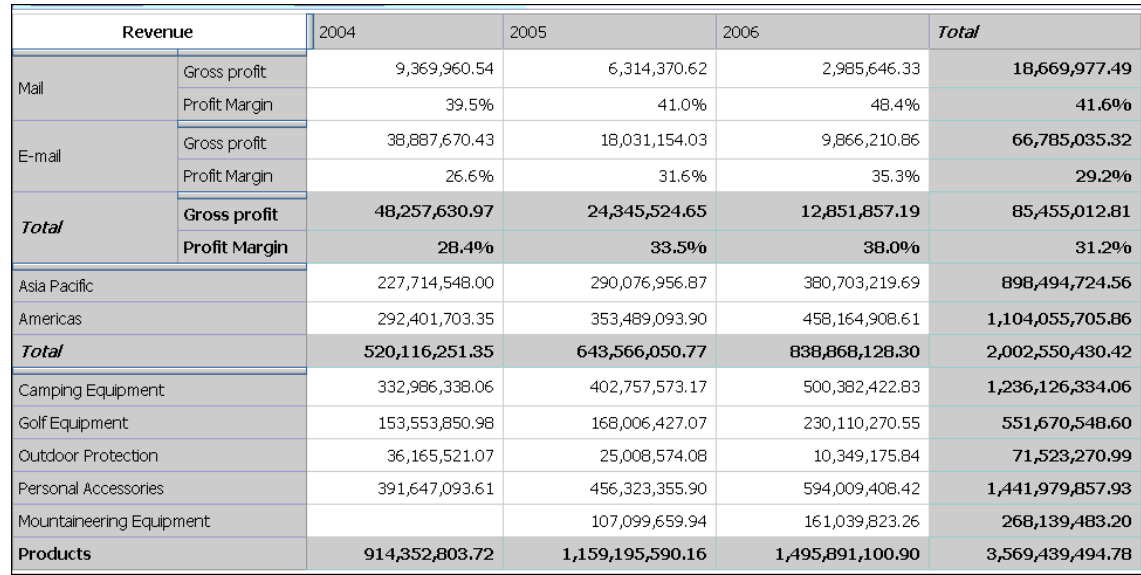

## Example - Perform a Custom Sort

In this topic, you learn how to change the default sorting in a crosstab.

You want to know the answers to these questions:

- How profitable are your products?
- What were your most profitable products in 2005?
- What were your most profitable sales territories in 2005?

If you need more help, see "Use Custom [Sorting"](#page-45-0) (p. 46).

#### Steps

- 1. Create a new analysis using the **Sales and Marketing (cube)** package.
- 2. Add the following items to the crosstab:
	- **Gross Profit** as the default measure
	- **2004**, **2005**, and **2006** (in **Time**) in the columns
	- **Retailers** as rows
	- **Products** as nested rows
- 3. Right-click the **2005** column in the crosstab and click **Sort**, **Descending**.

Note the change in **Products**. You now want to sort the sales territories in order of profitability for 2005. But if you select **Retailers** and sort descending, the default will sort based on the summary for all years, even though you are interested in performance for 2005.

- 4. Select **Retailers** in the crosstab.
- 5. Open the **Custom Sort** dialog box.

See what happens to the top performers when you filter the crosstab using different order methods or when you change the default measure.

6. Sort in descending order, and under **Options**, change the value in **Based on the column** from the default to **2005**. Leave the default in **By measure** as **Gross Profit**.

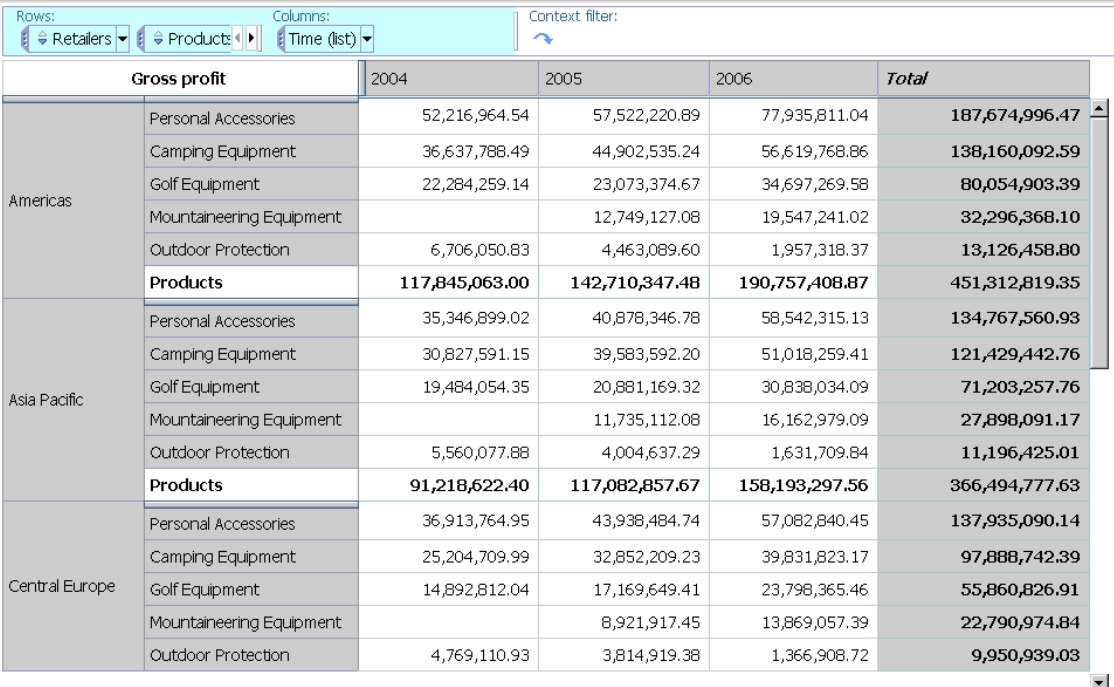

Your analysis will look like this.

## Example - Find Your Top or Bottom Performers

You can find your most profitable markets.

In this topic, you learn how to find the top three products within each of the top five markets by revenue. The items returned for each of the top counts change when you change the default measure or add a context filter.

You want to know the answers to these questions:

- What are the top five markets by revenue?
- What are the top three products in each of the top five markets?
- What is the effect of changing the measure or filter criteria?

If you need more help, see ["Insert](#page-31-0) All the Items of a Level" (p. 32), "Limit Data to Top or [Bottom](#page-52-0) [Values"](#page-52-0) (p. 53), and "Filter Values Using [Context"](#page-50-0) (p. 51).

#### **Steps**

- 1. Create a new analysis using the **Sales and Marketing (cube)** package.
- 2. Add the following items to the crosstab:
	- **Revenue** as the default measure
- all the items in the **Retailer country** level (in **Retailers**) in the rows
- **Products** as nested rows
- **2004**, **2005**, and **2006** (in **Time**) in the columns
- 3. Apply a top 5 rule for **Retailers**.
- 4. Apply a top 3 rule for **Products**.
- 5. Add **Order Method** as a context filter.

See what happens to the top performers when you filter the crosstab using different order methods or when you change the default measure.

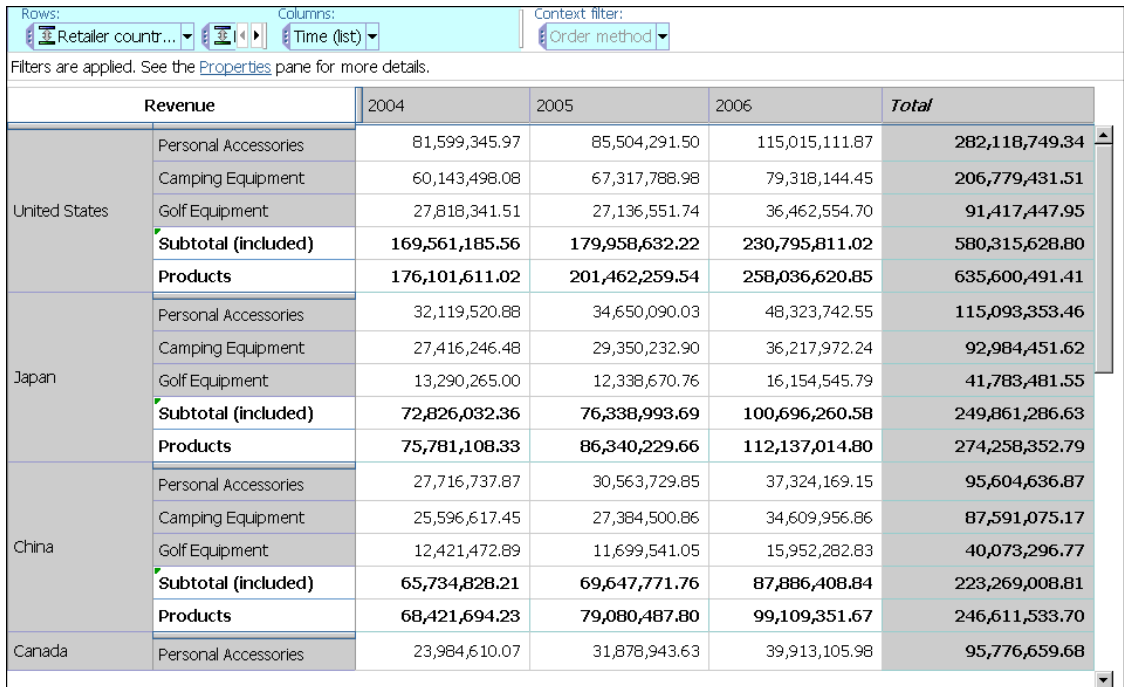

## Example - Use a Calculation in a Filter

You can use a summary calculation in a custom filter.

In this topic, you learn how to find the products with the least revenue, and more specifically, products whose average revenue is 1,000,000 or less.

You want to know the answers to these questions:

- What is the average revenue for the years 2004, 2005, and 2006?
- What is the average revenue for each product?
- Which products had an average revenue of 1,000,000 or less?

If you need more help, see "Use a Summary [Calculation"](#page-61-0) (p. 62) and ["Create](#page-53-0) a Custom Fil[ter"](#page-53-0) (p. 54).

#### Steps

- 1. Create a new analysis using the **Sales and Marketing (cube)** package.
- 2. Add the following items to the crosstab:
	- **Revenue** as the default measure
	- all the items in the **Product** level (in **Products**) as the rows
	- **2004**, **2005**, and **2006** (in **Time**) in the columns
- 3. Using a summary calculation, calculate the average for the years.
- 4. Using a summary calculation, calculate the average for **Products**.
- 5. Create a filter to find the least profitable products, such as products whose average revenue is 1,000,000 or less.

Your analysis will look like this.

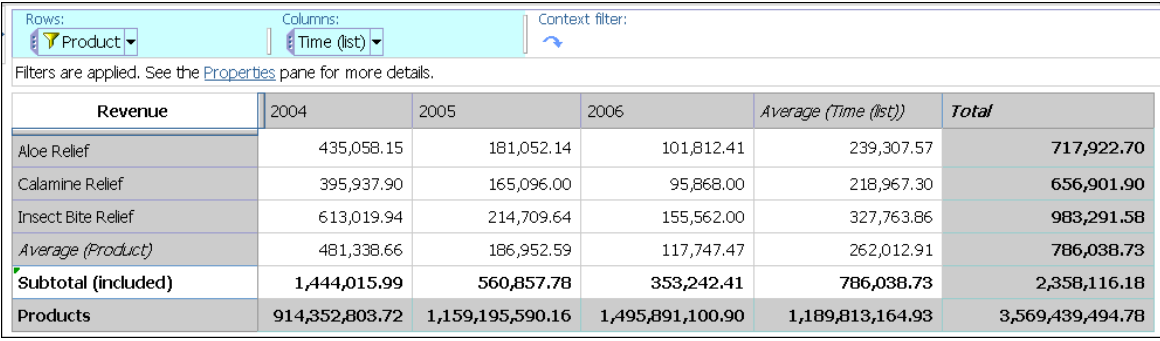

### Example - Use Custom Rank

You can override the default rank behavior.

In this topic, you analyze the relative performance of order methods. You want to know the answers to these questions:

- What is the rank of the order methods shown in the crosstab?
- What is the rank of the order methods in relation to all order methods?

If you need more help, see ["Exclude](#page-51-0) Items" (p. 52) and "Use Custom [Ranking"](#page-66-0) (p. 67).

#### **Steps**

- 1. Create a new analysis using the **Sales and Marketing (cube)** package.
- 2. Add the following items to the crosstab:
	- **Revenue** as the default measure
	- **Order Method** as the rows
- **2004**, **2005**, and **2006** (in **Time**) in the columns
- 3. Exclude **Telephone** and **Fax**.
- 4. Select **Total** and rank by right-clicking.

Analysis Studio ranks the items. Is the rank the same if you include all items?

- 5. Right-click the ranked column and click **Edit this Calculation**.
- 6. In the **Calculate** dialog box, under **Rank**, click **Custom**.
- 7. Under **Rank within the following**, click **All items**, then click **OK**.
- 8. In the **Calculate** dialog box, under **Name**, type

**Rank**, then click **OK**.

Your analysis will look like this.

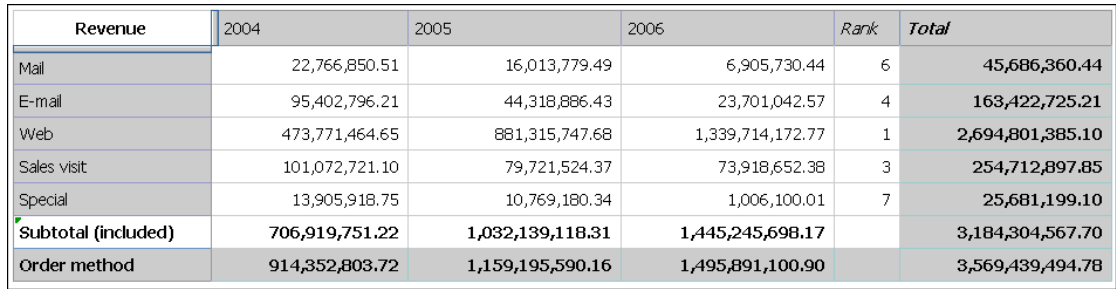

# Appendix A: Troubleshooting

This chapter describes some common problems you may encounter. For more troubleshooting problems, see the Troubleshooting section of the *Administration and Security Guide*.

### <span id="page-84-0"></span>Charts in PDF Output Show Unexpected Results

Charts, when viewed in PDF output, have different levels of interaction support, depending on the version of Adobe Acrobat Reader and the style of chart element.

Adobe Reader version 5 does not support tooltips. Drill up and down and Go to links have limited support, due to technical limitations. Only rectangular areas in charts, such as bars, columns, horizontal labels on the axis, or legend labels can be enabled for drill or Go to interaction. Nonrectangular areas, such as pie slices in pie charts, cannot be enabled for drill or Go to interactions.

Adobe Reader version 6 and 7 supports tooltips, drill up and down, and Go to links for all chart types. When chart elements overlap or are separated by only a few pixels, the interactive region may be smaller than the area shown.

# Unexpected Results for Analysis Studio Reports Using Suppression and Nested Rows

In Cognos Viewer, you run an Analysis Studio report for which page breaks have been set. Detail items appear only on the page that contains the item for which suppression is applied, and only summary items appear on all other pages.

This may occur because of the following combined conditions:

- The report contains nested levels.
- Suppression is applied to an item nested inside the outermost group.
- In the report options, the page breaks setting is applied to the outermost groups on rows.

To avoid this result, in Analysis Studio you can do one of the following:

- In the report options, clear the page breaks setting.
- Move the outermost group to the context filter area before applying suppression.
- Remove all suppression.

You can also run the report as is. To prevent this message from appearing, from the **Run** menu, click **Report Options**. On the **Display** tab, clear the checkbox under **Warning page**.

If you do not have access to Analysis Studio, contact your administrator.

# Defining Languages for OLAP Data Sources

The first time you publish a cube definition to IBM Cognos Connection, you must identify all the languages that represent the data contained in the cube. If you add a language to the model after the cube is published, users with locales that match the added language locale may find that Analysis Studio does not recognize references to the member unique names. There is no impact on users whose locale matches the original language list.

# Crosstab Shows Percentage But Chart Shows Values

When the crosstab calculates the percentage of the total for an item, the chart does not show the values as a percentage.

### Cube Refresh in Data Analysis Studio Uses UTC/GMT Time

There is a difference between Report Studio and Analysis Studio when displaying the cube refresh timestamp. In Analysis Studio, the cube refresh timestamp is based on the UTC/GMT format, so there may be several hours of difference between the timestamp and the actual time that the cube was updated.

In Report Studio, you use report expressions to reference the cube refresh data. Users who access the report output from Report Studio in Cognos Viewer are presented with the timestamp in local time and based on user preferences.

You can view the timestamp in local time and based on user preferences by opening the analysis in Report Studio and adding a layout calculation with the following expressions CubeDataUpdatedOn (dimension) or CubeSchemaUpdatedOn(dimension) using any cube dimension for either expression.

# Cannot Drill when Caption Represents a Blank or a Zero-length String

A dimensional model over relational data may return a zero length '' or blank ' ' caption in the row or column in Analysis Studio. When it does, you cannot drill up or down from the set because no link appears.

If this occurs, you can right-click the caption and select **Drill Up** or **Drill Down** in the shortcut menu.

# Performance Issues when Showing Multiple Attributes Using Dimensionally Modeled Relational Data Sources

If you display multiple attributes for the items in a set on the crosstab, you can only select one attribute at a time, so Analysis Studio executes a query for each attribute selection.

The performance of this approach is an expensive one to execute against a relational data source because of the query necessary to retrieve the attribute and its value.

You can select multiple attributes for a selected crosstab set in Analysis Studio by using the **Properties** pane . By selecting multiple attributes before clicking **OK** or **Apply** in the dialog box, only a single query for all selected attributes is executed, instead of one per attribute. Multiple selection in the UI is the preferred approach for enabling the display of more than one attribute for dimensionally modeled relational data source packages, because of the reduced performance impact on the relational data source.

### Analysis Studio Shows the Wrong Currency Symbol

When published to IBM Cognos 8 Analysis Studio, PowerCubes show a default currency rather than the currency associated with the locale of your servers and PCs. For example, GBP  $(E)$  is shown as \$.

To resolve this problem, you can do one of the following:

- Create a currency table when you prepare your model in Transformer and embed a default currency symbol into the resulting PowerCubes, based on the system locale used by your Transformer computer.
- For PowerCubes that do not contain an embedded currency table, set the fallbackCurrency parameter as the default currency.

#### Steps to Create a Currency Table in Transformer

- 1. In Transformer, from the **File** menu, click **Currency Table**, and click **OK**.
- 2. Right-click each currency measure, and click **Allow currency conversion**.

This default currency table does not include currency information for any locales other than your running locale. Also, you cannot convert to a different currency while working in Analysis Studio.

#### Step to Set fallbackCurrency as the Default Currency

Define a default currency by setting the fallbackCurrency parameter in the configuration/ qfs\_config.xm file to GBP (Great Britain Pounds) or to an alternative currency code as listed in the /ccli18nrescr\_xx.xml file.

#### Here is an example.

```
<!-- execution layer providers-->
<provider name="PowerCubeODP" libraryName="pcodp"
connectionCode="PC">
    ...
    <providerDetails>
        <parameters>
           <!-- Max depth of nested calculated members
within a query. -->
           <parameter name="maxCalculatedMemberNestingDepth"
value="30"/>
           <!-- Normalize yen/won currency symbols
- set to "false" to disable -->
```

```
<parameter name="normalizeYenWon" value="true"/>
              <!-- Fallback currency for cubes with no
   default currency specified - set to USD, EUR etc. -->
              <parameter name="fallbackCurrency" value="USD"/>
           </parameters>
       </providerDetails>
   </provider>
516574
```
# Error Occurs in Japanese Internet Explorer 7 When Running an Excel Report in Analysis Studio

An error may occur when you close Japanese Internet Explorer 7 installed on Windows XP SP2 while it is running an Analysis Studio report in Excel format.

To solve this problem, Microsoft recommends that you unregister the msctf.dll file using the following command:

Regsvr32/U Msctf.dll

This .dll file is part of the ctfmon.exe speech recognition application. You may turn off any speech recognition application installed on your computer before unregistering the .dll file.

For more information about turning off speech recognition, see

http://support.microsoft.com/kb/313176/EN-US/ 540718

# Metadata Change in Essbase Not Reflected in Reports and in the Studios

When there is a metadata change on the Essbase server, the change is not immediately reflected in the metadata tree in the studios. In addition, when a report is run, the report does not pick up the republished changes.

To view the new structure, you must restart the Content Manager server. 545114

# Report Differences Between TM1 Executive Viewer and IBM Cognos 8 with TM1 Data Sources

When using a TM1 data source, comparable reports created in an IBM Cognos 8 studio and in TM1 Executive Viewer may contain different cell values. This occurs because the TM1 Executive Viewer product uses an algorithm for selecting default members for non-projected dimensions that differs slightly from traditional OLAP clients.

To avoid this problem, when filtering your reports in the IBM Cognos studios, use context filters that match the default selections shown in the Executive Viewer user interface. This ensures that the cell values in IBM Cognos 8 match the values in Executive Viewer. 592662

Appendix A: Troubleshooting

# Appendix B: Samples

Analysis Studio includes sample analyses that are based on the fictional retail company, The Great Outdoors. You can find these and other analyses in the Analysis Studio Samples folder on the Public Folders tab of IBM Cognos Connection.

## Combine Filters Sample

This analysis uses several combined filters to answer a business question. This report uses the following features:

- combining filters  $(p. 55)$  $(p. 55)$
- using custom filters  $(p. 54)$  $(p. 54)$

### Custom Rank Sample

This analysis shows a crosstab that uses custom ranking to override the default rank behavior. This report uses the feature:

custom ranking  $(p. 67)$  $(p. 67)$ 

### QTD Growth by Product Brand

This analysis uses a cube calculation to show the QTD growth compared to the overall revenue for the product brand. This analysis uses the following features:

- finding top or bottom values  $(p. 53)$  $(p. 53)$
- charting  $(p. 46)$  $(p. 46)$

## Top 10 Promotions by Retailers

This analysis uses two filters to show the top retailers that have regular sales greater than 100,000,000, as well as the percentage of the overall total that is generated by promotions. The user selects the year to be shown. This analysis uses the following features:

- $\bullet$  % calculations of total (p. [64\)](#page-63-0)
- finding top or bottom values  $(p. 53)$  $(p. 53)$
- showing an analysis as a crosstab and a chart  $(p. 46)$  $(p. 46)$
- using a context filter as a Go To parameter  $(p. 51)$  $(p. 51)$

## Difference between Actual and Planned Revenue

This analysis uses a crosstab to show the difference between Actual and Planned Revenue for the top three camping equipment products. This analysis uses the following features:

- finding top or bottom values  $(p. 53)$  $(p. 53)$
- $\bullet$  showing an analysis as a crosstab and a chart (p. [46\)](#page-45-1)
- difference calculations  $(p. 64)$  $(p. 64)$

### Revenue vs % Gross Profit by Product Brand

This analysis uses the Sales and Marketing (cube) package to show the revenue and percentage of gross profit by product brand. The Getting Started guide provides a step-by-step example of how to create this analysis. This analysis uses the following features:

- $\bullet$  charting (p. [46\)](#page-45-1)
- $\%$  calculation (p. [44\)](#page-43-0)

### The Great Outdoors Company Samples

The Great Outdoors Company samples illustrate product features and technical and business best practices. You can also use them for experimenting with and sharing report design techniques and for troubleshooting.

For examples related to different kinds of businesses, see the product blueprints at ([http://www.](http://www.ibm.com/software/data/support/cognos_crc.html) [ibm.com/software/data/support/cognos\\_crc.html](http://www.ibm.com/software/data/support/cognos_crc.html)). For information about specific installation choices and environments, see the *Architecture and Deployment Guide*, or the Proven Practices and the IBM Cognos Implementation Roadmaps on the IBM Cognos Resource Center ([http://www.ibm.](http://www.ibm.com/software/data/support/cognos_crc.html) [com/software/data/support/cognos\\_crc.html](http://www.ibm.com/software/data/support/cognos_crc.html)). For information about audit samples, see the *Administration and Security Guide*.

#### Where to Find the Samples

The samples are included with the product and the samples for each studio are described in the related user guide and online help. To use the samples, you must set up and configure them or contact your administrator to find out where they are installed. For instructions on how to set up and configure samples, see the *Installation and Configuration Guide* or the *Administration and Security Guide*.

#### What Samples Exist

The samples consist of

- two databases that contain all corporate data, the related sample models for query and analysis, and sample cubes, reports, queries, query templates, and dashboards
- a metrics database and the associated metrics, including a strategy map for the consolidated company

**Note:** You must have Metric Studio installed to use the metrics database and associated metrics.

● interactive reports that let you hover over report features to learn how the features work and why they were included

Note: These reports are stored in the **Interactive Samples** folder of the IBM Cognos 8 installation.

#### Security

You can add security to the samples using an employee list included with the product. The list is in the form of an LDIF file that can be imported into any directory server, such as the Sun Java System Directory Server.

**Note:** You can download a version of the Sun Java System Directory Server from the Sun Web site [\(http://www.sun.com/download/\)](http://www.sun.com/download/). For more information, see the *Installation and Configuration Guide*. For information about conformance, see the IBM Cognos Resource Center ([http://www.](http://www.ibm.com/software/data/support/cognos_crc.html) [ibm.com/software/data/support/cognos\\_crc.html\)](http://www.ibm.com/software/data/support/cognos_crc.html).

Appendix B: Samples

# Appendix C: Tips for IBM Cognos Series 7 PowerPlay Users

Like IBM Cognos Series 7 PowerPlay Web, Analysis Studio helps you answer business questions quickly and easily. Analysis Studio supports the same drill-up and drill-down behavior and dragand-drop control as IBM Cognos Series 7 PowerPlay while addressing demands for more effective ways to analyze large amounts of data.

One important difference between IBM Cognos Series 7 PowerPlay and Analysis Studio is that the amount of data shown in Analysis Studio is reduced to improve query performance, to show only the data you needs, and to help you focus on the analysis.

# What is Different in Analysis Studio?

New techniques for exploration and comparison are required to analyze the large amounts of data that businesses produce.

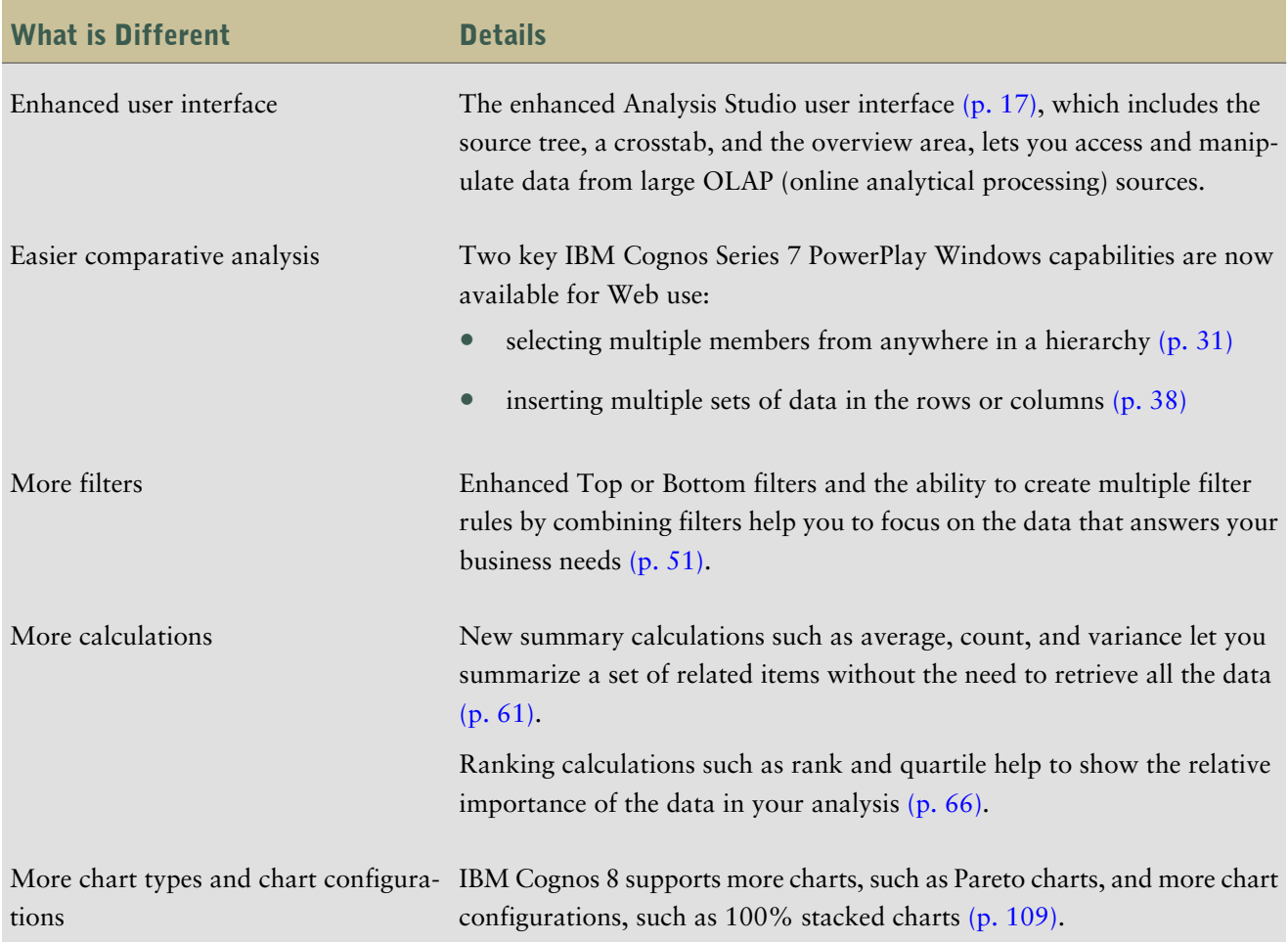

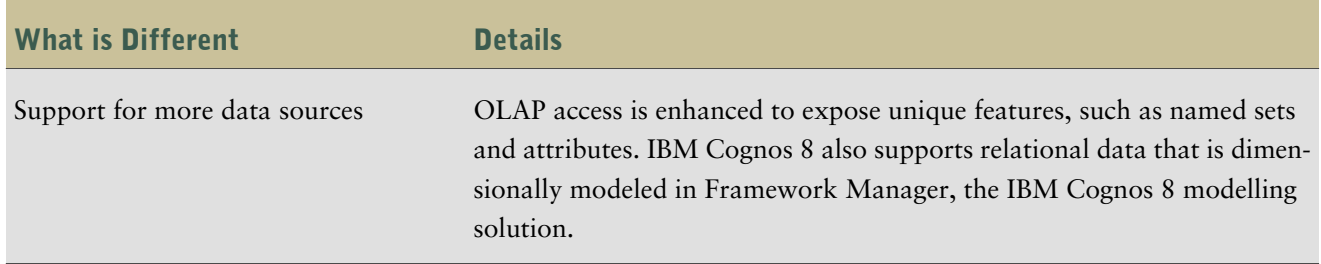

### Mapping IBM Cognos Series 7 to IBM Cognos 8

IBM Cognos 8 retains many of the terms found in IBM Cognos Series 7. Some new terms have been introduced because they are common OLAP terminology. For example, a category is now called a member. Some terms have been updated to be consistent with other IBM Cognos components.

For more information, see "The Analysis Studio [Interface"](#page-16-0) (p. 17).

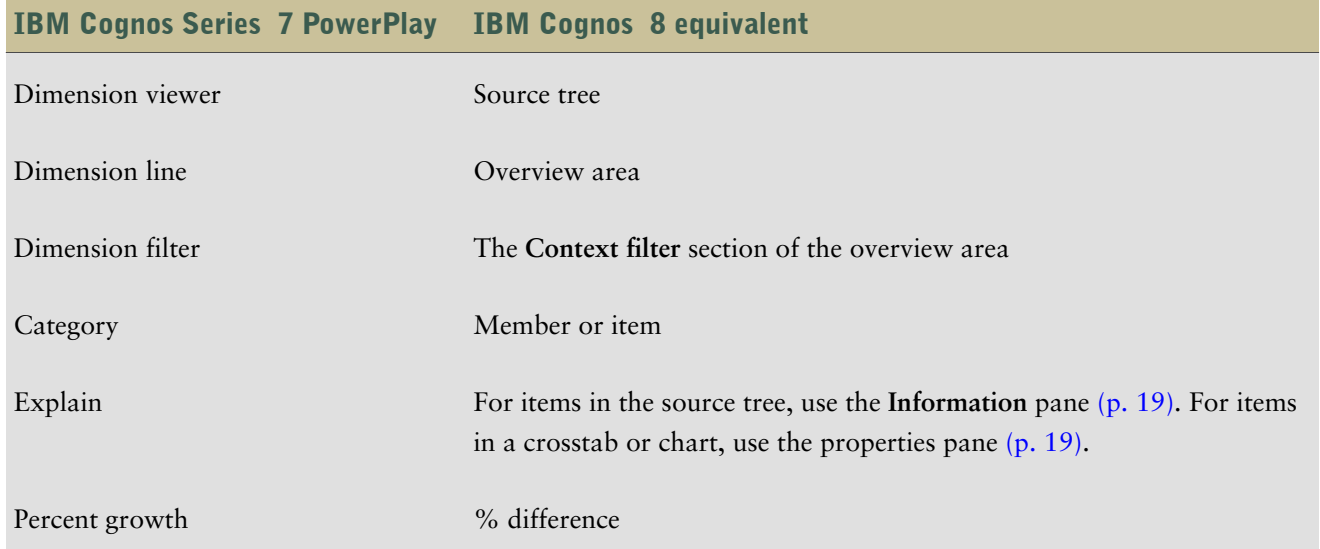

The following illustration shows the major interface elements in Analysis Studio with their new names:

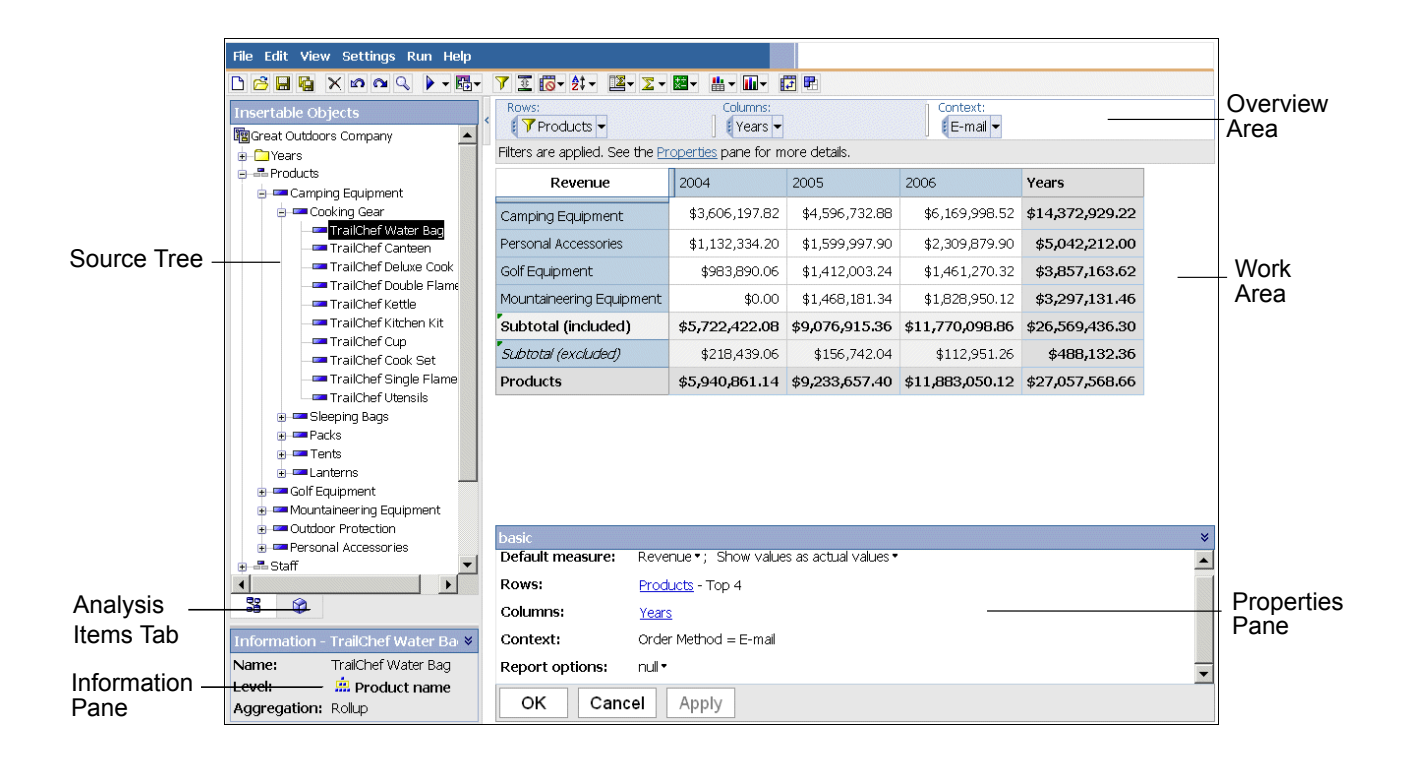

### The Crosstab

When viewing very large reports, much of the data is of little interest to the viewer. Analysis Studio shows an amount of data that is limited by design, as well as by any filters added by the user, and summarizes the remaining data in a single subtotal called **More** (p. [59\)](#page-58-0). This technique lets you sample enough data to quickly understand the problem and helps you focus on the most significant data.

To change the number of rows or columns that are shown in a set, right-click **More** and change the **Number of Visible Items** setting in the properties pane (p. [41\).](#page-40-0) The default number of items shown and the maximum number of items shown is controlled by the administrator.

To view all the items in a report, you can run the report like any other report in IBM Cognos 8 (p. [74\).](#page-73-0)

In Analysis Studio:

- the row and column labels are always in view
- in the measures cell of the crosstab, you can right-click to change the default measure
- in the measures cell of the crosstab, you can right-click **Show Values As** to calculate the percentage on nested subtotals, % of each row total, and % of each column total
- you can insert single items with or without details  $(p. 32)$  $(p. 32)$

### The Source Tree

The source tree in Analysis Studio is similar to the dimension viewer in IBM Cognos Series 7 PowerPlay. Some of the icons have changed to be consistent with other IBM Cognos 8 components. In some cases, new icons have been introduced to provide more information about the data you are exploring.

The source tree in Analysis Studio limits the number of members that are shown when you browse data. This technique allows you to see data at any level while avoiding the usability and performance issues caused by viewing lists that contain thousands of members. You can search for items of interest (p. [24\)](#page-23-0) and drag the results directly into the crosstab as rows or columns.

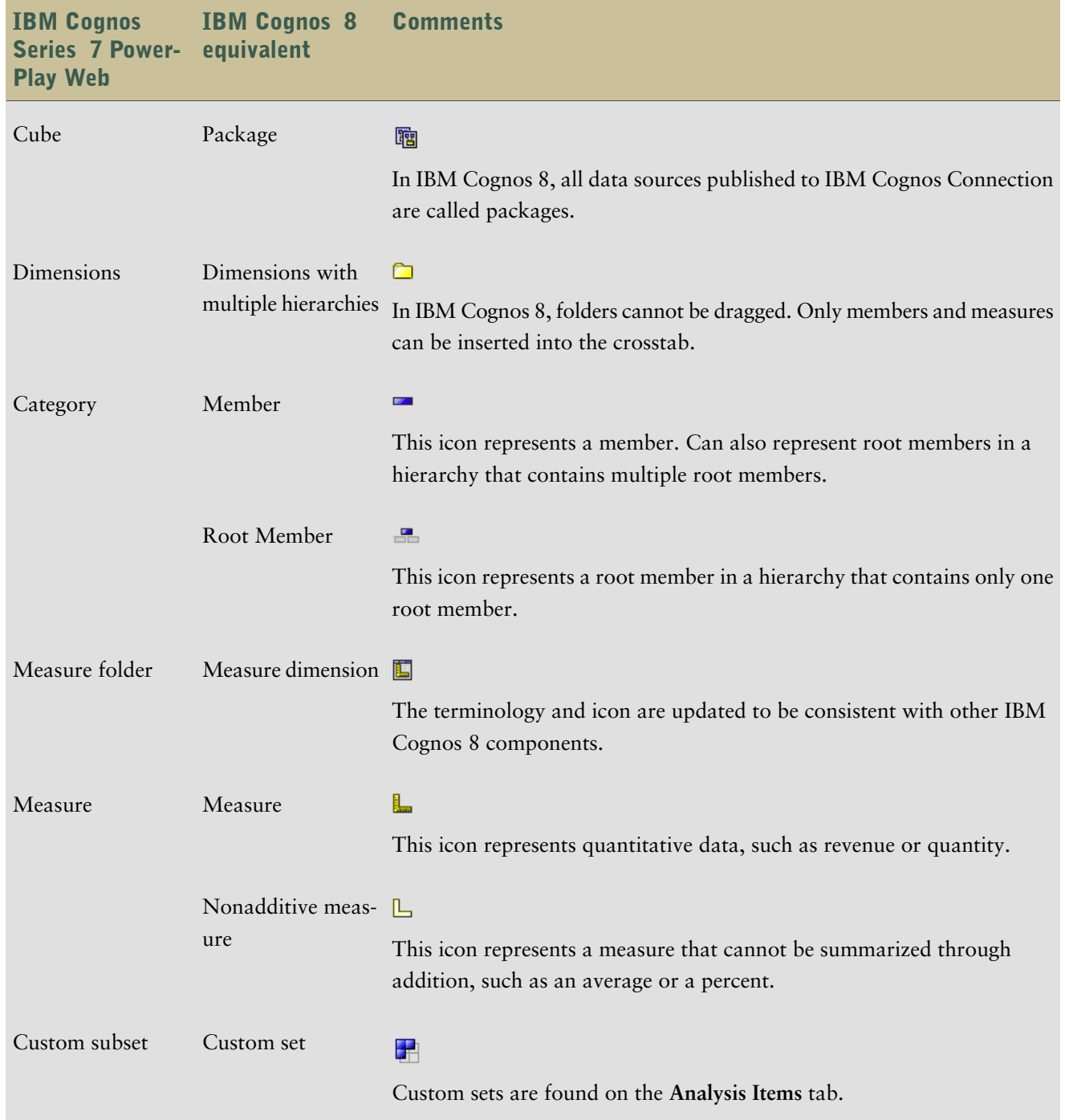

### The Toolbar

The toolbar, which provides access to frequently used actions in Analysis Studio, is now at the top of the window to be consistent with other IBM Cognos 8 components.

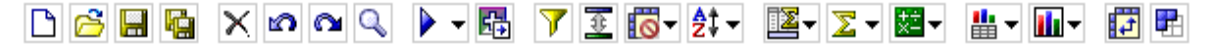

#### What's New or Enhanced

This tables describes differences between IBM Cognos Series 7 PowerPlay Web and IBM Cognos 8.

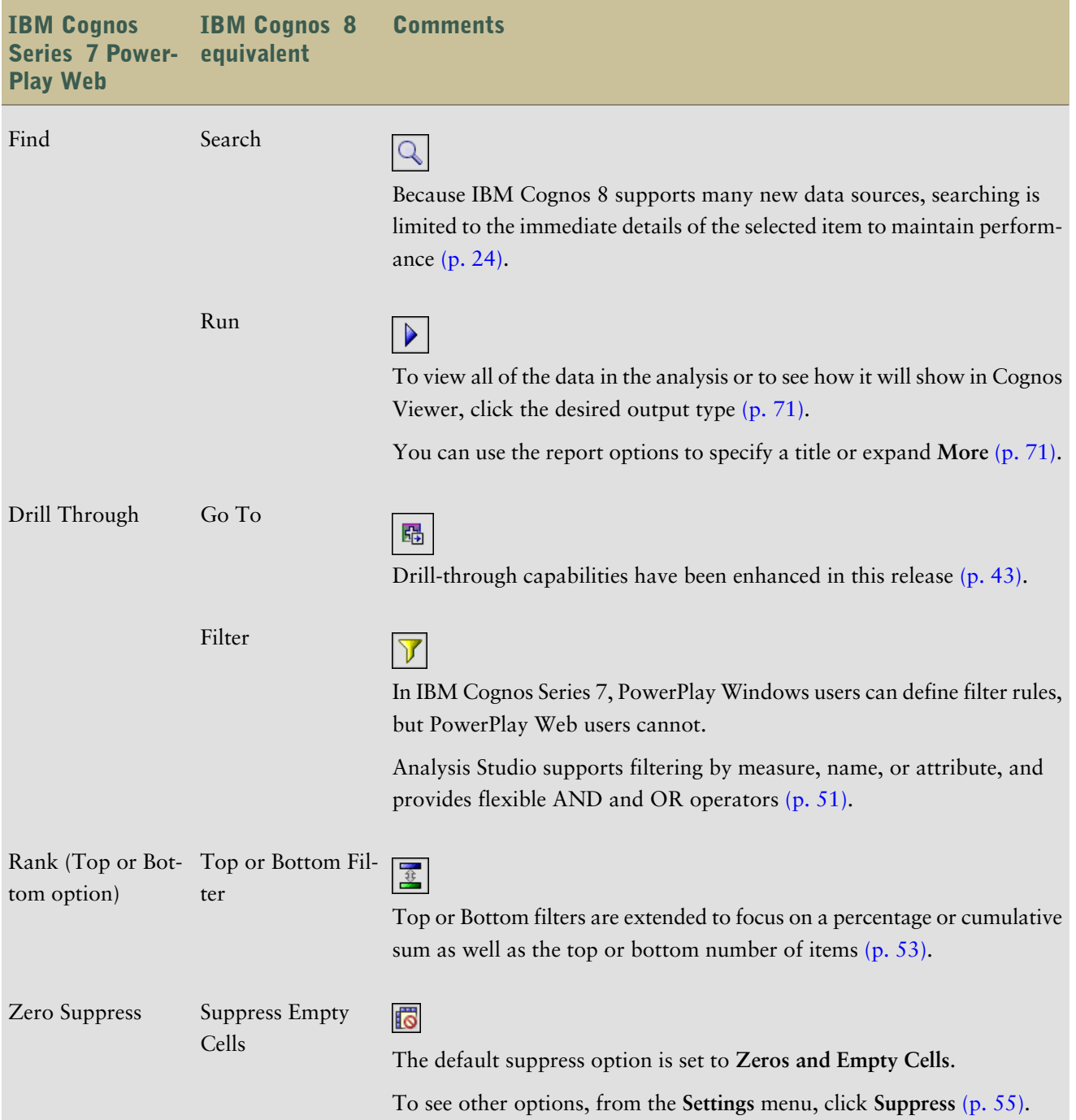

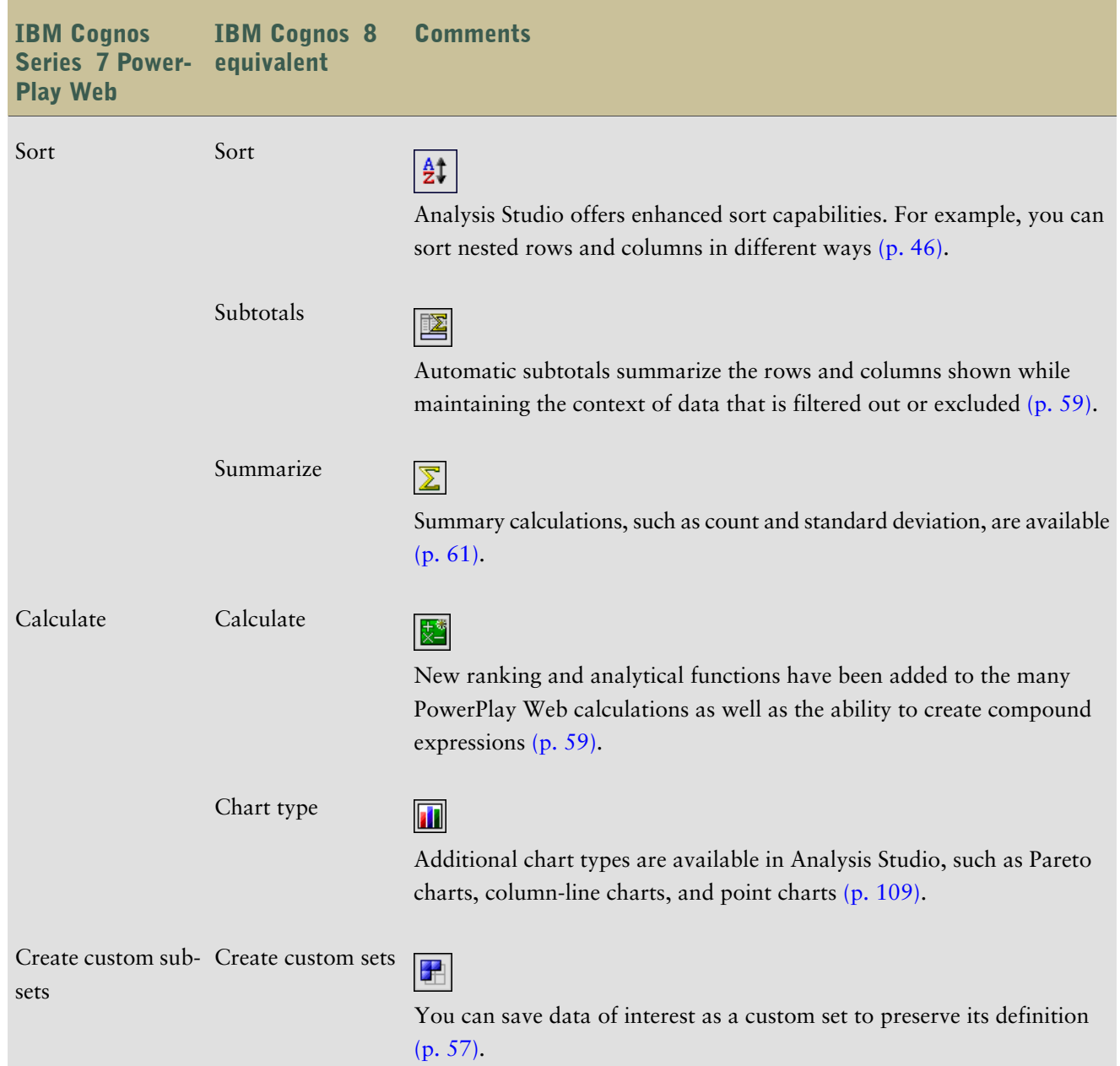

### Sets

Sets (p. [35\)](#page-34-0) are the basic building block of Analysis Studio. A set identifies a group of items from a single hierarchy. In IBM Cognos Series 7 PowerPlay Web, most actions apply to all the rows, all the columns, or the entire crosstab. In Analysis Studio, you can manipulate the individual sets in the crosstab.

Sets may be

- sorted by value, label, or attribute (p. [45\)](#page-44-0)
- filtered by value, label, or attribute  $(p. 54)$  $(p. 54)$
- nested or stacked in the crosstab (p. [38\)](#page-37-0)
- used as a dimensional filter  $(p. 51)$  $(p. 51)$
- saved as a custom set for reuse later in the analysis  $(p. 57)$  $(p. 57)$

#### Custom Sets

IBM Cognos Series 7 Version 3 PowerPlay introduced custom subsets to the Web. To define a custom subset, you select a dimension in the dimension viewer and then add it to the crosstab.

To extend this capability, custom sets in Analysis Studio are defined by selecting a set from the rows and columns in the crosstab. This lets you see the data first to confirm your selection and saves the original calculations, sorting, and display properties that define the set.

For example, in IBM Cognos Series 7 PowerPlay, a custom subset based on a search expression maps to a filter by name. But in Analysis Studio, this filter rule may be extended to include measures or attributes such as dates.

**Note:** A popular feature in IBM Cognos Series 7 Version 3 is the ability to select multiple rows or columns and generate a subset from this selection. In Analysis Studio, you can simply select the desired multiple items in the source tree and drag them to the crosstab.

### Frequently Asked Questions

#### How do I learn more about Analysis Studio?

The Analysis Studio Quick Tour, which can be found on the **Help** menu, introduces a number of Analysis Studio features. This interactive tour provides step-by-step instructions on how to use Analysis Studio to analyze data.

#### Can I use my IBM Cognos Series 7 cubes and reports in IBM Cognos 8?

Yes. You can use cubes created with IBM Cognos Series 7 Version 2 (7.1) or IBM Cognos Series 7 version 3 (7.3) in IBM Cognos 8. For up-to-date information about the availability of the migration and upgrade tools, visit the IBM Cognos Resource Center [\(http://www.ibm.com/software/data/](http://www.ibm.com/software/data/support/cognos_crc.html) [support/cognos\\_crc.html\)](http://www.ibm.com/software/data/support/cognos_crc.html).

You make cubes and reports available in IBM Cognos Connection by using Framework Manager to publish them.

To open IBM Cognos Series 7 reports after they are published, click the **More** link in IBM Cognos Connection for the report you want, and then, on the **Perform an action** page, click **Open with Analysis Studio** or **Open with Report Studio**.

**Note:** If you save over the existing PowerPlay report, it is replaced by the new analysis or report.

#### How do I swap rows and columns or rearrange sets?

To swap rows and columns, click the swap rows and columns button  $\|\cdot\|$  on the toolbar. To rearrange nested sets, you can use the interactive overview area  $(p, 20)$  $(p, 20)$  to move sets in the crosstab. You can also use the overview area to filter by context  $(p, 51)$ .

#### How do I expand a set?

In IBM Cognos Series 7, you expand a set by nesting together members from the same dimension. To make this capability more discoverable to new users, **Expand** is now available from the context menu of a set. Select the set, right-click and click **Expand**.

Use **Down a level** or **Up a level** to show the next level of detail and delete the preceding level in one step.

#### How do I get to the next or previous layer?

When a dimensional filter has been placed in the **Context filter** section of the overview area (p. [51\)](#page-50-0), click the drop-down list and click **Next** or **Previous**.

#### Has Microsoft SQL Server Analysis Services (SSAS) support improved?

Analysis Studio supports many SSAS features that are unsupported in IBM Cognos Series 7 PowerPlay, such as attributes, named sets, cube roles, and actions.

#### Which features have not been brought forward from IBM Cognos Series 7 PowerPlay Web to Analysis Studio?

Several features have not been brought forward to Analysis Studio. You can accomplish some of these tasks by opening the analysis in Report Studio (p. [71\),](#page-70-0) such as creating prompts from filters, specifying filters based on depth, and exception highlighting, which is called conditional formatting in Report Studio.

80/20 suppression has been replaced with Top or Bottom filtering in Analysis Studio.

Some IBM Cognos Series 7 features that remain outstanding are forecast, accumulate, and cumulative percent of base.

# <span id="page-102-0"></span>Appendix D: Limitations When Producing Reports in Microsoft Excel Format

There are limitations when producing reports in Microsoft Excel format.

## Unable to Load Images from the IBM Cognos 8 Content Store in a Report

If a report contains an image whose URL points to the IBM Cognos 8 content store, Microsoft Excel generates an access violation error and shuts down.

This problem is a known issue in the Microsoft knowledge base, and Microsoft is currently investigating the problem. This problem occurs only in Excel 2000 and 2002.

### Blank Worksheet Is Opened

If Microsoft Excel cannot download a worksheet within a timeout period, Excel may instead open a blank worksheet.

# Warning Message Appears When Excel Opens an IBM Cognos 8 Report

Each time Microsoft Excel opens an IBM Cognos 8 report, the following message appears:

Some of the files in this Web page aren't in the expected location. Do you want to download them anyway? If you're sure the Web page is from a trusted source, click Yes.

The Excel workbook in HTML/XML format requires the presence of the file filelist.xml. IBM Cognos 8 does not allow the creation of local files on the client side. In addition, a local file that contains URLs introduces a security issue. Consequently, this message will appear whenever you open an IBM Cognos 8 report in Excel. If you see this error message, click **Yes** to open the report.

### Error Message Appears in an Excel 2000 Single Sheet Report

If you create a report in the Excel 2000 Single Sheet format, [RSV-RND-0017] may appear on the last line of your report because Report Studio could not generate all the data in your report in this format. If you see this error message, we recommend checking your report carefully for changes.

# Spreadsheet Content Not Saved for Reports Saved in XLS Format

If you open a report that was saved in XLS format or run a report in XLS format, and security settings in your browser are set so that you are prompted to open or save the report, do not click **Save**. If you save the report, the spreadsheet content will not be saved. This is because Excel reports in Office 2000 HTML format use relative paths to the spreadsheets. The relative URL paths are no longer available when you open a saved XLS report.

Instead, click **Open** first and then choose to save the report.

# Unable to Load Excel Report in Netscape 7.01

This version of IBM Cognos 8 does not support loading Microsoft Excel reports in Netscape 7.01.

# Unsupported IBM Cognos 8 Formatting

About 30% of the formatting functions available in IBM Cognos 8 are not supported in Microsoft Excel. In particular, Excel does not allow changing locale-dependent formatting attributes, such as the following:

- Decimal Separator
- Exponential Symbol
- Group Separator
- Monetary Decimal Separator
- AM String
- Day Name
- Day Short Name
- Decimal Delimiter Symbol
- Month Name
- Month Short Name
- PM String

In addition, Excel does not support the following:

- Format Width
- International Currency Symbol
- List Separator
- Percent Symbol (Excel does not support percent symbols for charts)
- Multiplier
- Overline Text Format
- PerMill Symbol
- Plus Sign
- Scale (Excel has a different scaling formula than IBM Cognos 8)
- Calendar (Excel does not allow changing the calendar)
- Era Name
- First Day Of Week
- Show Era

### Cell Contains Series of #

Cells in Microsoft Excel have a limit of 255 characters. If your report contains text strings that are longer than 255 characters, they will be formatted as text and appear as ######.

To resolve this problem, use fewer characters.

### Excel Cannot Render Reports with More Than 256 Columns

Microsoft Excel limits the size of a worksheet size to 65,536 rows by 256 columns. If your report contains more than 65,536 rows, it is split into multiple worksheets. The number of worksheets that your report can contain is limited by the physical memory of your computer. If your report contains more than 256 columns, the following error occurs:

Reports with more than 256 columns cannot be rendered in Excel.

### Table and Column Width

Microsoft Excel does not support using percentages to determine the width of tables. If the report contains only one table, the value of the width attribute for the Table element in the report specification determines the width of the table in the Excel worksheet. If the report contains more than one table, Excel determines the width of all the tables in the worksheet. If the tables are nested, the width specified for the outer table is used and, if necessary, the width is adjusted to accommodate data in the nested tables. The columns and rows around the table are merged to preserve the appearance of the nested table. When you save the workbook, only a single table is saved per worksheet.

### Secure Socket Layer (SSL) Is Not Supported in Some Excel Formats and Versions

SSL is supported for only the following formats and Microsoft Excel versions.

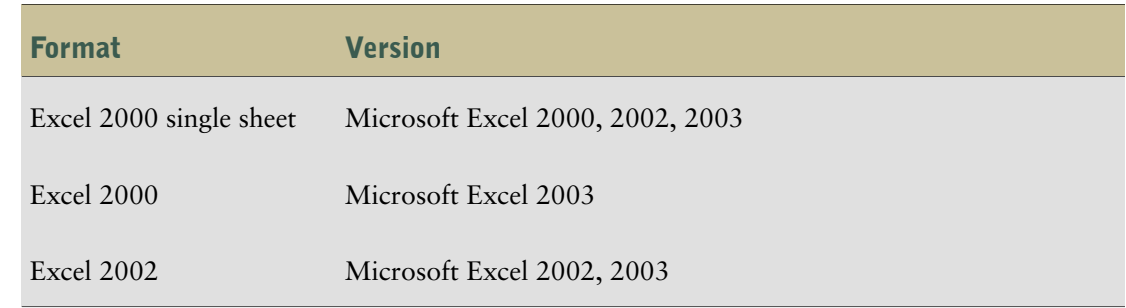

# Number Format Becomes Currency Format in Japanese Excel

A report uses the Number data format and you save it as Microsoft Excel output. When you open the report in the Japanese version of Microsoft Excel, the data format is listed as Currency rather than Number. This occurs because Japanese Excel interprets the standard Number data format slightly differently than other versions of Excel.

The value appears correctly in Number format. For example, if you specified five digits as your number format, five digits still appear. In Excel, click the **Custom** number format to see the exact format string being used.

## Report Shows Data in Wrong Columns

A report contains a large amount of data that is presented using a large number of nested report objects, such as tables and blocks. When the report is produced in Excel format, some of the data appears in the wrong columns. This occurs because Excel has a 64K limit on how many nested cell objects can appear in a single spreadsheet.

To solve this problem, you can redesign the report to present the data using non-nested structures.

### Unable to Access a Report on a Remote Server

You cannot access a report in Excel format on a remote server.

To resolve this problem, you must change the hostname portion of the gateway URI from localhost to either the IP address of the computer or the computer name. You do this using IBM Cognos Configuration.

## Unsupported Excel Formatting

IBM Cognos 8 does not support the following formatting functions available in Excel:

- background images in table cells
- Excel-specific headers and footers
- text flow and justification
- floating text objects
- white space, normal, and wrap text formatting

● maximum characters

Some layouts do not show exactly in HTML and PDF due to Microsoft Excel limitations.

# Hyperlink Buttons Are Not Supported in Excel

Microsoft Excel does not support hyperlink buttons.

# Unable to View Reports in Excel Format Sent as Email Attachments

IBM Cognos 8 can send Excel reports in HTML and XML format by email. However, you cannot open them directly from the email message.

Save the Excel email attachments to your computer and view them from there.

Appendix D: Limitations When Producing Reports in Microsoft Excel Format
# Appendix E: Chart Types

Charts are a graphical way of presenting data. For example, you can create a chart to visualize how actual sales compare to projected sales or to discover whether sales are falling or rising over quarterly periods.

Some chart types are not supported for Microsoft Excel output or appear differently. For more information, see ["Limitations](#page-102-0) When Producing Reports in Microsoft Excel Format" (p. 103).

#### Chart Elements

The following example shows the most common chart elements. You can add extra elements such as baselines and notes using Report Studio.

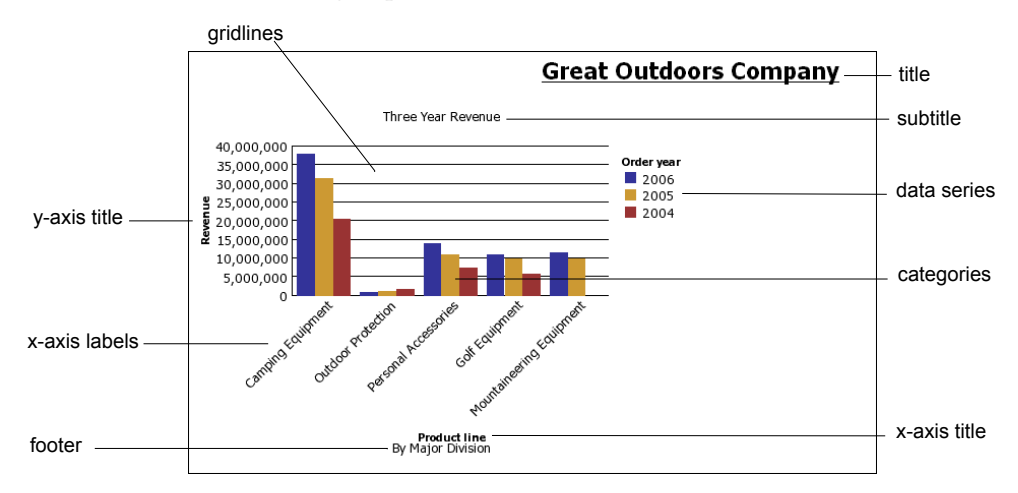

#### Axes

Axes are lines that provide a frame of reference for measurement or comparison.

The y-axis refers to measures of quantitative data, such as sales figures or quantities. Charts may have more than one y-axis.

The x-axis or ordinal axis plots qualitative data, such as products or regions. It runs horizontally, except in bar charts.

The z-axis is the vertical axis in a 3-D chart.

#### Gridlines

Axes are lines that provide a frame of reference for measurement or comparison. Major gridlines extend from the tick marks on an axis and run behind the data markers.

#### Data Series

A data series is a group of related data points plotted in a chart. Each series has a unique color or pattern and is described in the legend.

In the example chart, the data series are order years 2004, 2005, and 2006.

#### Legend

A legend is a key to the patterns or colors assigned to the data series or categories in a chart.

#### **Categories**

Categories are groups of related data from the data series plotted on the x-axis. Categories of multiple data series are shown together using clustered and stacked data markers.

In the example chart, the categories are the product lines of The Great Outdoors Company in clustered columns.

#### Columns, Lines, and Areas

Charts use columns, lines, and areas as visual representations of data points. Other examples of visual representations include horizontal bars, points, and bubbles.

# <span id="page-109-0"></span>Choosing a Chart Type and Configuration

To choose a chart type, consider what you want the chart to illustrate. Different chart types and configurations emphasize different things.

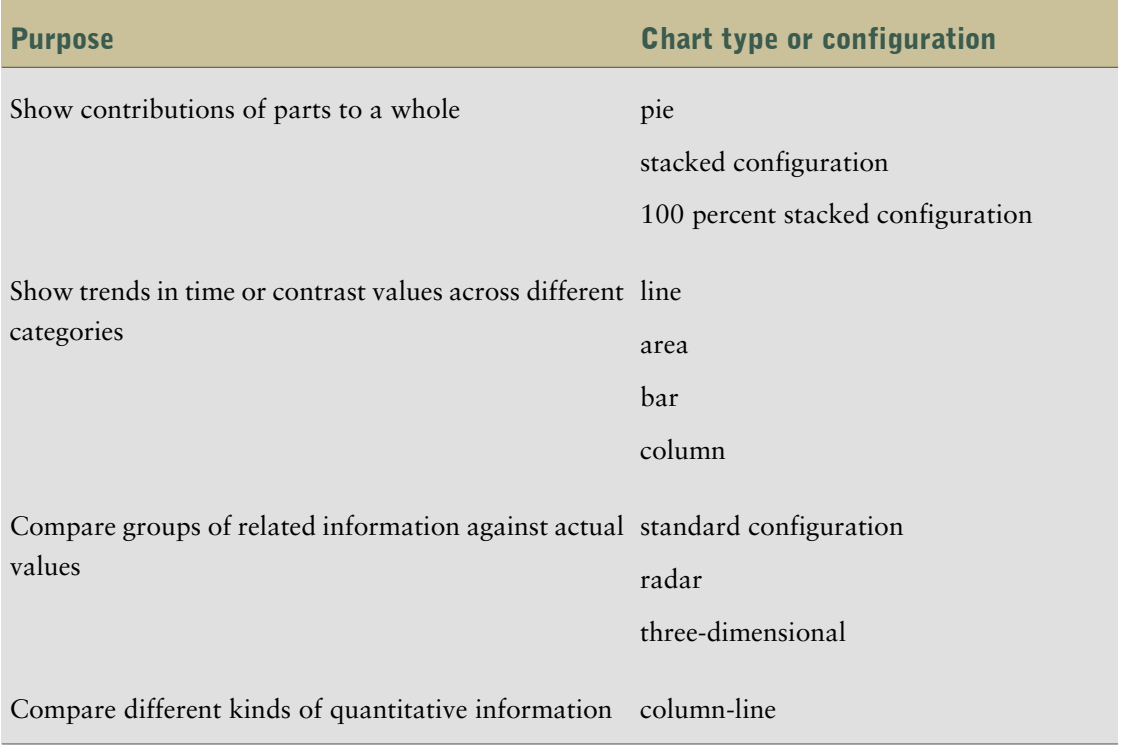

# <span id="page-109-1"></span>Column Charts

Column charts are useful to compare discrete data or to show trends over time.

Column charts use vertical data markers to compare individual values.

The following example uses actual values to show the revenue for each product line.

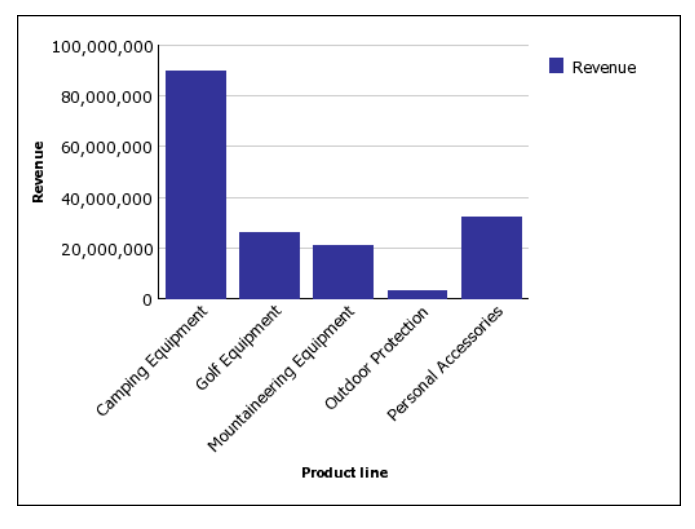

Column charts can plot data using [standard,](#page-114-0) [stacked](#page-115-0), 100 percent [stacked,](#page-115-1) and [three-dimensional](#page-116-0) configurations.

# <span id="page-110-0"></span>Bar Charts

Bar charts are useful for showing trends over time and for charts that plot many data series.

Bar charts use horizontal data markers to compare individual values.

The following example shows actual revenue for every country.

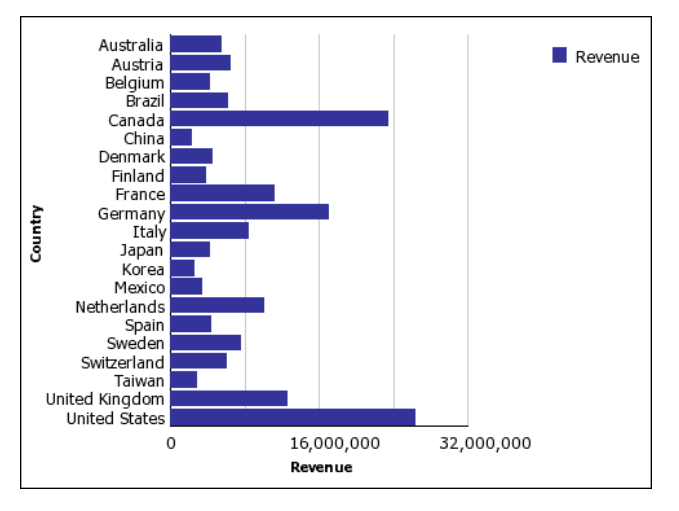

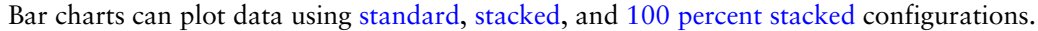

# <span id="page-110-1"></span>Pie Charts

Pie charts are useful for highlighting proportions.

Pie charts use segments of a circle to show the relationship of parts to the whole. To highlight actual values, we recommend that you use another chart type, such as a stacked chart.

Pie charts plot a single data series. To avoid multiple pies when plotting multiple data series, we recommend that you use a 100 percent stacked chart.

Reports in PDF or HTML format are limited to show a maximum of 16 pie or gauge charts. If you need to see more, run the report in Excel Single Sheet format and they all appear in the report.

The following example shows that the largest proportion of revenue comes from the Americas, followed closely by the Central Europe region.

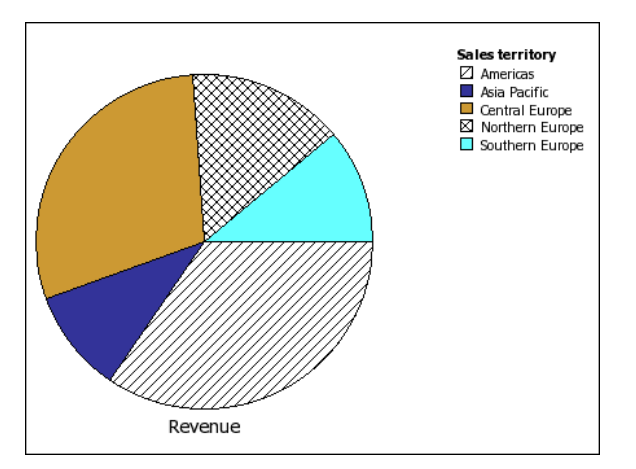

Pie charts can plot data using [standard](#page-114-0), 100 [percent,](#page-115-1) and [three-dimensional](#page-116-0) configurations.

# <span id="page-111-0"></span>Line Charts

Line charts are useful for showing trends over time and for charts with many data series.

Line charts plot data at regular points connected by lines.

We do not recommend that you use stacked line charts because they are difficult to distinguish from unstacked line charts using multiple data series.

The following example shows a rising revenue trend in every territory.

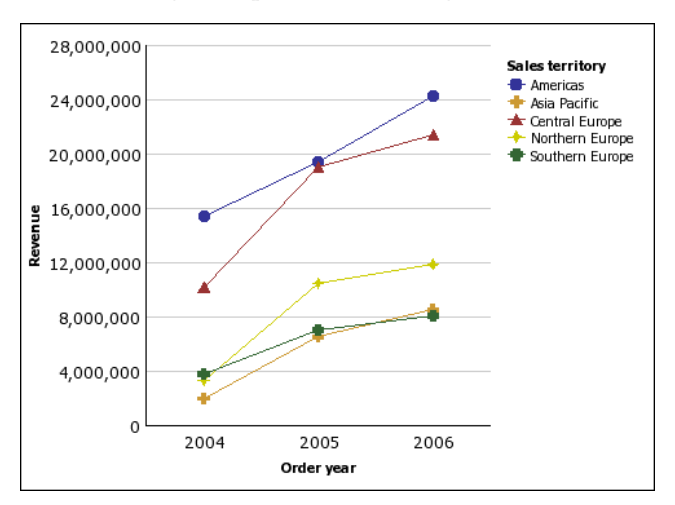

Line charts can plot data using [standard](#page-114-0), [stacked,](#page-115-0) 100 percent [stacked,](#page-115-1) and [three-dimensional](#page-116-0) configurations.

# <span id="page-111-1"></span>Pareto Charts

Pareto charts are useful for prioritizing and focusing process changes.

Pareto charts rank categories from the most frequent to the least frequent. It is more effective to act on the most frequent causes of events than to solve an easy yet infrequent issue.

You can create before and after comparisons of Pareto charts to show the impact of corrective actions. These charts are not supported for Microsoft Excel output.

The following example shows that the most frequent reason for product returns is unsatisfactory product.

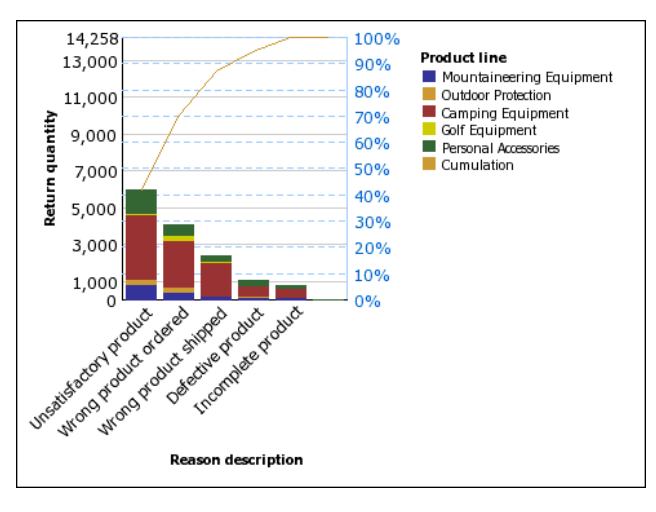

You can also create Pareto charts using horizontal bars.

# Column-Line Charts

Column-line charts are useful for comparing two different measures. An additional quantitative axis appears on the right side of the chart.

This column-line chart shows the quantity of units sold as a column chart and the quantity of returns as a line chart.

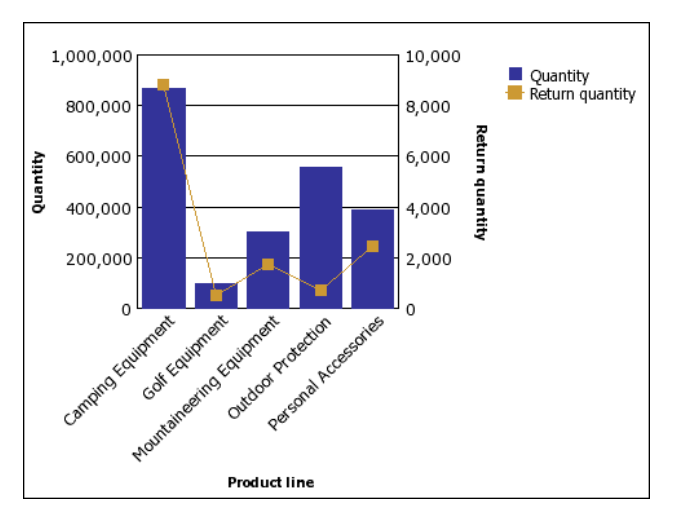

## <span id="page-112-0"></span>Area Charts

Area charts are useful for emphasizing the magnitude of change over time. Stacked area charts are also used to show the relationship of parts to the whole.

Area charts are like line charts that have the areas below the lines filled with colors or patterns.

We do not recommend that you use standard area charts in a chart that has multiple data series because it is possible for areas with lower values to be covered by others.

The following example shows the quantity of products sold over a two-year period in multiple territories.

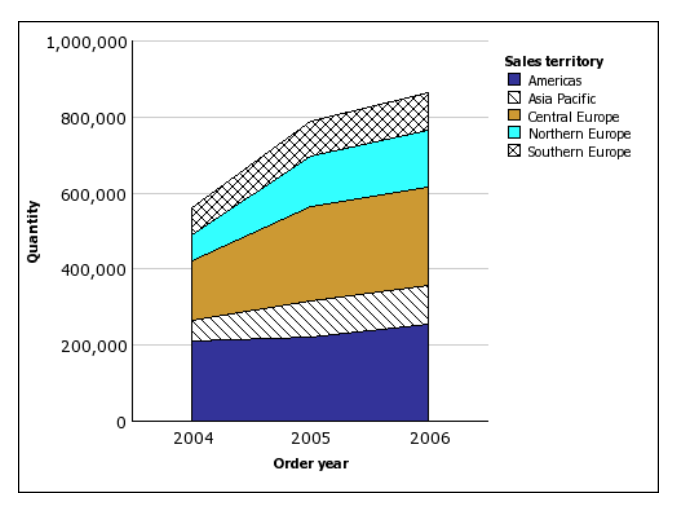

Area charts can plot data using [standard,](#page-114-0) [stacked,](#page-115-0) 100 percent [stacked](#page-115-1), and [three-dimensional](#page-116-0) configurations.

# <span id="page-113-0"></span>Radar Charts

Radar charts are useful as a comparative tool and for charts with few data series.

Radar charts integrate multiple axes into a single radial figure. Data is plotted on each axis and joined to adjacent axes by connecting lines.

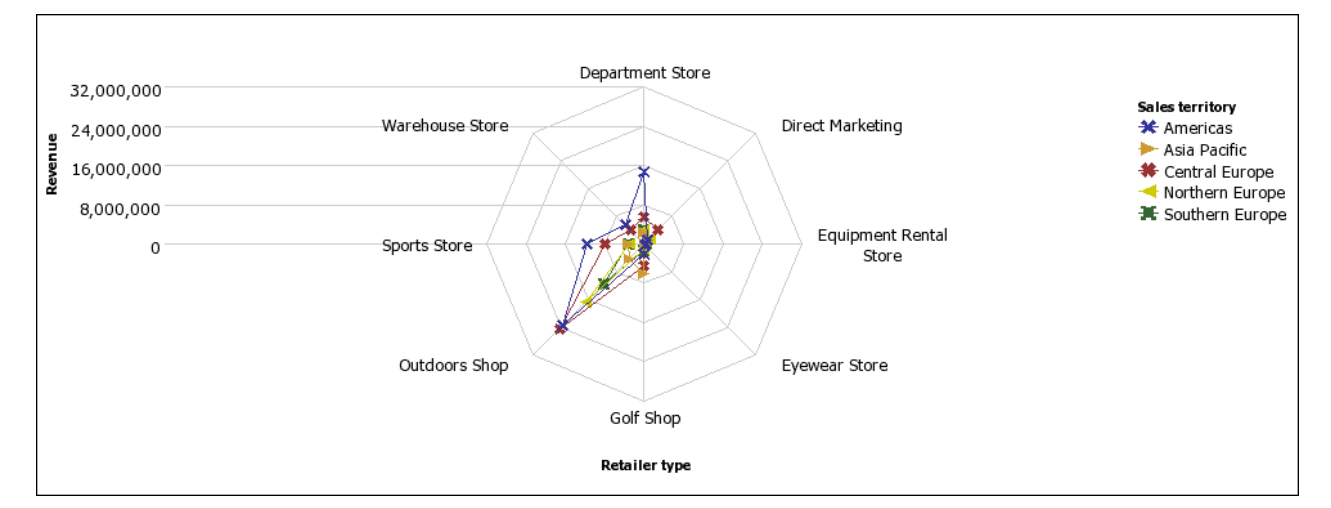

The following example shows the revenue from multiple retailer types in multiple territories.

Radar charts can plot data using [standard](#page-114-0) and [stacked](#page-115-0) configurations.

By default, Analysis Studio uses standard and stacked area radar charts. To create a chart as shown in the example, you must use Report Studio.

# <span id="page-114-1"></span>Point Charts

Point charts are useful for showing quantitative data in an uncluttered fashion.

Point charts use multiple points to plot data along an ordinal axis. A point chart is similar to a line chart without the lines. Only the data points are shown.

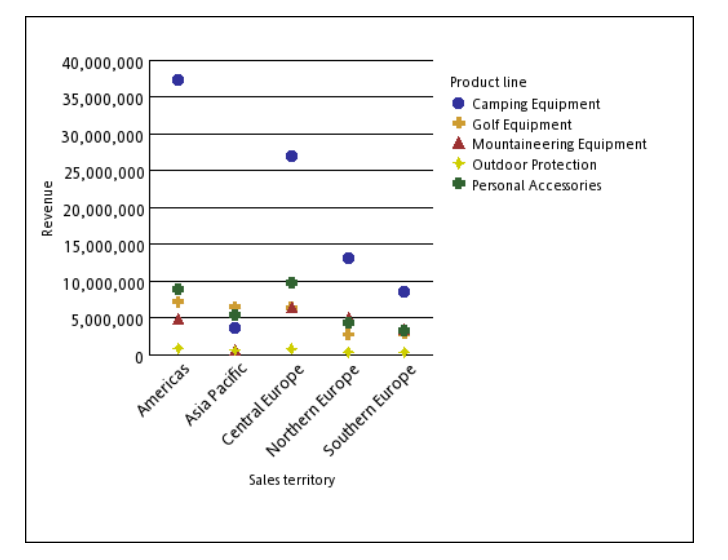

The following example shows the revenue for each product line.

# <span id="page-114-0"></span>Chart Configurations

Chart configurations specify the grouping type of the columns, bars, lines, and areas in a chart. Some examples are standard, stacked, and 100 percent stacked charts.

## Standard Charts

Standard or absolute charts are useful for comparing specific values and for representing discrete data, such as different regions or individual employees. For example, a standard column chart that plots regional sales emphasizes the actual value that each region achieves in sales.

Standard charts plot the actual value of each data series from a common axis.

When you create charts using multiple data series, you can distinguish each series by the color or pattern of its data marker. Related data series are shown together in clusters for easy comparison.

In area and radar charts that have multiple data series, areas with lower values may be covered by others.

The following example shows the revenue values for each product line within each territory.

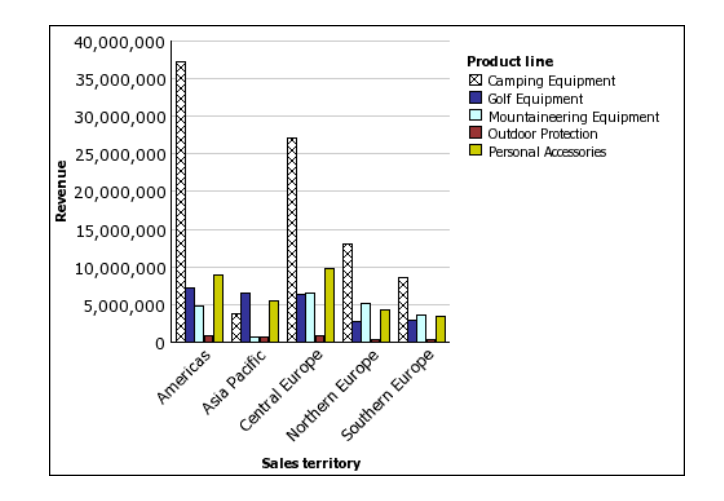

## <span id="page-115-0"></span>Stacked Charts

Stacked charts are useful for comparing proportional contributions within a category. They plot the relative value that each data series contributes to the total. For example, a stacked column chart that plots product line sales will emphasize the proportion that each product line contributes to the total in each territory.

You can distinguish each data series by the color or pattern of its section in the stack. The top of each stack represents the accumulated totals for each category.

We recommend that you do not use the stacked configuration in line charts that have multiple data series because it is difficult to distinguish between standard and stacked configurations.

The following example shows the high proportion that camping equipment contributed to the actual revenue in most markets.

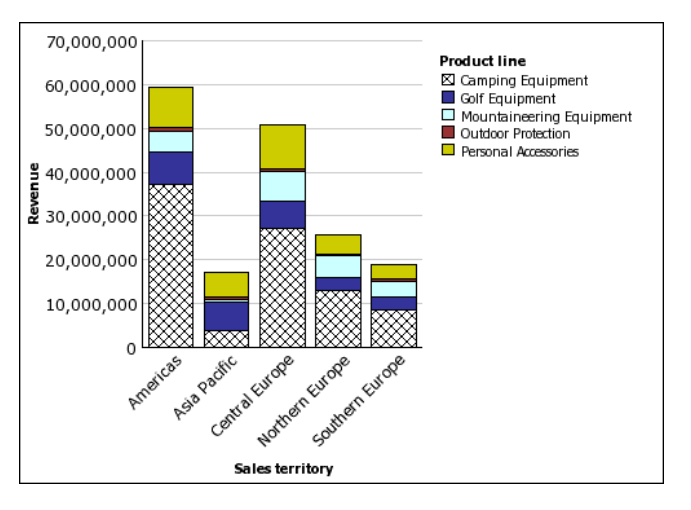

## <span id="page-115-1"></span>100 Percent Stacked Charts

100 percent stacked charts are useful for comparing proportional contributions across all categories. They plot the relative contribution of each data series to the total as a percentage. For example, a 100 percent stacked column chart that plots product line sales emphasizes the percentage within each region without referring to actual values.

You can distinguish each data series by the color or pattern of its section in the stack. Each stack represents 100 percent.

100 percent stacked charts highlight proportions. When actual values are important, we recommend that you use another chart configuration.

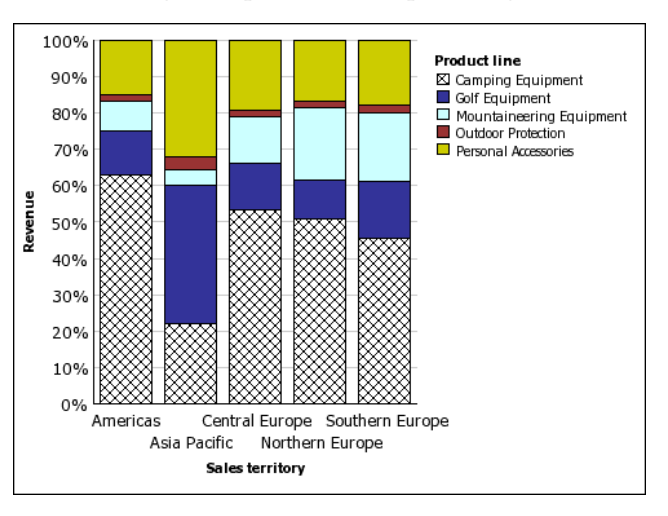

The following example shows the percentage of sales for each product line in each region.

## <span id="page-116-0"></span>Three-dimensional Charts

Three-dimensional charts are useful for creating charts with high visual content, such as graphics for use in presentations.

Three-dimensional column, bar, line, and area charts plot data by using three axes.

Three-dimensional pie charts have a three-dimensional visual effect.

We recommend that you do not use three-dimensional charts when you need to show exact values, such as for control or monitoring purposes. The distortion in three-dimensional charts can make them difficult to read accurately.

The following example shows actual revenue for each product line in each territory. Note the skipping of the labels on the x and y axes.

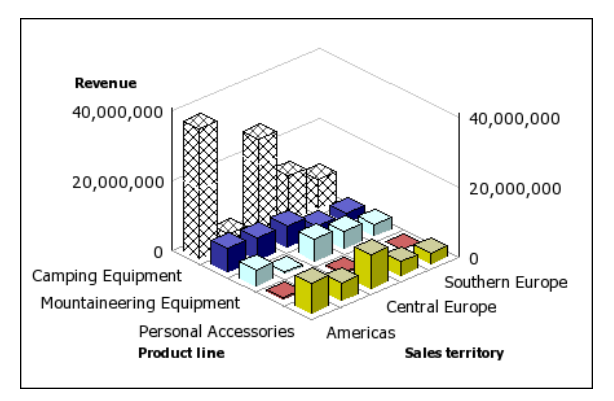

Appendix E: Chart Types

# **Glossary**

#### <span id="page-118-0"></span>analysis

<span id="page-118-1"></span>A process where a user interacts with data to gain insight and understanding. In IBM Cognos 8, Analysis Studio is designed to facilitate analysis.

#### attribute

In relational models, a query item that is not a measure or identifier. When a query item is an attribute, it is not intended to be aggregated, or used for grouping or generating prompt pick lists.

<span id="page-118-2"></span>In dimensional models, attributes provide qualitative information about members of a level in a dimension. For example, the Store level within the Retailer dimension might have properties such as "address" or "retail space." In general, dimensional attributes do not have measure values or rollups associated with them, but are used to locate or filter members.

#### cube

<span id="page-118-3"></span>A physical data source containing a multidimensional representation of data. A cube contains information organized into dimensions and optimized to provide faster retrieval and navigation in reports. In IBM Cognos Planning, a cube (see also D-Cube) corresponds to a tab on Contributor client user interface.

#### custom set

<span id="page-118-4"></span>A custom set allows you to save the filter rules, calculations, and sort that defines a set created in Analysis Studio. Custom sets are listed in the Analysis Items tab and are saved as part of the analysis.

See also set, predefined set, and analysis.

#### dimension

In IBM Cognos Planning, the rows, columns, and pages of a cube are created from dimensions. Dimensions are lists of related items such as Profit and Loss items, months, products, customers, and cost centers. Dimensions also contain all the calculations. One dimension can be used by many cubes.

<span id="page-118-5"></span>In IBM Cognos 8 BI, a dimension is a broad grouping of descriptive data about a major aspect of a business, such as products, dates, or locations. Each dimension includes different levels of members in one or more hierarchies and an optional set of calculated members or special categories.

#### drill down

In IBM Cognos Planning, drill down is a technique used to analyze D-Cube data that was imported by a D-Link. You can drill down on any single cell in a D-Cube. If the cell contains data transferred by a D-Link, drill down opens a view of the source data. If the data was imported from another D-Cube, drill down opens the appropriate selection from the source D-Cube. If the data was imported from an external source (a mapped ASCII file or an ODBC database), drill down extracts the relevant data from the source file and displays it in a special drill-down results dialog box.

#### Glossary

<span id="page-119-0"></span>In IBM Cognos 8 BI, drill down refers to the act of navigating from one level of data to a more detailed level. The levels are set by the structure of the data. See also drill up.

#### drill up

The act of navigating from one level of data to a less detailed level. The levels are set by the structure of the data.

<span id="page-119-1"></span>See also drill down.

#### hierarchy

A hierarchy represents a collection of dimensional members organized into a tree structure, with each member having one or more parent members and an arbitrary number of child members.

<span id="page-119-2"></span>The root of a hierarchy has no parent, and leaf members of a hierarchy have no children.

#### measure

<span id="page-119-3"></span>A performance indicator that is quantifiable and used to determine how well a business is operating. For most business purposes, the aggregate values of a measure are more useful than individual values. For example, measures can be Revenue, Revenue/Employee, and Profit Margin %. In relational modeling, this is also called a "fact."

#### member

<span id="page-119-4"></span>A member is a unique item within a hierarchy. For example, Camping Equipment and 4 Man tent are members of the Products hierarchy.

See also member unique name.

#### package

<span id="page-119-5"></span>A subset of a model, which can be the whole model, to be made available to the IBM Cognos 8 server.

For Metric Studio users, see metric package.

#### <span id="page-119-6"></span>predefined set

A set of members defined inside an OLAP data source as a list or by an expression. IBM Cognos 8 can use predefined sets in analysis and report authoring. A predefined set is also known as a named set in Microsoft SQL Server Analysis Services.

#### <span id="page-119-7"></span>selection-based set

A selection-based set is a collection of individual items that you have explicitly selected. The items or members may be selected from one or more levels from the same hierarchy.

#### set

A collection of related items or members. Members in the set may be selected by one or more filter rules or by selecting specific members.

See also specific set definitions (detail-based set, selection-based set, and so on).

#### Symbols

<span id="page-120-1"></span><span id="page-120-0"></span>%, [62](#page-61-0) % difference, [62](#page-61-0) % difference(growth), [62](#page-61-0) % of base, *See* % of [total](#page-120-0) % of total, [62](#page-61-0) 100% stacked charts, [116](#page-115-1) 3-D charts, [117](#page-116-0)

## A

absolute, [62](#page-61-0) absolute charts, *See* [standard](#page-126-0) charts actions, *See* [go](#page-123-0) to adding data to crosstabs, [25](#page-24-0) subtitles, [71](#page-70-0) titles, [71](#page-70-0) aggregate *See* [rollup](#page-125-0) *See* [sum](#page-126-1) aggregation types, [19](#page-18-0) analyses creating, [23](#page-22-0) definition, [119](#page-118-0) opening, [23](#page-22-1) opening in Report Studio, [71](#page-70-1) printing, [76](#page-75-0) saving, [27](#page-26-0) saving as the basis of a new analysis, [27](#page-26-1) Analysis Items tab, [19](#page-18-1) Analysis Studio Analysis Items tab, [19](#page-18-1) cube updated date, [11](#page-10-0) design mode, [11](#page-10-1) editing calculations, [11](#page-10-2) Excel reports, [88](#page-87-0) exiting, [23](#page-22-1) extended multi-measure analysis, [11](#page-10-3) Information pane, [19](#page-18-0) Japanese Internet Explorer, [88](#page-87-0)

more formatting capabilities, [11](#page-10-4) override special characters, [12](#page-11-0) Properties pane, [19](#page-18-2) purpose, [15](#page-14-0) samples, [91](#page-90-0) sharable sets, [11](#page-10-5) source tree,  $17$ starting, [23](#page-22-1) suppression, [10](#page-9-0) troubleshooting, [85,](#page-84-0) [86](#page-85-0) user interface, [17](#page-16-1) users, [15](#page-14-1) wrong currency symbol, [87](#page-86-0) applying templates, [73](#page-72-0) area charts, [113](#page-112-0) as percentage values, [86](#page-85-1) asymmetrical crosstabs example, [79](#page-78-0) layouts, [38](#page-37-0) attributes definition, [119](#page-118-1) showing, [42](#page-41-0) viewing, [19](#page-18-0) average, [61](#page-60-0), [62](#page-61-0)

## <span id="page-120-2"></span>B

bar charts, [111](#page-110-0) bottom values showing, [53](#page-52-0) business glossary accessing, [31](#page-30-0)

## C

calculating data, [59](#page-58-0) subtotals, [59](#page-58-1) calculation and filter example, [82](#page-81-0)

calculations %, [62](#page-61-0) % difference(growth), [62](#page-61-0) % of total, [62](#page-61-0) absolute, [62](#page-61-0) average, [62](#page-61-0) difference, [62](#page-61-0) division, [62](#page-61-0) editing, [11,](#page-10-2) [64](#page-63-0) item-based, [62](#page-61-0) limitations, [64](#page-63-0) maximum, [62](#page-61-0) median, [62](#page-61-0) minimum, [62](#page-61-0) percentile, [62](#page-61-0) position, [13](#page-12-0) product, [62](#page-61-0) quantile, [62](#page-61-0) quartile, [62](#page-61-0) rank, [62](#page-61-0) roll up, [62](#page-61-0) round, [62](#page-61-0) round down, [62](#page-61-0) solve order, [65](#page-64-0) square root, [62](#page-61-0) sum, [62](#page-61-0) summary, [61,](#page-60-0) [62](#page-61-1) categories, *See* [members](#page-124-0) changed features data formats for OLAP, [13](#page-12-1) changing context, [20](#page-19-0) default measure, [27](#page-26-2) properties, [19](#page-18-2) chart configurations, [110](#page-109-0) 100% stacked, [116](#page-115-1) 3-D, [117](#page-116-0) stacked, [116](#page-115-0) standard, [115](#page-114-0) charting example, [48](#page-47-0) charts areas, [113](#page-112-0) bars, [111](#page-110-0) columns, [110](#page-109-1) configurations, [110](#page-109-0)

<span id="page-121-0"></span>creating, [46](#page-45-0) hotspots, [47](#page-46-0) limitations, [85](#page-84-1) lines, [112](#page-111-0) opening in Report Studio, [46](#page-45-0) Pareto, [112](#page-111-1) pies, [111](#page-110-1) points, [115](#page-114-1) radars, [114](#page-113-0) circle charts, *See* pie [charts](#page-124-1) column charts, [110](#page-109-1) columns hiding, [41](#page-40-0) selecting, [37](#page-36-0) showing, [41](#page-40-1) column widths Microsoft Excel limitations, [105](#page-104-0) combining user-defined filters, [55](#page-54-0) context changing, [20](#page-19-0) filters, [51](#page-50-0) locking, [52](#page-51-0) pinning, [52](#page-51-0) contribution, *See* [percentage](#page-124-2) copyright material printing, [8](#page-7-0) count, [61](#page-60-0) creating analyses, [23](#page-22-0) charts, [46](#page-45-0) custom sets, [57](#page-56-0) user-defined filters, [54](#page-53-0) crosstabs layouts, [38](#page-37-0), [39](#page-38-0) nested, [37](#page-36-1), [38](#page-37-1) CSV output running, [75](#page-74-0) cubes definition, [119](#page-118-2) cube update data, [86](#page-85-2) cube updated date, [11](#page-10-0) currencies filters, [54](#page-53-0) currency data formats Microsoft Excel limitations, [106](#page-105-0)

curve charts, *See* line [charts](#page-123-1) custom rank example, [83](#page-82-0) custom sets creating, [57](#page-56-0) definition, [119](#page-118-3) limitations, [57](#page-56-0) custom sort example, [80](#page-79-0)

## D

data calculating, [59](#page-58-0) exploring, [43](#page-42-0) filtering, [51](#page-50-0) finding, [24](#page-23-0) inserting, [25](#page-24-0) large, [16](#page-15-0) limiting, [51](#page-50-1) ranking, [66](#page-65-0) replacing, [40](#page-39-0) sharing, [71](#page-70-1) sorting, [45](#page-44-0) data formats changed features for OLAP, [13](#page-12-1) Microsoft Excel limitations, [106](#page-105-0) data lineage, [10](#page-9-1) default measure, [27](#page-26-2) changing, [27](#page-26-2) defining page breaks, [72](#page-71-0) design mode for Analysis Studio, [11](#page-10-1) difference, [62](#page-61-0) different values TM1 data sources, [88](#page-87-1) dimension line, *See* [overview](#page-124-3) area dimensions definition, [119](#page-118-4) division, [62](#page-61-0) drill down definition, [119](#page-118-5) drilling down, [43](#page-42-1) drill up definition, [120](#page-119-0)

#### E

editing calculations, [64](#page-63-0) emailing reports Microsoft Excel format reports, [107](#page-106-0) errors troubleshooting, [85](#page-84-2) Essbase changes, [88](#page-87-2) example charting, [48](#page-47-0) ranking, [68](#page-67-0) examples asymmetrical crosstab, [79](#page-78-0) calculation and filter, [82](#page-81-0) custom rank, [83](#page-82-0) custom sort, [80](#page-79-0) top or bottom filter, [81](#page-80-0) Excel output running, [76](#page-75-1) Excel reports Analysis Studio, [88](#page-87-0) excluding items, [52](#page-51-1) exiting Analysis Studio, [23](#page-22-1) expand and go down a level, [38](#page-37-1) exploring data, [43](#page-42-0)

## <span id="page-122-0"></span>F

features Get Data Later, [25](#page-24-0) filter criteria hiding, [71](#page-70-0) showing, [71](#page-70-0) filters combining, [55](#page-54-0) context, [51](#page-50-0) currencies, [54](#page-53-0) top and bottom, [53](#page-52-0) user-defined, [54](#page-53-0) zero and null totals, [56](#page-55-0) finding data, [24](#page-23-0) information, [8](#page-7-1)

formats not supported for Microsoft Excel, [106](#page-105-1) formatting limitations for Microsoft Excel outputs, [104](#page-103-0) formatting capabilities, [11](#page-10-4)

## G

<span id="page-123-0"></span>Get Data Later feature, [25](#page-24-0) go to, [43](#page-42-2) Great Outdoors samples, [92](#page-91-0) growth *See* % [difference](#page-120-1) *See* [difference](#page-122-0)

### H

help getting, [8](#page-7-2) hidden items showing, [41](#page-40-0) hiding, [61](#page-60-1) columns, [41](#page-40-0) filter criteria, [71](#page-70-0) rows, [41](#page-40-0) subtotals, [61](#page-60-1) hierarchies definition, [120](#page-119-1) horizontal charts, *See* bar [charts](#page-120-2) hotspots charts, [47](#page-46-0) HTML output running, [74](#page-73-0) hyperlink buttons not supported for Microsoft Excel, [107](#page-106-1)

## I

IBM Cognos Resource Center, [8](#page-7-2) IBM WebSphere business glossary, [9](#page-8-0) IBM WebSphere Business Glossary, [31](#page-30-0) images Microsoft Excel limitations, [103](#page-102-1) including items, [52](#page-51-1) information finding, [8](#page-7-1) Information pane, [19](#page-18-0)

inserting data, [25](#page-24-0) data from multiple levels of a dimension, [31](#page-30-1) levels, [32](#page-31-0) item-based calculations, [62](#page-61-0) creating, [64](#page-63-0) items, [17](#page-16-2) definition, [17](#page-16-3) excluding, [52](#page-51-1) including, [52](#page-51-1) specifying number to show, [41](#page-40-1)

## J

Japanese Microsoft Excel limitations, [106](#page-105-0) Japanese Internet Explorer Analysis Studio, [88](#page-87-0)

## K

Keep command, [35](#page-34-0)

## L

<span id="page-123-1"></span>languages OLAP data sources, [86](#page-85-3) layouts crosstab, [38](#page-37-0) levels inserting, [32](#page-31-0) viewing, [19](#page-18-0) limitations calculations, [64](#page-63-0) custom sets, [57](#page-56-0) inserting multiple hierarchies, [26](#page-25-0) Microsoft Excel output, [103](#page-102-0) page breaks, [72](#page-71-0) selection-based sets, [41](#page-40-0), [45](#page-44-0), [52,](#page-51-1) [61](#page-60-1) sorting, [45](#page-44-0) limiting data, [51](#page-50-1) source tree items shown, [25](#page-24-1) lineage, [10](#page-9-1) line charts, [112](#page-111-0) links, *See* [go](#page-123-0) to locking context, [52](#page-51-0)

### M

<span id="page-124-0"></span>maximum, [61](#page-60-0), [62](#page-61-0) measure default, [27](#page-26-2) measures definition, [120](#page-119-2) median, [61](#page-60-0), [62](#page-61-0) members, [17](#page-16-2) definition, [120](#page-119-3) Microsoft Excel report limitations, [103](#page-102-0) Microsoft Excel limitations nested report objects, [106](#page-105-2) minimum, [61](#page-60-0), [62](#page-61-0) More crosstabs, [59](#page-58-1) definition, [59](#page-58-1) moving rows and columns, [20](#page-19-0) sets, [20](#page-19-0), [37](#page-36-1) multi-measure analysis, [11](#page-10-3)

## <span id="page-124-1"></span>N

<span id="page-124-4"></span>nested crosstab layouts, [38](#page-37-0) nested report objects Microsoft Excel limitations, [106](#page-105-2) nesting rows and columns, [37](#page-36-1) sets, [37](#page-36-1) single dimensions, [38](#page-37-1) number data formats Microsoft Excel limitations, [106](#page-105-0) number of items to show, [41](#page-40-1)

## O

OLAP data sources languages, [86](#page-85-3) opening an existing analysis, [28](#page-27-0) order of operations, *See* solve [order](#page-126-2) orientation paper, [71](#page-70-0) output purpose report options, [73](#page-72-1)

<span id="page-124-3"></span>overriding special characters, [74](#page-73-1) overview area, [20](#page-19-0)

### P

<span id="page-124-2"></span>packages definition, [120](#page-119-4) selecting, [23](#page-22-1) page breaks defining, [72](#page-71-0) limitations, [72](#page-71-0) unexpected results, [85](#page-84-0) paper orientation, [71](#page-70-0) paper size setting, [71](#page-70-0) Pareto charts, [112](#page-111-1) PDF, *See* portable [document](#page-124-4) format files PDF output running, [75](#page-74-1) PDF problems charts, [85](#page-84-1) percentage showing values as, [44](#page-43-0) percentile, [62](#page-61-0) pie charts, [111](#page-110-1) pinning context, [52](#page-51-0) point charts, [115](#page-114-1) portable document format files, [75](#page-74-1) position calculations, [13](#page-12-0) PowerPlay Series 7 tips for users, [95](#page-94-0) precedence, *See* solve [order](#page-126-2) predefined sets definition, [120](#page-119-5) printing analyses, [76](#page-75-0) printing copyright material, [8](#page-7-0) product, [62](#page-61-0) properties changing, [19](#page-18-2) viewing, [19](#page-18-2) properties pane, [19](#page-18-2) closing, [19](#page-18-2)

opening, [19](#page-18-2) purpose Analysis Studio, [15](#page-14-0)

#### Q

quantile, [62](#page-61-0) quartile, [62](#page-61-0) quick tours using, [8](#page-7-3)

#### <span id="page-125-1"></span>R

<span id="page-125-0"></span>radar charts, [114](#page-113-0) rank, [62](#page-61-0) ranking custom, [67](#page-66-0) data, [66](#page-65-0) example, [68](#page-67-0) values, [66](#page-65-0) related documentation, [7](#page-6-0) replacing data, [40](#page-39-0) sets, [40](#page-39-0) reporting and analysis cube updated date, [11](#page-10-0) design mode for Analysis Studio, [11](#page-10-1) editing calculations, [11](#page-10-2) formatting capabilities, [11](#page-10-4) multi-measure analysis, [11](#page-10-3) override special characters, [12](#page-11-0) sharable sets, [11](#page-10-5) suppression for Analysis Studio, [10](#page-9-0) report options output purpose, [73](#page-72-1) reports creating, [75](#page-74-1) going to another report, [43](#page-42-2) troubleshooting, [85](#page-84-0) Report Studio opening analyses, [71](#page-70-1) opening charts, [46](#page-45-0) rollup, [62](#page-61-0) roll up, [62](#page-61-0) round, [62](#page-61-0) round down, [62](#page-61-0) rows hiding, [41](#page-40-0)

selecting, [37](#page-36-0) showing, [41](#page-40-1) swapping with columns, [40](#page-39-1) rows and columns, [40](#page-39-1) expanding, [38](#page-37-1) go down a level, [38](#page-37-1) moving, [20](#page-19-0) nesting, [37](#page-36-1) running CSV output, [75](#page-74-0) Excel output, [76](#page-75-1) HTML output, [74](#page-73-0) PDF output, [75](#page-74-1) XML output, [75](#page-74-2)

#### S

samples Analysis Studio, [91](#page-90-0) Great Outdoors, [92](#page-91-0) saving an analysis, [27](#page-26-0) an analysis as the basis of a new analysis, [27](#page-26-1) searching source tree, [24](#page-23-1) sector charts, *See* pie [charts](#page-124-1) Secure Socket Layer Microsoft Excel limitations, [105](#page-104-1) selecting columns, [37](#page-36-0) packages, [23](#page-22-1) rows, [37](#page-36-0) sets, [37](#page-36-0) selection-based sets definition, [120](#page-119-6) limitations, [41](#page-40-0), [45,](#page-44-0) [52](#page-51-1), [61](#page-60-1) selection-based suppression, [55](#page-54-1) sets definition, [120](#page-119-7) locking context, [52](#page-51-0) moving, [20](#page-19-0), [37](#page-36-1) nesting, [37](#page-36-1) replacing, [40](#page-39-0) selecting, [37](#page-36-0) setting paper size, [71](#page-70-0) sharable sets, [11](#page-10-5)

<span id="page-126-2"></span>share, *See* [percentage](#page-124-2) sharing data, [71](#page-70-1) showing attributes, [42](#page-41-0) bottom values, [53](#page-52-0) columns, [41](#page-40-1) filter criteria, [71](#page-70-0) hidden items, [41](#page-40-0) rows, [41](#page-40-1) subtotals, [61](#page-60-1) top values, [53](#page-52-0) values as a percentage, [44](#page-43-0) single dimensions nesting, [38](#page-37-1) solve order calculations, [65](#page-64-0) sort example, [80](#page-79-0) sorting advanced, [46](#page-45-1) custom, [46](#page-45-1) data, [45](#page-44-0) limitations, [45](#page-44-0) values, [45](#page-44-0) source tree, [17](#page-16-0), [18](#page-17-0) limiting items shown, [25](#page-24-1) searching, [24](#page-23-1) special characters overriding, [12](#page-11-0), [74](#page-73-1) special values, [12](#page-11-1) specifying number of items to show, [41](#page-40-1) spider charts, *See* radar [charts](#page-125-1) square root, [62](#page-61-0) SSL, See Secure Socket Layer, [105](#page-104-1) stacked crosstab layouts, [38](#page-37-0) stacked charts, [116](#page-115-0) standard charts, [115](#page-114-0) standard deviation, [61](#page-60-0) star charts, *See* radar [charts](#page-125-1) starting Analysis Studio, [23](#page-22-1) studios Essbase changes, [88](#page-87-2)

<span id="page-126-1"></span>subtitles adding, [71](#page-70-0) subtotals, [59](#page-58-1), [61](#page-60-1) calculating, [59](#page-58-1) hiding, [61](#page-60-1) showing, [61](#page-60-1) sum, [61](#page-60-0), [62](#page-61-0) summary calculations, [61](#page-60-0) average, [61](#page-60-0) count, [61](#page-60-0) creating, [62](#page-61-1) maximum, [61](#page-60-0) median, [61](#page-60-0) minimum, [61](#page-60-0) standard deviation, [61](#page-60-0) sum, [61](#page-60-0) variance, [61](#page-60-0) suppression Analysis Studio, [10](#page-9-0) selection-based, [55](#page-54-1) totals-based, [55](#page-54-1) swapping, [40](#page-39-1) rows and columns, [40](#page-39-1)

## T

<span id="page-126-0"></span>tab Analysis Items, [19](#page-18-1) table widths Microsoft Excel limitations, [105](#page-104-0) target reports, [43](#page-42-2) templates applying, [73](#page-72-0) tips PowerPlay Series 7, [95](#page-94-0) titles adding, [71](#page-70-0) TM1 data sources differences, [88](#page-87-1) TM1 Executive Viewer, [88](#page-87-1) top or bottom filter example, [81](#page-80-0) top values showing, [53](#page-52-0) totals-based suppression, [55](#page-54-1) troubleshooting, [85](#page-84-2) Analysis Studio, [85,](#page-84-0) [86](#page-85-0)

#### U

unexpected results page breaks, [85](#page-84-0) units of measure \*, [25](#page-24-0) upgrading changes to product behaviors, [12](#page-11-2) user-defined filters combining, [55](#page-54-0) creating, [54](#page-53-0) user interface Analysis Studio, [17](#page-16-1) users Analysis Studio, [15](#page-14-1) users of Analysis Studio, [15](#page-14-1)

## V

values as percentage, [86](#page-85-1) filtering, [51](#page-50-0) ranking, [66](#page-65-0) showing actual, [44](#page-43-0) showing as a percentage, [44](#page-43-0) sorting, [45](#page-44-0) special, [12](#page-11-1) top and bottom, [53](#page-52-0) variance, [61](#page-60-0) *See* % [difference](#page-120-1) *See* [difference](#page-122-0) vertical bar charts, *See* [column](#page-121-0) charts viewing attributes, [19](#page-18-0) large amounts of data, [16](#page-15-0) levels, [19](#page-18-0) properties, [19](#page-18-2)

#### W

widths Microsoft Excel limitations, [105](#page-104-0) work area, [17](#page-16-3)

## X

XLS format limitations, [103](#page-102-0) XML output running, [75](#page-74-2)

**128** Analysis Studio

#### Z

zero suppression applying, [56](#page-55-0) removing, [56](#page-55-0)